## **GARMIN.**

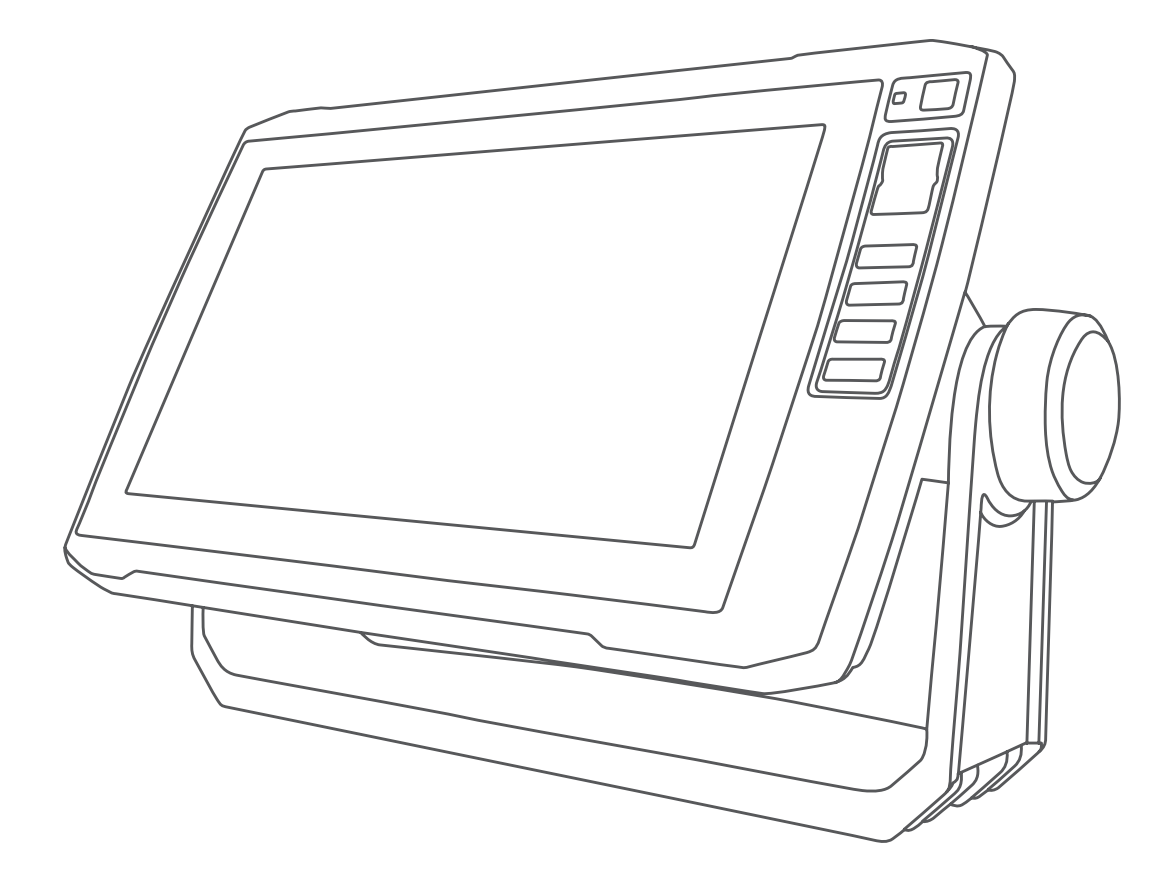

# ECHOMAP™ 40/60/70/90 SEERIA

## Kasutusjuhend

#### © 2018 Garmin Ltd. või selle filiaalid

Kõik õigused kaitstud. Vastavalt autoriõigusseadustele ei tohi käesolevat juhendit kopeerida ei osaliselt ega täielikult ilma Garmini-poolse kirjaliku nõusolekuta. Garmin jätab endale õiguse muuta või parendada oma tooteid ning teha käesolevasse juhendisse muudatusi ilma kohustuseta sellest isikuid või organisatsioone selliste muudatuste või parenduste tegemisest teavitada. Toote kasutamise kohta lisateabe ning värskeimate uuenduste saamiseks külastage veebilehte [www.garmin.com](http://www.garmin.com).

Garmin®, Garmini logo, BlueChart®, g2 Vision®, FUSION® ja Ultrascroll® on ettevõttele Garmin Ltd. või selle haruettevõtetele kuuluvad kaubamärgid, mis on registreeritud USA-s ja teises riikides. ActiveCaptain™, ECHOMAP™, FUSION-Link™, Garmin ClearVü™, Garmin Connect™, Garmin Express™, Garmin Quickdraw™, GXM™, HomePort™, OneChart™ ja Panoptix™ on ettevõttele Garmin Ltd. või selle haruettevõtetele kuuluvad kaubamärgid. Neid kaubamärke ei tohi ilma ettevõtte Garmin selgesõnalise loata kasutada.

Bluetooth® Sõnamärk ja logod on ettevõtte Bluetooth SIG, Inc. Omanduses ja Garmin kasutab neid litsentsi alisel.NMEA®, NMEA 2000® ja NMEA 2000 logo on ettevõtte National Marine Electronics Association registreeritud kaubamärgid. microSD® Ja microSD logo on ettevõtte SD-3C, LLC kaubamärgid. SiriusXM® on ettevõtte SiriusXM Radio Inc kaubamärk. Wi-Fi® on ettevõtte Wi-Fi Alliance Corporation registreeritud kaubamärk. Windows® on ettevõttele Microsoft Corporation kuuluv kaubamärk, mis on registreeritud USA-s ja teistes riikides. Kõik muud kaubamärgid ja autoriõigused kuuluvad vastavatele omanikele.

## **Sisukord**

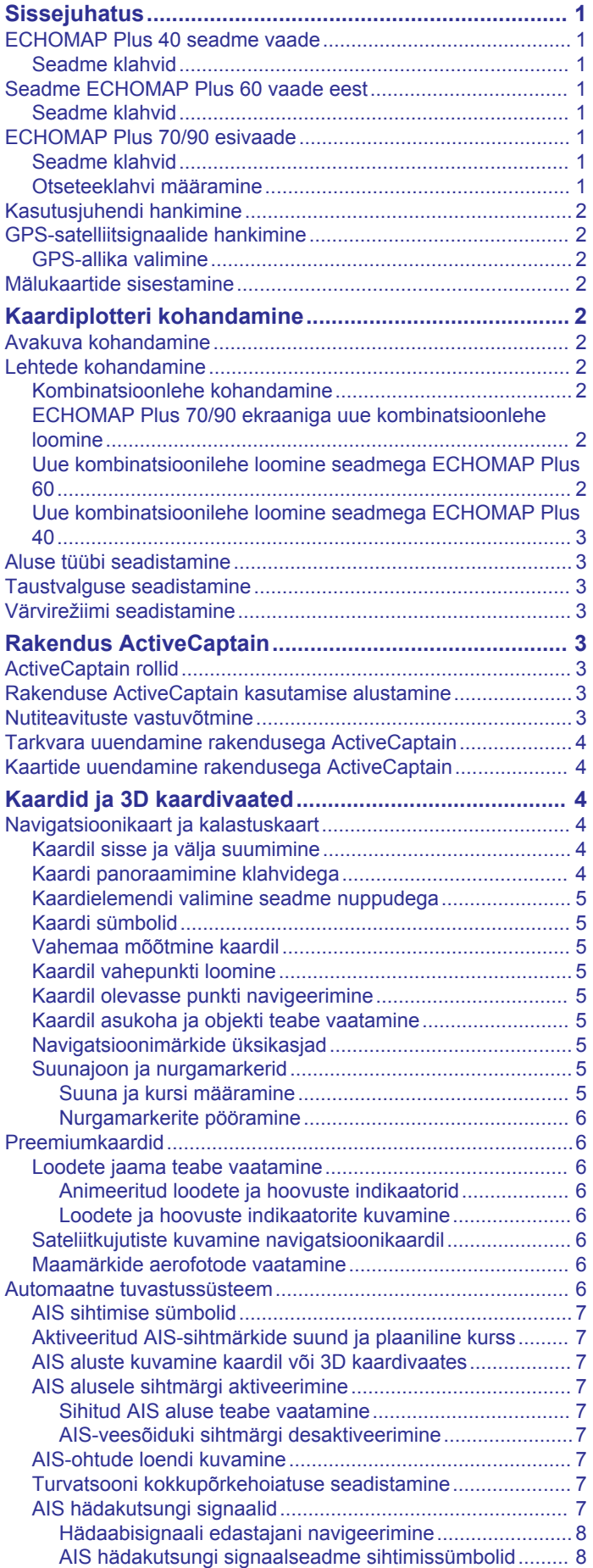

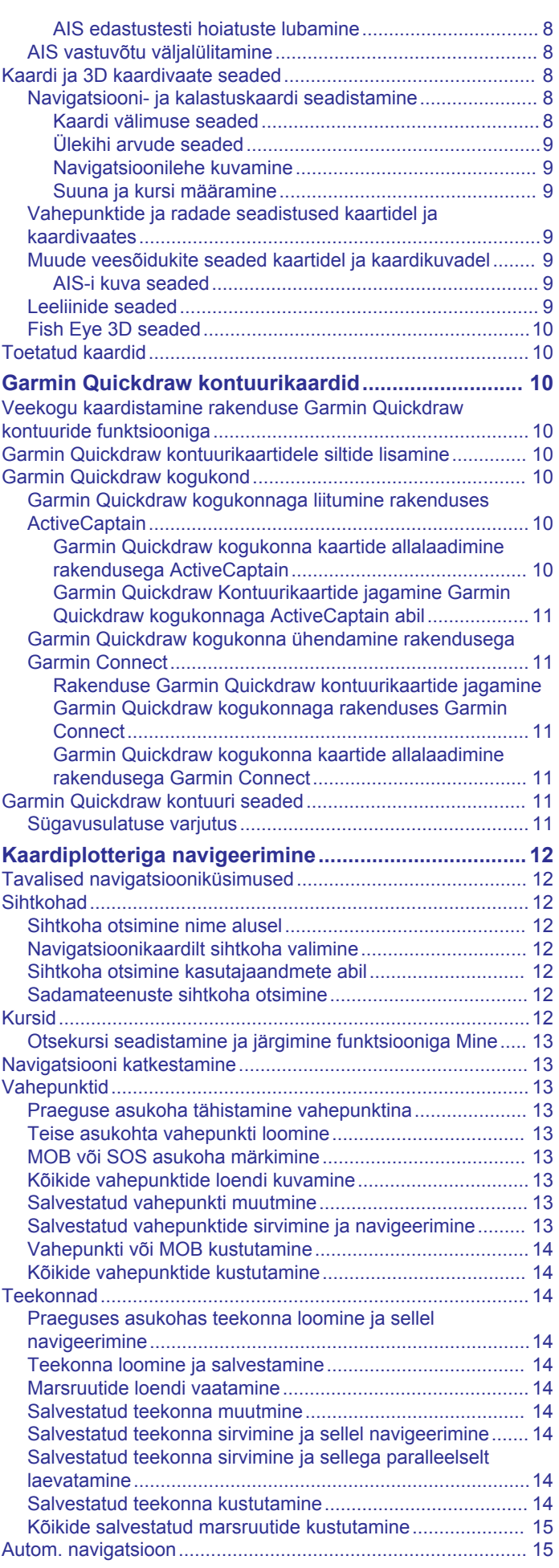

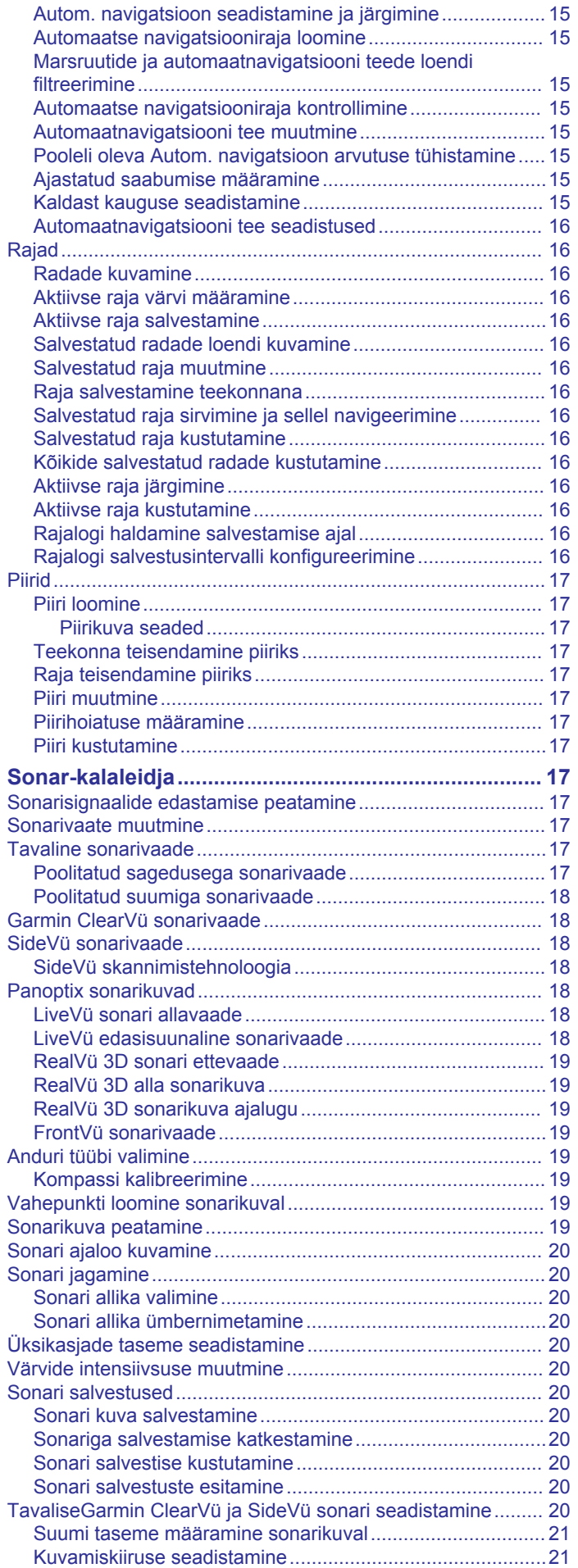

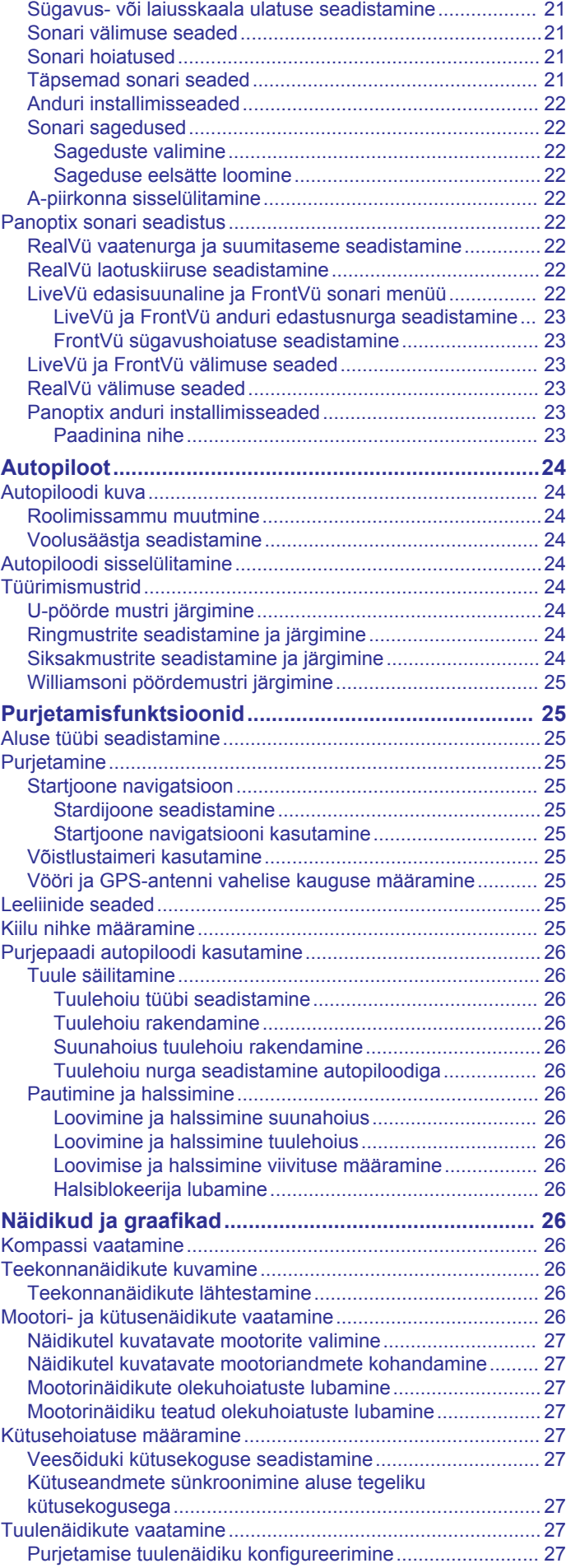

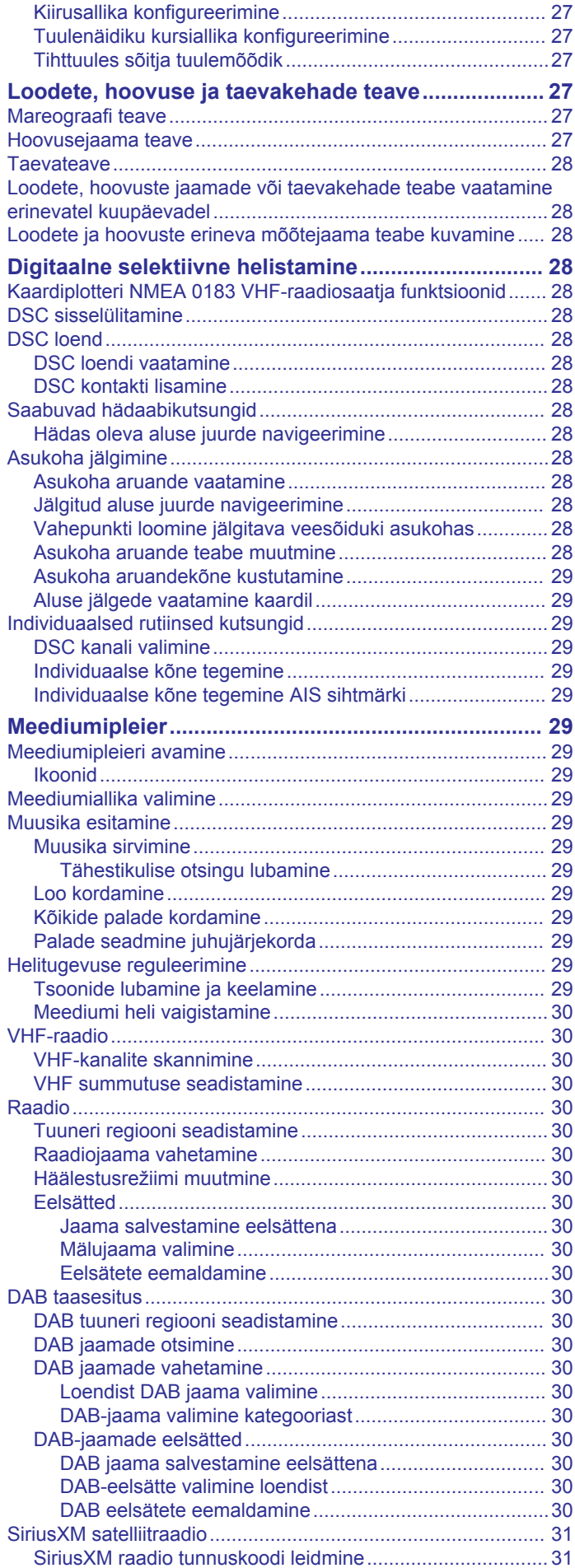

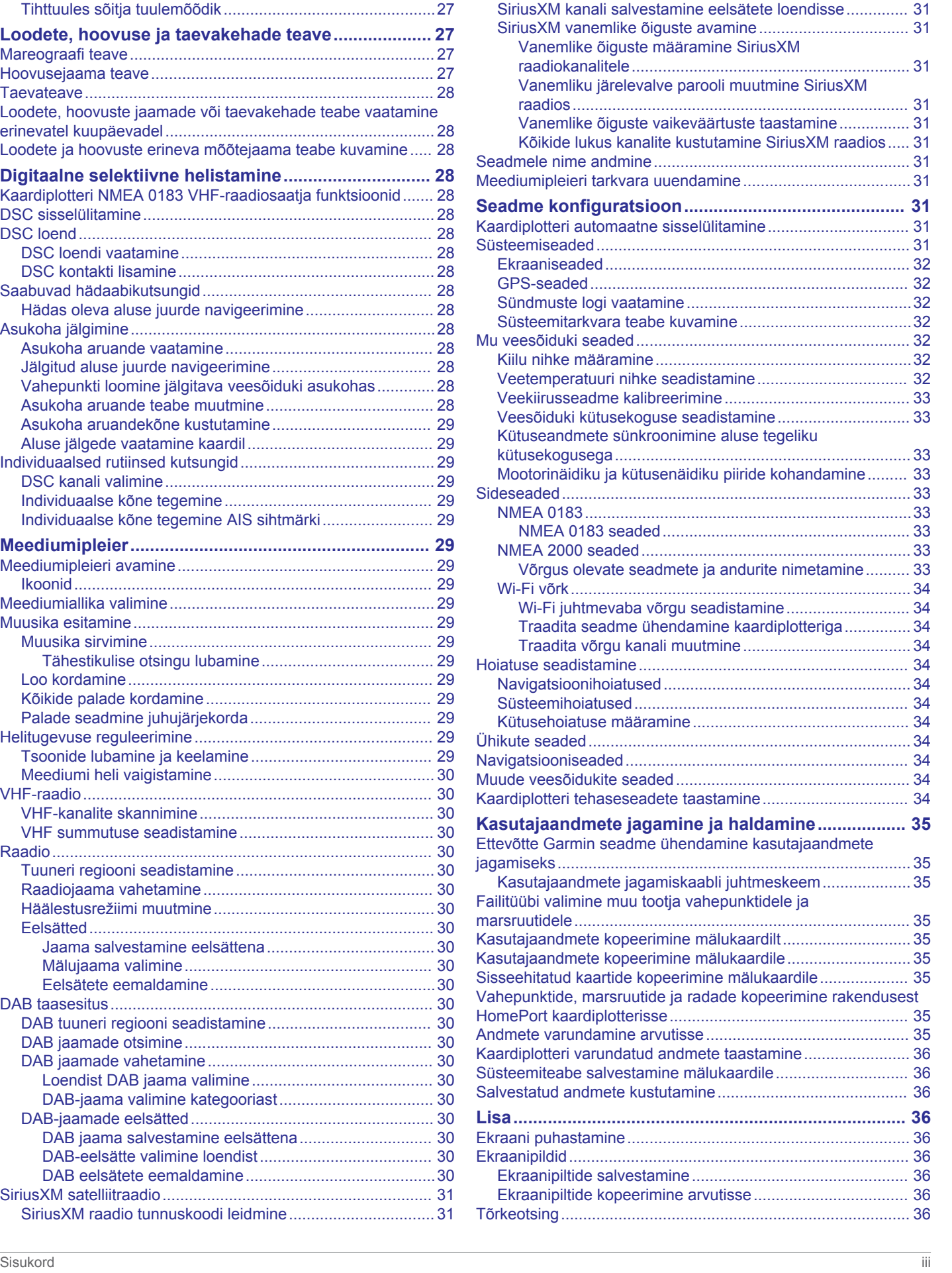

[SiriusXM tellimuse aktiveerimine.........................................](#page-36-0) 31 [Jaamajuhi kohandamine......................................................](#page-36-0) 31

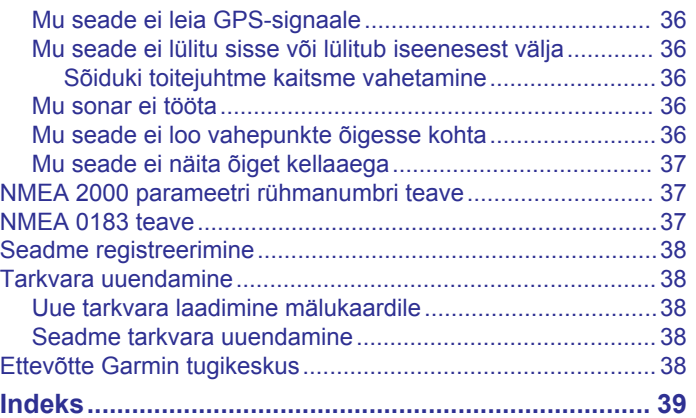

## **Sissejuhatus**

#### **HOIATUS**

<span id="page-6-0"></span>Toote hoiatused ja muu olulise teabe leiad toote karbis olevast juhendist *Tähtis ohutus- ja tootealane teave*.

## **ECHOMAP Plus 40 seadme vaade**

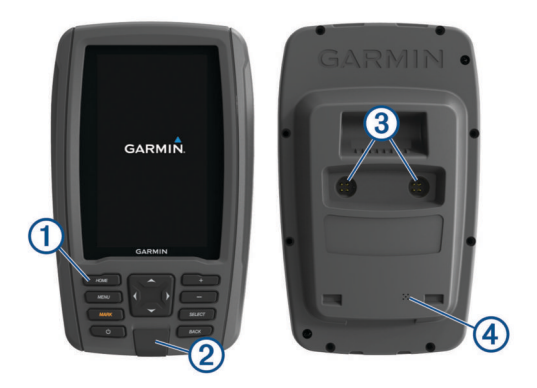

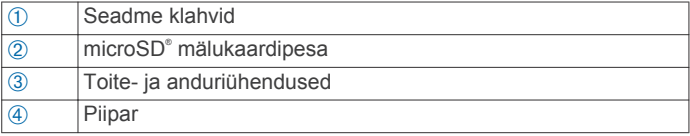

#### *TEATIS*

Iga kord, kui seadme hoidikusse kinnitad, veendu, et see püsib kindlalt paigal, kaablid on täielikult seadmesse ja hoidikusse sisestatud ning lukustusklamber korralikult kinnitatud. Kui seade või lukustusklamber korralikult kinnitatakse, kostab klõps. Kui kaablid pole korralikult seadmega ühendatud, võib toide kaduda ja seade lakkab töötamast. Seade võib ka hoidikust välja kukkuda ning kahjustada saada.

#### **Seadme klahvid**

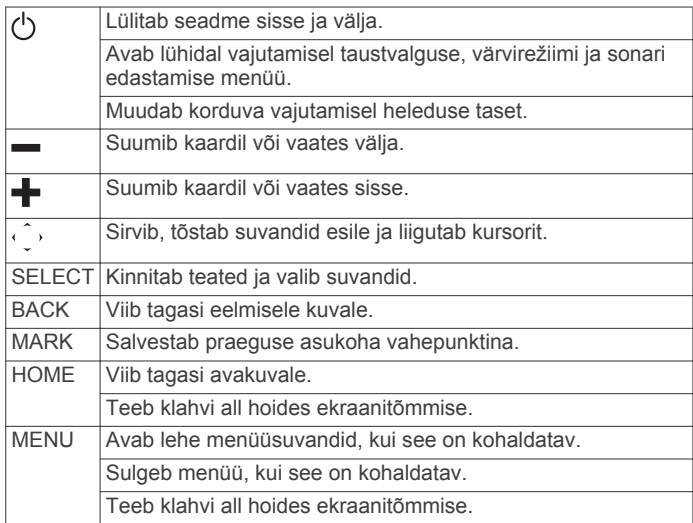

## **Seadme ECHOMAP Plus 60 vaade eest**

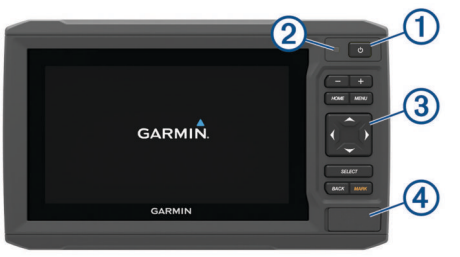

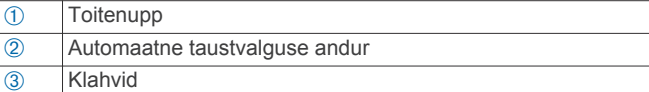

Ã microSD mälukaardipesa

#### *TEATIS*

Seadme igakordsel hoidikusse asetamisel veendu, et seade on kindlalt hoidikus, juhtmed on korralikult seadmesse ja hoidikusse sisestatud ning lukustuskronstein on kinni. Lukustuskronsteini õigel paigaldusel kostab klõpsatus. Kui juhtmed on korralikult ühendamata ja seade pole kindlalt paigal, võib toide kaduda või seade mitte toimida. Lisaks võib seade halva paigalduse korral hoidikust välja kukkuda ja viga saada.

#### **Seadme klahvid**

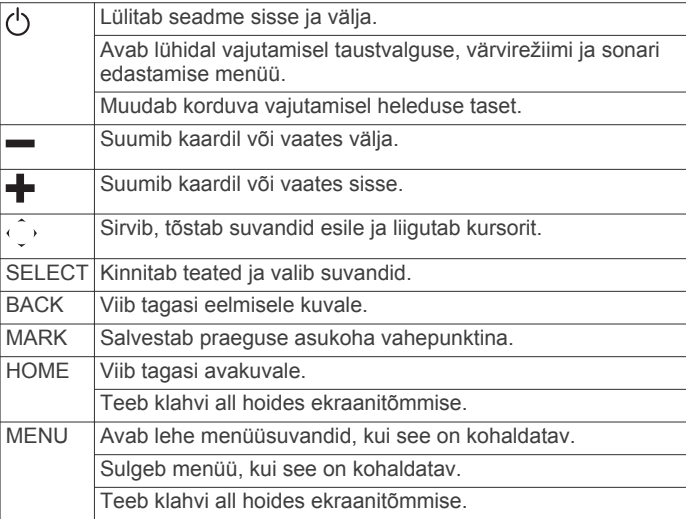

## **ECHOMAP Plus 70/90 esivaade**

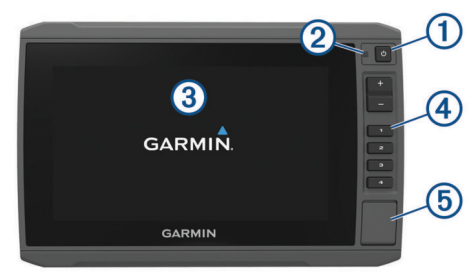

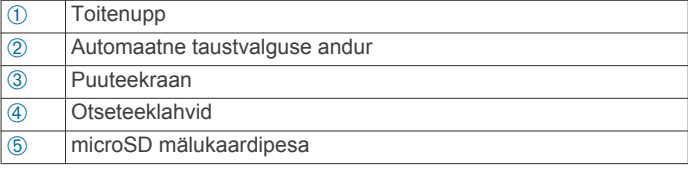

#### **Seadme klahvid**

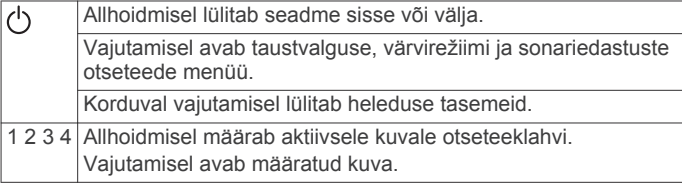

#### **Otseteeklahvi määramine**

Otseteeklahvi abil saad sagedasti kasutatavad kuvad kiiresti avada. Otseteeklahvi saad määrata näiteks sonarikuvadele ja kaartidele.

**1** Ava kuva.

<span id="page-7-0"></span>**2** Hoia otseteeklahvi all ja vali **OK**.

**VIHJE:** otseteeklahv salvestatakse numbrina kategooriasse Sagedasti kasutusel.

## **Kasutusjuhendi hankimine**

Ava veebiaadress [garmin.com/manuals/echomapplus60-70](http://www.garmin.com/manuals/echomapplus60-70-90) [-90](http://www.garmin.com/manuals/echomapplus60-70-90).

## **GPS-satelliitsignaalide hankimine**

Satelliitsignaalide hankimiseks vajab seade varjamata vaadet taevasse. Kellaaeg ja kuupäev määratakse GPS-asukoha alusel automaatselt.

- **1** Lülita seade sisse.
- **2** Oota, kuni seade satelliidid leiab.

Satelliitsignaalide hankimisele võib kuluda 30 kuni 60 sekundit.

Kui seade võtab satelliitsignaalid vastu, ilmub avakuvale ... Kui seade kaotab satelliitsignaalid, kaob avakuvalt ning kaardile ilmub märgi | kohale küsimärk.

Lisateavet GPS-i kohta vaata aadressilt [garmin.com/aboutGPS](http://www.garmin.com/aboutGPS). Satelliitsignaalide hankimise kohta abi saamiseks vt (*[Mu seade](#page-41-0) [ei leia GPS-signaale](#page-41-0)*, lehekülg 36).

#### **GPS-allika valimine**

Kui kasutad rohkem kui üht GPS-allikat, saad valida eelistatud GPS-allika.

#### **1** Vali **Seaded** > **Süsteem** > **GPS**.

**2** Vali GPS-andmete allikas.

## **Mälukaartide sisestamine**

Saad kaardiplotteris kasutada täiendavaid mälukaarte. Kaardid võimaldavad vaadata sadamate, jahisadamate ja muude huvipunktide suure eraldusvõimega satelliitkujutisi ja aerofotosid. Saad kasutada tühje mälukaarte Garmin Quickdraw™ kontuurikaartide, sonarisalvestiste (ühilduva anduriga) salvestamiseks ning näiteks vahepunktide ja teekondade edastamiseks teise ühilduvasse kaardiplotterisse või arvutisse ning kasutada rakendust ActiveCaptain™.

Seade toetab kuni 32 GB FAT32 vormingus mälukaarte.

**1** Ava kaardiplotteri esiküljel luuk ①.

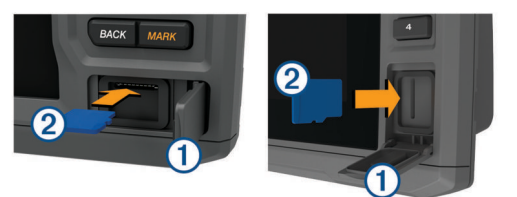

- **2** Sisesta mälukaart 2.
- **3** Vajuta kaarti, kuni see paika klõpsatab.
- **4** Sulge luuk.

## **Kaardiplotteri kohandamine**

## **Avakuva kohandamine**

Võid avakuvale lisada üksuseid ja nende järjekorda muuta.

- **1** Vali avakuval olles **Kohanda kodu**.
- **2** Tee valik:
	- Üksuse järjekorra muutmiseks vali **Järjesta ümber**, vali teisaldamiseks üksus ja vali uus asukoht.
	- Avakuvale üksuse lisamiseks vali **Lisa** ja vali uus üksus.
	- Avakuvale lisatud üksuste eemaldamiseks vali **Eemalda**  ja vali üksus.

## **Lehtede kohandamine**

#### **Kombinatsioonlehe kohandamine**

- **1** Ava kombinatsioonleht.
- **2** Vali **MENU** > **Konfigureeri**.
- **3** Tee valik:
	- Nime muutmiseks vali **Nimi** ja sisesta uus nimi.
	- Ekraanil esitatava teabe paigutuse muutmiseks vali **Muuda paigutust** ja vali uus paigutus.
	- Ekraanil esitatava teabe muutmiseks vali **Muuda funktsiooni** ja vali uus teave.
	- Ekraanil esitatavate teabealade suuruse muutmiseks vali **Muuda kombinatsiooni suurust**.
	- Ekraanil esitatavate andmete kohandamiseks vali **Ülekihi numbrid** (*[Ülekihi arvude seaded](#page-14-0)*, lehekülg 9).

#### **ECHOMAP Plus 70/90 ekraaniga uue kombinatsioonlehe loomine**

Saad luua enda vajadustele vastava kohandatud kombinatsioonlehe.

- **1** Vali **Kombod** > **Kohanda** > **Lisa**.
- **2** Vali paigutus.

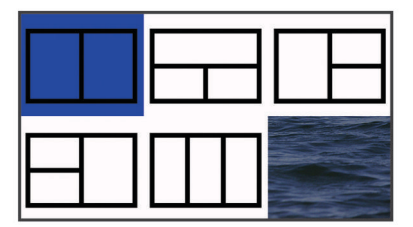

- **3** Vali ala.
- **4** Vali alale funktsioon.
- **5** Korda samme lehe igal alal.
- **6** Ala suuruse muutmiseks lohista nooli.
- **7** Ala ümberpaigutamiseks hoia seda all.
- **8** Uute andmete valimiseks hoia andmevälja all.
- **9** Kui oled lehe kohandamise lõpetanud, vali **Valmis**.
- **10**Sisesta lehele nimi ja vali **Valmis**.

#### **Uue kombinatsioonilehe loomine seadmega ECHOMAP Plus 60**

Võid luua oma vajadustele vastava kohandatud kombinatsioonilehe.

- **1** Vali **Kombod** > **Kohanda** > **Lisa**.
- **2** Vali paigutus.

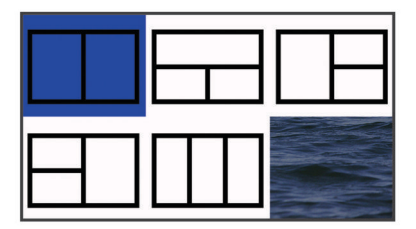

- **3** Vali ala.
- **4** Vali ala jaoks funktsioon.
- **5** Korda neid etappe lehekülje igal alal.
- **6** Vali **Andmed** ja kohanda näidatud andmeid.
- **7** Kui oled lehekülje kohandamise lõpetanud, vali **Järgmine**.
- **8** Anna leheküljele nimi ja vali **Valmis**.
- **9** Muuda akende suurust noolenuppudega.
- **10**Väljumiseks vali **BACK**.

#### <span id="page-8-0"></span>**Uue kombinatsioonilehe loomine seadmega ECHOMAP Plus 40**

Võid luua oma vajadustele vastava kohandatud kombinatsioonilehe.

- **1** Vali **Kombod** > **Kohanda** > **Lisa**.
- **2** Vali esimene funktsioon.
- **3** Vali teine funktsioon.
- **4** Jaotatud kuva soovitud suuna määramiseks vali **Poolitatud**  (valikuline).
- **5** Vali **Järgmine**.
- **6** Anna leheküljele nimi.
	- **VIHJE:** tähe valimiseks vali SELECT.
- **7** Muuda akende suurust noolenuppudega.
- **8** Avakuval asukoha määramiseks kasuta nooleklahve
- **9** Väljumiseks vali **BACK**.

## **Aluse tüübi seadistamine**

Kaardiplotteri seadete konfigureerimiseks ning paadi tüübi jaoks kohandatud funktsioonide kasutamiseks saad valida paadi tüübi.

- **1** Vali **Seaded** > **Minu alus** > **Aluse tüüp**.
- **2** Vali suvand.

## **Taustvalguse seadistamine**

- **1** Vali **Seaded** > **Süsteem** > **Ekraan** > **Taustvalgus**.
- **2** Seadista taustvalgust.

**VIHJE:** vajuta suvalisel kuval korduvalt **b** ja vali sobiv heleduse tase. Aitab kaasa, kui heledus on nii nõrk, et kuval pole midagi näha.

## **Värvirežiimi seadistamine**

- **1** Vali **Seaded** > **Süsteem** > **Ekraan** > **Värvirežiim**.
	- **VIHJE:** värvirežiimi seadete avamiseks vali suvalisel kuval > **Ekraan** > **Värvirežiim**.
- **2** Vali suvand.

## **Rakendus ActiveCaptain**

#### **ETTEVAATUST**

See rakendus võimaldab kasutajatel teavet saata. Garmin® ei vastuta kasutajate avaldatud teabe täpsuse, terviklikkuse või õigeaegsuse eest. Kasutad seda teavet üksnes enda vastutusel.

**MÄRKUS.** rakendus ActiveCaptain on saadaval üksnes Wi‑Fi® ühendus toetavatel seadmetel.

Kui lood ühenduse Wi‑Fi adapteriga, on ActiveCaptain kasutatav vaid Wi‑Fi ühendusega seadmetel.

Rakendus ActiveCaptain loob parema paadisõidukogemuse pakkumiseks ühenduse seadme ECHOMAP Plus, kaartide ja kogukonnaga.

Rakendusega ActiveCaptain mobiilseadmes saab alla laadida, osta ja uuendada kaarte. Võid rakenduse abil hõlpsalt ja kiiresti edastada kasutajaandmeid (nt vahepunkte ja marsruute), luua ühenduse Garmin Quickdraw kontuuride kogukonnaga ja uuendada seadme tarkvara. Võid rakenduses ka planeerida reisi ja juhtida seadet ECHOMAP Plus.

Sadamate ja muude huvipunktide ajakohase teabe saamiseks võid kasutada ActiveCaptain kogukonda. Pärast sidumist võib rakendus kaardiplotterisse edastada nutiteavitusi (nt kõned ja tekstsõnumid).

## **ActiveCaptain rollid**

Sinu suhtlemise tase seadmega ECHOMAP Plus rakenduse ActiveCaptain vahendusel oleneb sinu rollist.

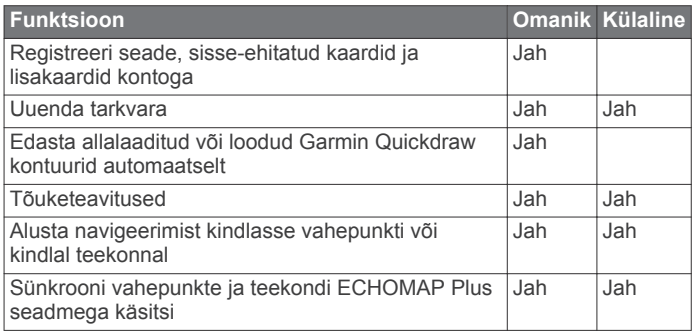

## **Rakenduse ActiveCaptain kasutamise alustamine**

**MÄRKUS.** rakendus ActiveCaptain on saadaval üksnes Wi‑Fi ühendust toetavatel seadmetel.

Võid rakenduse ActiveCaptain abil ühendada oma mobiilseadme seadmega ECHOMAP Plus. Rakendus annab kiire ja lihtsa võimaluse kaardiplotteri kasutamiseks, sh andmete jagamine, registreerimine, seadme tarkvara uuendamine ja mobiilseadme teavituste vastuvõtmine.

- **1** Vali seadmes ECHOMAP Plus suvand **ActiveCaptain**.
- **2** Vali leheküljel **ActiveCaptain Wi-Fi-võrk** > **Wi-Fi** > **Sees**.
- **3** Sisesta võrgu nimi ja parool.
- **4** Sisesta mälukaart seadme ECHOMAP Plus kaardipilusse (*[Mälukaartide sisestamine](#page-7-0)*, lehekülg 2).
- **5** Vali **Loo ActiveCaptain mälukaart**.

#### *TEATIS*

Sul võidakse paluda mälukaart vormindada. Kaardi vormindamisel kustutatakse kaardile salvestatud kõik andmed. Siia kuuluvad salvestatud kasutajaandmed, nt vahepunktid. Kaardi vormindamine on soovituslik, mitte kohustuslik. Enne kaardi vormindamist tuleks mälukaardil olevad andmed salvestada seadme sisemällu (*[Kasutajaandmete kopeerimine mälukaardilt](#page-40-0)*, lehekülg 35). Pärast rakenduse ActiveCaptain kaardi vormindamist võid kasutajaandmed tagasi kaardile kopeerida (*[Kasutajaandmete](#page-40-0)  [kopeerimine mälukaardile](#page-40-0)*, lehekülg 35).

Kaart peab olema sisestatud iga kord, kui soovid kasutada rakendust ActiveCaptain.

- **6** Installi rakendus ActiveCaptain mobiilseadme rakenduste poest ja ava rakendus.
- **7** Mobiilseade jaECHOMAP ECHOMAP Plus peavad teineteisest asuma kuni raadiuses 32 m (105 ft).
- **8** Ava mobiilseadmes Wi‑Fi ühenduste lehekülg ja loo ühendus Garmin seadmega, kasutades Garmin seadmes sisestatud nime ja parooli.

## **Nutiteavituste vastuvõtmine**

Rakenduse ActiveCaptain abil saab seade ECHOMAP Plus kuvada mobiilseadmest vastu võetud teavitusi.

- **1** Vali seadmes ECHOMAP Plus **ActiveCaptain** > **Nutiteavitused** > **Luba teavitused**.
- **2** Lülita mobiilseadme sätetes sisse Bluetooth® .
- **3** Seadmed peavad asuma kuni 10 m (33 ft) kaugusel.
- **4** Vali mobiilseadme rakenduses ActiveCaptain **Nutiteavitused**  > **Pair with Chartplotter**.
- **5** Bluetooth ühenduse abil rakenduse sidumiseks seadmega ECHOMAP Plus järgi ekraanil kuvatavaid juhiseid.
- **6** Vastava teate ilmumisel sisesta mobiilseadmes parool.
- **7** Vajadusel muuda teavitusi mobiilseadme sätetes.

## <span id="page-9-0"></span>**Tarkvara uuendamine rakendusega ActiveCaptain**

Kui seade kasutab Wi‑Fi-tehnoloogiat, saad rakendusega ActiveCaptain laadida seadmesse tarkvarauuendused ja need installida.

#### *TEATIS*

Tarkvarauuendused võivad vajada mahukate failide allalaadimiseks rakendust. Rakenduvad tavalised Internetipakkuja andmesidelepinguga määratud tasud. Andmekasutuspiirangute ja tasude teada saamiseks pöördu oma Interneti teenusepakkuja poole.

Installimisele võib kuluda mitu minutit.

- **1** Ühenda oma mobiilseade ECHOMAP Plus seadmega (*[Rakenduse ActiveCaptain kasutamise alustamine](#page-8-0)*, [lehekülg 3](#page-8-0)).
- **2** Kui tarkvarauuendus on saadaval ja sul on mobiilseadmes loodud Interneti-ühendus, vali **Tarkvarauuendused** > **Laadi alla**.

Rakendus ActiveCaptain laadib uuendused mobiilseadmesse. Kui ühendad rakenduse ECHOMAP Plus seadmega, edastatakse uuendused seadmesse. Kui edastamine on lõpetatud, palutakse sul uuendus installida.

- **3** Kui seade ECHOMAP Plus seda palub, vali suvand uuenduse installimiseks.
	- Tarkvara kohe uuendamiseks vali **OK**.
	- Uuendamise viivitamiseks vali **Tühista**. Kui oled valmis uuenduse installima, vali **ActiveCaptain** > **Tarkvarauuendused** > **Installi kohe**.

## **Kaartide uuendamine rakendusega ActiveCaptain**

Kaardiuuenduste allalaadimiseks ja seadmesse edastamiseks võid kasutada rakendust ActiveCaptain. Mobiilseadme mäluruumi ja rakenduse ActiveCaptain mälukaardi mälumahu säästmiseks ning allalaadimiseks kuluva aja vähendamiseks võid rakendusega ActiveCaptain laadida alla üksnes vajaminevad kaardialad.

Kui laadid alla kogu kaardi, võid rakenduse Garmin Express™ abil laadida kaardi mälukaardile. Garmin Express laadib rakendusega ActiveCaptain võrreldes suuri kaarte palju kiiremini. Lisateavet vt veebiaadressilt [garmin.com/express](http://www.garmin.com/express) .

#### *TEATIS*

Kaardiuuendused võivad suurte failide allalaadimiseks vajada rakendust. Rakenduvad tavalised Interneti-teenusepakkuja andmesidelepinguga määratud tasud. Andmekasutuspiirangute ja tasude teadasaamiseks pöördu oma Interneti-teenusepakkuja poole.

- **1** Ühenda mobiilseade seadmega ECHOMAP Plus (*[Rakenduse ActiveCaptain kasutamise alustamine](#page-8-0)*, [lehekülg 3](#page-8-0)).
- **2** Kui kaardiuuendus on saadaval ja mobiilseadmel on Interneti-juurdepääs, vali **OneChart** > **My Charts**.
- **3** Vali uuendamiseks kaart.
- **4** Vali allalaaditav ala.
- **5** Vali **Laadi alla**.

Rakendus ActiveCaptain laadib uuenduse mobiilseadmesse. Kui ühendad rakenduse uuesti seadmega ECHOMAP Plus, laaditakse uuendus seadmesse. Edastuse lõppedes on uuendatud kaardid kasutamiseks valmis.

## **Kaardid ja 3D kaardivaated**

Kaardid ja 3D kaardivaated olenevad kasutatavates kaardiandmetest ja tarvikutest.

**MÄRKUS.** pole saadaval ECHOMAP Plus 40 seadmetes.

- Kaartide ja 3D kaardivaadete avamiseks vali Kaardid.
- **Navigatsioonikaart**: kuvab eellaaditud kaartidel ning lisakaartidel olevad navigatsiooniandmed. Andmete hulka kuuluvad poid, majakad, kaablid, sügavused, jahisadamad ja loodete jaamad ülaltvaates.
- **Perspective 3D**: kuvab vaate paadi kohalt ja tagant (vastavalt kursile) ning pakub visuaalset navigatsiooniabi. Vaade on abiks madalikel, karide vahel, sildade ja kanalitega veekogudes navigeerimisel ning aitab tuvastada tundmatute sadamate või ankurkohtade sissepääsu- ja väljapääsuteid.
- **Mariner's Eye 3D**: kuvab üksikasjaliku kolmemõõtmelise vaate paadi kohalt ja tagant (vastavalt kursile) ning pakub visuaalset navigatsiooniabi. Vaade on abiks madalikel, karide vahel, sildade ja kanalitega veekogudes navigeerimisel ning aitab tuvastada tundmatute sadamate või ankurkohtade sissepääsu- ja väljapääsuteid.

**MÄRKUS.** 3D-kaardikuvad on teatud kohtades saadaval preemiumkaartidega.

- **Fish Eye 3D**: annab veealuse kaardivaate koos merepõhjaga. Kui ühendatud on sonari andur, märgitakse hõljuvad sihtmärgid (nt kalad) punase, rohelise ja kollase värviga. Punane märgib suurimaid sihtmärke, roheline kõige väiksemaid.
- **Kalastuskaart**: annab üksikasjaliku vaate põhja kontuuridest ja põhja kajaloodist. Sellel kaardil pole navigatsiooniandmeid ning sel esitatakse batümeetrilised andmed ja täpsemad põhjakontuurid. Kaart toimib hästi avamerel kalastamiseks.

**MÄRKUS.** kalastuskaart on teatud kohtades saadaval preemiumkaartidega.

## **Navigatsioonikaart ja kalastuskaart**

**MÄRKUS.** kalastuskaart on teatud kohtades saadaval preemiumkaartidega.

Navigatsioonikaart on mõeldud optimaalseks navigeerimiseks. Saad määrata kursi, vaadata kaarditeavet ja kasutada seda navigatsiooniabina. Navigatsioonikaart avamiseks vali **Kaardid**  > **Navigatsioonikaart**.

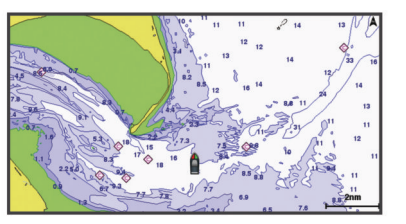

Kalastuskaart pakub üksikasjalikku teavet põhja andmete ja kalastussisu kohta. Seda kaarti kasutatakse kalastamisel. Kalastuskaart avamiseks vali **Kaardid** > **Kalastuskaart**.

#### **Kaardil sisse ja välja suumimine**

Suumi taset märgib kaardi allservas olev skaalanumber. Skaalanumbri all olev riba märgib vahemaad kaardil.

- Välja suumimiseks vali või näpista kaks sõrme puuteekraanil kokku.
- Sisse suumimiseks vali + või liiguta kaks sõrme puuteekraanil lahku.

#### **Kaardi panoraamimine klahvidega**

Saad vaadata kaardil ka muud kui praegust asukohta.

**1** Selleks kasutad kaardil nooleklahve.

<span id="page-10-0"></span>**2** Vali**BACK** ning lõpeta panoraamimine ja naase kaardil praegusesse asukohta.

**MÄRKUS.** liitekraanil panoraamimiseks vali SELECT.

## **Kaardielemendi valimine seadme nuppudega**

- 1 Vali kaardil või 3D vaates (, ), või ja liiguta kursorit.
- **2** Vali **SELECT**.

## **Kaardi sümbolid**

Selles tabelis on toodud mõned levinud sümbolid, mida võid üksikasjalikel kaartidel märgata.

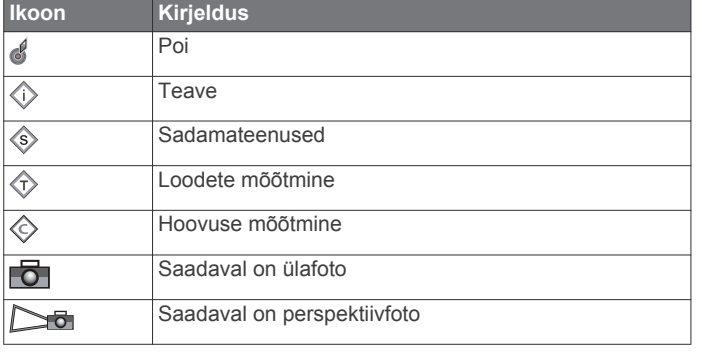

Kaartide muude levinud funktsioonide hulgas on sügavuse kontuurjooned, tõusu/mõõna alad, sügavus (nagu kujutatud algsetel paberkaartidel), navigatsiooniabid ja -sümbolid, takistused ja kaablitega alad.

## **Vahemaa mõõtmine kaardil**

**1** Vali kaardilt asukoht.

## **2** Vali **Mõõda kaugust**.

Su praeguses asukohas kuvatakse tähis. Nurgas kuvatakse kaugus ja nurk tähisest.

**VIHJE:** tähise lähtestamiseks ja mõõtmiseks kursori praegusest asukohast vali SELECT.

## **Kaardil vahepunkti loomine**

**1** Vali kaardil või 3D kaardivaates asukoht või objekt ni seejärel **SELECT**.

Kaardi paremas servas kuvatakse suvandite loend. Kuvatavad suvandid olenevad valitud asukohast või objektist.

**2** Vali **Loo vahepunkt**.

## **Kaardil olevasse punkti navigeerimine**

## **ETTEVAATUST**

Automaatnavigatsiooni funktsioon põhineb elektroonilisel kaarditeabel. See teave ei taga ohutu kauguse takistustest ja põhjast. Võrdle kurssi kõikide visuaalsete märkidega ning vältida maismaad, madalikku ja muid teele jäävaid takistusi.

Funktsiooni Mine kasutamisel võib otsekurss ja parandatud kurss läbida maismaad või madalikku. Vaata visuaalseid märke ja juhi veesõidukit maismaa, madaliku ja muude ohtlike objektide vältimiseks.

**MÄRKUS.** kalastuskaart on teatud kohtades saadaval preemiumkaartidega.

**MÄRKUS.** automaatnavigatsioon on teatud kohtades saadaval preemiumkaartidega.

- **1** Vali navigatsioonikaardil või kalastuskaardil asukoht.
- **2** Vajadusel vali **SELECT**.
- **3** Vali **Navigeeri kohta:**.
- **4** Tee valik:
	- Otse asukohta laevatamiseks vali **Mine**.
	- Asukohta teekonna loomiseks, sh pöörete lisamiseks vali **Teekond**.
- Automaatse navigatsiooni kasutamiseks vali **Autom. navigatsioon**.
- **5** Vaata punase joonega märgitud kurss üle.

**MÄRKUS.** automaatnavigatsiooni kasutamisel tähistab punase joone mis tahes hall osa, et automaatnavigatsioon ei saa selle osa arvutada. Selle põhjuseks võib olla minimaalne ohutu sügavus või kõrgus.

**6** Järgi punast joont maa, madalike ja muude takistuste vältimiseks tüürimisel.

## **Kaardil asukoha ja objekti teabe vaatamine**

Navigatsioonikaardil või kalastuskaardil saad vaadata asukoha või objekti teavet.

**MÄRKUS.** kalastuskaart on teatud kohtades saadaval preemiumkaartidega.

**1** Vali navigatsioonikaardil või kalastuskaardil asukoht või objekt ja seejärel **SELECT**.

Kaardi paremas servas kuvatakse suvandite loend. Kuvatavad suvandid olenevad valitud asukohast või objektist.

- **2** Tee valik:
	- Valitud asukohta navigeerimiseks vali **Navigeeri kohta:**.
	- Kursori asukohas vahepunkti märkimiseks vali **Loo vahepunkt**.
	- Objekti kauguse ja kursi vaatamiseks sinu asukohast vali **Mõõda kaugust**.

Ekraanile ilmub kaugus ja kurss. Vali **SELECT**, et mõõta muust asukohast, kui praegune asukoht.

• Loodete, hoovuse, taevakehade, kaardimärkmete või kursori lähedal asuvate kohalike teenuste vaatamiseks vali **Teave**.

## **Navigatsioonimärkide üksikasjad**

Navigatsioonikaardil, kalastuskaardil, kuval Perspective 3D või meremehe 3D-kaardil saab vaadata eri navigatsioonimärkide üksikasju (sh poid, majakad ja takistused).

**MÄRKUS.** kalastuskaart on teatud kohtades saadaval preemiumkaartidega.

**MÄRKUS.** 3D-kaardikuvad on teatud kohtades saadaval preemiumkaartidega.

- **1** Vali kaardilt või 3D-kaardikuvalt navigatsioonimärk.
- **2** Vali navigatsioonimärgi nimetus.

## **Suunajoon ja nurgamarkerid**

Suunajoon on kaardil paadi vöörist liikumissuunas tõmmatud pikendus. Nurgamarkerid näitavad suuna või kursi suhtelist asendit, mis aitab omakorda kaasa õnge heitmisele või viitepunktide leidmisele.

## *Suuna ja kursi määramine*

Saad kuvada suunajoone ja kursi kaardi maajoonel (COG).

COG märgib liikumissuunda. Kui suunaandur on ühendatud, märgib suund paadi vööri.

- **1** Vali kaardivaates **MENU** > **Kaardi seadistus** > **Kaardi välimus** > **Kursiliin**.
- **2** Vajadusel vali **Allikas** ning seejärel suvand.
	- Saada oleva allika automaatseks kasutamiseks vali **Auto**.
	- COG jaoks GPS-antenni suuna kasutamiseks vali **GPS-i kurss (COG)**.
	- Ühendatud suunaanduri andmete kasutamiseks vali **Kurss**.
	- Nii ühendatud suunaanduri kui GPS-antenni andmete kasutamiseks vali **COG and suund**.

Kaardil kuvatakse nii suunajoon kui COG-joon.

- <span id="page-11-0"></span>**3** Vali **Ekraan** nin seejärel suvand.
	- Vali **Vahemaa** > **Vahemaa** ning sisesta kaardil kuvatava joone pikkus.
	- Vali **Kellaaeg** > **Kellaaeg** ning sisesta aeg, mida kasutatakse paadiga läbitava vahemaa arvutamiseks, kui paat liigub ettenähtud kiirusel.

#### *Nurgamarkerite pööramine*

Saad kaardil olevale kursile lisada nurgamarkerid. Nurgamarkerid on abiks kalastamisel lantimisel.

- **1** Määra suunajoon (*[Suuna ja kursi määramine](#page-10-0)*, lehekülg 5).
- **2** Vali **Nurgamarkerid**.

## **Preemiumkaardid**

#### **ETTEVAATUST**

Automaatnavigatsiooni funktsioon põhineb elektroonilisel kaarditeabel. See teave ei taga ohutu kauguse takistustest ja põhjast. Võrdle kurssi kõikide visuaalsete märkidega ning vältida maismaad, madalikku ja muid teele jäävaid takistusi.

**MÄRKUS.** kõik mudelid ei toeta kõiki kaarte.

Valikulised preemiumkaardid, nagu BlueChart® g2 Vision® võimaldavad kaardiplotterit efektiivsemalt kasutada. Lisaks üksikasjalikele merekaartidele võivad preemiumkaardid sisaldada teatud piirkondades kasutatavaid lisafunktsioone.

- **Mariner's Eye 3D**: annab kolmemõõtmelise vaate paadi kohalt ja tagant.
- **Fish Eye 3D**: annab kolmemõõtmelise veealuse kaardivaate koos merepõhjaga.
- **Kalastuskaardid**: kuvab täpsema põhjakontuuriga ning navigatsiooniandmeteta kaardi. Kaart toimib hästi avamerel kalastamiseks.
- **Suure eraldusvõimega satelliitkujutised**: esitab navigatsioonikaardil maismaast ja veest suure eraldusvõimega sateliitikujutised (*Sateliitkujutiste kuvamine navigatsioonikaardil*, lehekülg 6).
- **Aerofotod**: kuvab ümbruse paremaks visualiseerimiseks jahisadamate ja muude navigeerimiseks oluliste kohtade aerofotod (*Maamärkide aerofotode vaatamine*, lehekülg 6).
- **Üksikasjalikud teed ja POI andmed**: kuvab üksikasjalikud teede ja huvipunktide (POI) andmed, mille hulka kuuluvad ka rannikuteed ja huvipunktid, nagu restoranid, majutus ja kohalikud atraktsioonid.
- **Autom. navigatsioon**: kasutab sihtkohta parima teekonna määramiseks aluse- ja kaardiandmeid.

#### **Loodete jaama teabe vaatamine**

 märgib kaardil loodete jaama. Saad vaadata loodete jaama üksikasjalikku graafikut, et ennustada eri kellaaegade või päevade loodeid.

**MÄRKUS.** see funktsioon on teatud kohtades saadaval preemiumkaartidega.

- **1** Vali navigatsioonikaardil või kalastuskaardil loodete jaam. Loodete suund ja tase kuvatakse  $\hat{\otimes}$  kõrval.
- **2** Vali jaama nimi.

## *Animeeritud loodete ja hoovuste indikaatorid*

**MÄRKUS.** see funktsioon on teatud kohtades saadaval preemiumkaartidega.

Animeeritud loodete ja hoovuste indikaatoreid saad vaadata navigatsioonikaardil või kalastuskaardil. Pead animeeritud ikoonid ka kaardisätetes lubama (*Loodete ja hoovuste indikaatorite kuvamine*, lehekülg 6).

Loodete indikaator ilmub kaardile vertikaalse noolega varustatud ribana. Punane alla suunatud nool märgib mõõna, sinine üles

suunatud nool aga tõusu. Kursorit loodete indikaatoril liigutades kuvatakse sellele loodete kõrgus.

Hoovuste suund märgitakse kaardil nooltega. Iga noole suund märgib hoovuse suunda kaardi antud punktis. Hoovuse noole värv märgib hoovuse kiirust selles asukohas. Kursorit hoovuste indikaatoril liigutades kuvatakse sellele hoovuse kiirus.

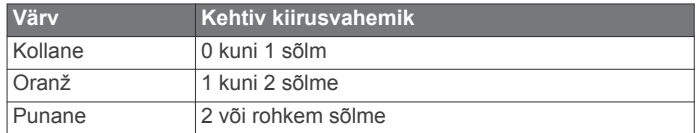

#### *Loodete ja hoovuste indikaatorite kuvamine*

**MÄRKUS.** see funktsioon on teatud kohtades saadaval preemiumkaartidega.

Staatiliste või animeeritud loodete ja hoovuste indikaatoreid saad vaadata navigatsioonikaardil või kalastuskaardil.

- **1** Vali navigatsiooni- või kalastuskaardil **MENU** > **Kaardi seadistus** > **Looded ja hoovused**.
- **2** Tee valik:
	- Kaardil hoovuse ja loodete jaamade indikaatorite kuvamiseks vali **Sees**.
	- Kaardil hoovuse ja loodete jaamade animeeritud indikaatorite kuvamiseks vali **Animeeritud**.

#### **Sateliitkujutiste kuvamine navigatsioonikaardil**

**MÄRKUS.** see funktsioon on teatud kohtades saadaval preemiumkaartidega.

Saad paigutada suure eraldusvõimega satelliitkujutised navigatsioonikaardil asuvale maismaale või maismaale ja merele.

**MÄRKUS.** kui see on lubatud, esitatakse kõrge eraldusvõimega satelliitkujutisi ainult madalal suumitasemel. Kui sa ei näe valikulisel kaardialal suure eraldusvõimega kujutisi, vali sissesuumimiseks - Üksikasjade taseme saad määrata kõrgemaks ka kaardi suumitaset muutes.

- **1** Vali navigatsioonikaardil **MENU** > **Kaardi seadistus** > **Satelliitfotod**.
- **2** Tee valik:
	- Et kuvada veel tavaline kaarditeave ning maismaa kohal fotod, vali **Ainult maa**.
	- Et kuvada fotod nii vee kui maismaa kohal, vali **Fotokaardi sulatus**. Reguleeri foto läbipaistmatust. Mida kõrgem on määratud protsent, seda rohkem satelliitfotod nii maismaad kui vett katavad.

#### **Maamärkide aerofotode vaatamine**

Enne, kui navigatsioonikaardil aerofotosid vaadata saad, pead kaardi seadetes valiku Satelliitfotod sisse lülitama.

**MÄRKUS.** see funktsioon on teatud kohtades saadaval preemiumkaartidega.

Maamärkide, jahisadamate ja sadamate aerofotosid saad kasutada ümbruskonnas orienteerumiseks ning jahisadama või sadamaga tutvumiseks enne sinna saabumist.

**1** Vali navigatsioonikaardil kaamera ikoon.

- $\cdot$  Ülaltvaates foto nägemiseks vali
- Perspektiivfoto nägemiseks vali **theo**. Foto tehti kaamera asukohas koonuse osutatud suunas.
- **2** Vali **Aerofoto**.

## **Automaatne tuvastussüsteem**

Automaatne tuvastussüsteem (AIS) võimaldab teisi aluseid tuvastada ja jälgida ning hoiatab liikluse eest. Kui kaardiplotter on ühendatud välise AIS-seadmega, võib see kuvada ulatusse jäävate ning transponderiga varustatud ja aktiivselt AIS-teavet edastavate aluste kohta teatud AIS-teavet.

<span id="page-12-0"></span>Iga aluse kohta esitatav teave sisaldab laevanduse mobiilteenus tunnust (MMSI), asukohta, GPS-kiirust, GPS-kurssi ning aja, mis on möödunud aluse viimati teatatud asukohast, lähima lähenemiskursi ning aja lähima lähenemiskursini.

Mõned kaardiplotteri mudelid toetavad ka Blue Force jälgimisrakendust. Blue Force jälgimisrakendusega jälgitavad alused esitatakse kaardiplotteril sinirohelise värviga.

#### **AIS sihtimise sümbolid**

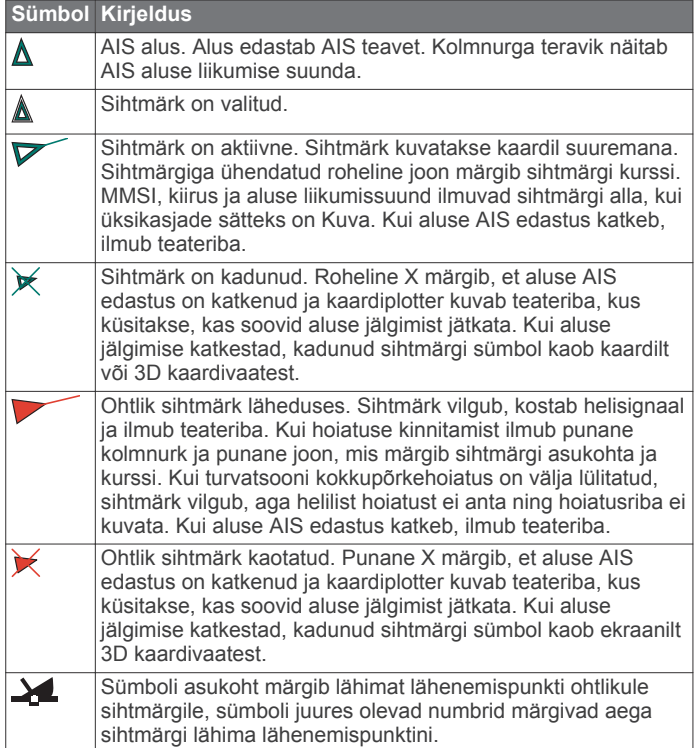

**MÄRKUS.** blue Force jälgimisfunktsiooniga jälgitavad alused tähistatakse olekust sõltumatult sinirohelise värviga.

#### **Aktiveeritud AIS-sihtmärkide suund ja plaaniline kurss**

Kui aktiveeritud AIS-sihtmärk edastab suuna- ja kursiteavet, ilmub kaardil sihtmärgi suund AIS-sihtmärgi sümboliga ühendatud pidevjoonena. Suunajoon ei ilmu 3D-kaardikuval.

Aktiveeritud AIS-sihtmärgi plaaniline kurss ilmub kaardil või 3Dkaardikuval punktiirjoonena. Plaaniline kursi pikkus põhineb plaanilise kursi sätte väärtusel. Kui aktiveeritud AIS-sihtmärk ei edasta kiiruseteavet või kui veesõiduk ei liigu, siis plaanilise kursi joont ei ilmu. Veesõiduki edastatav kiiruse-, kursi- või pöördeteave võib mõjutada plaanilise kursi joont.

Kui aktiveeritud AIS-sihtmärk edastab suuna-, kursi- ja pöördeteavet, siis arvutatakse sihtmärgi plaaniline kurss kiiruse ja pöörde põhjal. Pöörde suunda (põhineb ka pööramiskiirusel) tähistatakse suunajoone otsas oleva konksuga. Konksu pikkus ei muutu.

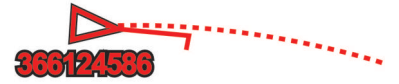

Kui aktiveeritud AIS-sihtmärk edastab kursi- ja suunateavet, aga mitte pöördeteavet, siis arvutatakse sihtmärgi plaaniline kurss kursiteabe põhjal.

#### **AIS aluste kuvamine kaardil või 3D kaardivaates**

Enne, kui saad AIS-i kasutada, pead kaardiplotteri ühendama välise AIS-seadmega ja võtma teistelt alustelt vastu aktiivsed transponderisignaalid.

Saad määrata, kuidas teised alused kaardil või 3D kaardivaates esitatakse. Ühe kaardi või 3D kaardivaate jaoks määratud kuvamisulatus rakendub ainult sellele kaardile või 3D kaardivaatele. Ühe kaardi või 3D kaardivaate jaoks määratud üksikasjad, kavandatud suund ja rajaseaded rakenduvad kõikidele kaartidele ja 3D kaardivaadetele.

- **1** Vali kaardil või 3D kaardivaates **MENU** > **Muud alused** > **AIS kuva seadistus**.
- **2** Tee valik:
	- Et märkida kaugus sinu asukohast, kus AIS alus ilmub, vali **AIS kuva ulatus** ja vali kaugus.
	- Aktiivse AIS aluse üksikasjade kuvamiseks vali **Üksikasjad** > **Näita**.
	- Aktiivse AIS aluse kavandatud suunaaja määramiseks vali **Eeldatav kurss** ja sisesta aeg.
	- AIS aluste radade kuvamiseks vali **Teed** ja kuvatav raja pikkus.

#### **AIS alusele sihtmärgi aktiveerimine**

- **1** Vali kaardi või 3D kaardivaates AIS alus.
- **2** Vali **AIS alus** > **Aktiveeri sihtmärk**.

#### *Sihitud AIS aluse teabe vaatamine*

Saad vaadata sihitud AIS aluse AIS signaali olekut, MMSI-d, GPS-kiirust, GPS-suunda ja muud esitatavat teavet.

- **1** Vali kaardi või 3D kaardivaates AIS alus.
- **2** Vali **AIS alus**.

#### *AIS-veesõiduki sihtmärgi desaktiveerimine*

- **1** Vali kaardilt või 3D-kaardikuvalt AIS-veesõiduk.
- **2** Vali **AIS alus** > **Desaktiveeri sihtmärk**.

#### **AIS-ohtude loendi kuvamine**

Vali kaardilt või 3D-kaardikuvalt **MENU** > **Muud alused** > **AIS loend**.

#### **Turvatsooni kokkupõrkehoiatuse seadistamine**

Enne turvatsooni kokkupõrkehoiatuse määramist pead ühilduva kaardiplotteri AIS-seadmega ühendama.

Turvatsooni kokkupõrkehoiatust kasutatakse ainult AIS-iga. Turvatsooni kasutatakse kokkupõrgete vältimiseks ja seda saab kohandada.

**1** Vali **Seaded** > **Hoiatused** > **AIS** > **AIS alarm** > **Sees**.

Kui AIS-aktiveeritud alus siseneb sinu paadi turvatsooni, kuvatakse teade ja kostab helisignaal. Ekraanil märgitakse objekt ohtlikuks. Kui hoiatus on välja lülitatud, teadet ja helilist hoiatust ei esitata, aga objekt märgitakse ekraanil ikkagi ohtlikuks.

- **2** Vali **Ulatus**.
- **3** Vali alust ümbritseva turvatsooni suurus.
- **4** Vali **Aeg:**.
- **5** Vali aeg, millal sihtmärk eeldatavalt turvatsooni piiri ületab.

Näiteks, kui soovid saada hoiatuse 10 minutit enne eeldatavat piiri rikkumist, määra suvandi Aeg: sätteks 10 ning hoiatus antakse 10 minutit enne seda, kui alus turvatsooni piiri ületab.

#### **AIS hädakutsungi signaalid**

AIS hädakutsungi signaaliseadmed edastavad aktiveerimisel hädaabi asukoha aruande. Kaardiplotter võtab vastu signaale otsingu- ja päästesaatjatel (SART), hädaabi raadiomajakatelt (EPIRB) ja muid üle parda kukkunud isiku signaale. Hädakutsungi signaaliedastused erinevad tavalistest AIS edastustest, mistõttu esitatakse need kaardiplotteril teisiti. Selle asemel, et jälgida hädakutsungi signaali kokkupõrke vältimiseks, jälgitakse hädakutsungi signaali, et alus või isik leida ja teda abistada.

#### <span id="page-13-0"></span>*Hädaabisignaali edastajani navigeerimine*

Kui võtad vastu hädaabisignaali, ilmub selle hoiatus.

Vali **Vaade** > **Mine** ja hakka signaali edastaja suunas liikuma.

#### *AIS hädakutsungi signaalseadme sihtimissümbolid*

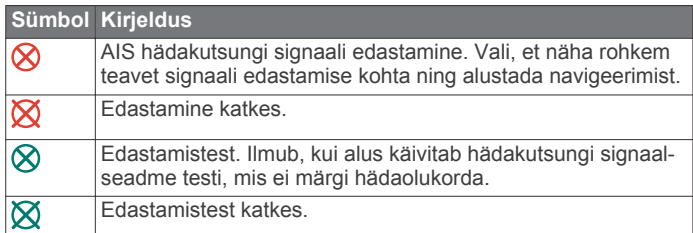

#### *AIS edastustesti hoiatuste lubamine*

Rahvarohketes piirkondades, nagu jahisadamad suure hulga testhoiatuste vältimiseks võid valida, kas võtta AIS testi teated vastu või neid eirata. AIS hädakutsungi seadme testimiseks tuleb kaardiplotter testi hoiatuste vastuvõtmiseks lubada.

- **1** Vali **Seaded** > **Hoiatused** > **AIS**.
- **2** Tee valik:
	- Hädakutsungimajaka (EPRIB) testsignaalide vastuvõtmiseks või eiramiseks vali **AIS-EPIRB test**.
	- Üle parda kukkunust (MOB) teavitava testsignaali vastuvõtmiseks või eiramiseks vali **AIS-MOB test**.
	- Otsingu- ja päästetransponderi (SART) testsignaalide vastuvõtmiseks või eiramiseks vali **AIS-SART test**.

#### **AIS vastuvõtu väljalülitamine**

AIS-signaali vastuvõtt on vaikimisi välja lülitatud.

Vali**Seaded** > **Muud alused** > **AIS** > **Väljas**.

AIS-funktsionaalsus lülitatakse kõikidel kaartidel ja 3D kaardivaadetes välja. Nende funktsioonide hulka kuuluvad ka AIS aluse sihtimine ja jälgimine AIS aluse sihtimisest ja jälgimisest tulenevad kokkupõrkehoiatused ning AIS aluste teabe kuvamine.

## **Kaardi ja 3D kaardivaate seaded**

**MÄRKUS.** kõik sätted ei rakendus kõikidele kaartidele ja 3D kaardivaadetele. Teatud suvandid nõuavad preemiumkaarte või ühendatud tarvikuid.

Need seaded rakenduvad kaartidele ja 3D kaaredivaadetele, v.a Fish Eye 3D (*[Fish Eye 3D seaded](#page-15-0)*, lehekülg 10).

Vali kaardi või 3D kaardivaates MENU.

- **Vahepunktid ja rajad**: määrab, kuidas vahepunktid ja rajad kuvatakse (*[Vahepunktide ja radade seadistused kaartidel ja](#page-14-0)  [kaardivaates](#page-14-0)*, lehekülg 9).
- **Muud alused**: määrab, kuidas DSC ja AIS alused kuvatakse (*[Muude veesõidukite seaded kaartidel ja kaardikuvadel](#page-14-0)*, [lehekülg 9](#page-14-0)).
- **Leeliinid**: määrab leeliinid purjetamisrežiimis (*[Leeliinide seaded](#page-14-0)*, [lehekülg 9](#page-14-0)).
- **Quickdraw kontuurid**: lülitab põhjakontuuride joonistamise sisse ja võimaldab luua kalastuskaardi märgiseid (*[Garmin](#page-15-0)  [Quickdraw kontuurikaardid](#page-15-0)*, lehekülg 10).
- **Kaardi seadistus**: määrab kaardil esitatava teabe (*Navigatsiooni- ja kalastuskaardi seadistamine*, lehekülg 8).

**Nav.märgid**: kuvab kalastuskaardil navigatsioonimärgid.

#### **Navigatsiooni- ja kalastuskaardi seadistamine**

**MÄRKUS.** kõik seaded ei kehti kõikidele kaartidele ja 3Dkaardikuvadele. Mõned seaded vajavad välistarvikuid või vastavaid preemiumkaarte.

Vali navigatsiooni- või kalastuskaardil olles**MENU** > **Kaardi seadistus**.

**Satelliitfotod**: kuvab navigatsioonikaardi maismaaosa või maismaa- ja mereosa kõrgeraldusega satelliitkujutisi (teatud preemiumkaartide kasutamisel) (*[Sateliitkujutiste kuvamine](#page-11-0) [navigatsioonikaardil](#page-11-0)*, lehekülg 6).

**Vee ülekate**: lubab reljeefi varjutuse, mis näitab kuvab põhja kallaku või sonarikujutise, mis aitab põhja tihedust tuvastada. See funktsioon on saadaval vaid teatud preemiumkaartidega.

**Looded ja hoovused**: kuvab kaardil mareograafi tähised ( (*[Loodete ja hoovuste indikaatorite kuvamine](#page-11-0)*, lehekülg 6)) ning aktiveerib loodete ja hoovuste liuguri, mis määrab kaardil loodete ja hoovuste kuvamise aja.

- **Roosid**: kuvab paadi ümber kompassiroosi, näidates paadi liikumise suunda. Tegeliku või näilise tuulesuuna indikaator ilmub üksnes siis, kui kaardiplotter on ühendatud ühilduva meretuuleanduriga. Purjetamisrežiimis kuvatakse tegelik ja näiline tuul tuuleroosil.
- **Järve tase**: määrab järve praeguse veetaseme. See funktsioon on saadaval vaid teatud preemiumkaartidega.
- **Ülekihi numbrid**: seadistab kuval (*[Ülekihi arvude seaded](#page-14-0)*, [lehekülg 9\)](#page-14-0) näidatavaid andmeid.
- **Ilm**: määrab kaardil kuvatavad ilmaüksused, kui kaardiplotter on ühendatud aktiivse tellimusega ühilduva ilmavastuvõtjaga. Vajab ühilduvat ühendatud antenni ja aktiivset tellimust.
- **Kaardi välimus**: Määrab eri kaartide ja 3D-kaardivaadete välimuse (*Kaardi välimuse seaded*, lehekülg 8).

#### *Kaardi välimuse seaded*

Saad muuta erinevate kaartide ja 3D kaardivaadete välimust. Iga säte on kaardi või kaardivaate spetsiifiline.

**MÄRKUS.** kõik sätted ei rakenduse kõikidele kaartidele, 3D kaardivaadetele ja kaardiplotteri mudelitele. Teatud suvandid nõuavad preemiumkaarte või ühendatud tarvikuid.

Vali kaardil või 3D kaardivaates **MENU** > **Kaardi seadistus** > **Kaardi välimus**.

**Orientatsioon**: määrab kaardi vaatenurga.

- **Detail**: määrab kaardil kuvatavad üksikasjad erinevatel suumitasemetel.
- **Kursiliin**: kuvab ja määrab suunajoone, mis on paadi vöörist liikumissuunas joonistatud joon ning määrab suunajoone andmeallika.
- **Panoptix ala**: kuvab ja peidab Panoptix™ anduriga skannitud ala. Funktsiooni kasutamiseks tuleb kalibreerida orientatsiooni ja suuna viitesüsteem (AHRS) (*[Anduri](#page-27-0) [installimisseaded](#page-27-0)*, lehekülg 22).
- **Maailmakaart**: kasutab tavalist maailmakaarti või varjutatud reljeefkaarti. Erinevused on nähtavad ainult siis, kui oled üksikasjaliku kaardi vaatamiseks liiga kaugele välja suuminud.
- **Punktsügavused**: lülitab sisse punktkajaloodi ja määrab ohtlikud sügavused. Punktsügavused, mis on ohtlikust sügavusest madalamad või sama sügavad, esitatakse punase tekstiga.

**Madaliku varjutus**: varjutab rannajoone määratud sügavusele.

- **Sügavuse varjutus**: määrab sügavusvarjutuse ülemise ja alumise piiri.
- **Sümbolid**: kuvab ja konfigureerib erinevad kaardil kuvatavad sümbolid, nagu aluse ikoon, navigatsiooniabi sümbolid, maismaa huvipunktid ja valgussektorid.
- **Stiil**: määrab selle, kuidas kaart 3D maastikul esitatakse.
- **Ohuvärvid**: kuvab madala vee ja maismaa värviskaala. Sinine märgib sügavat vett, kollane madalat vett ja punane väga madalat vett.
- **Ohutu sügavus**: määrab Mariner's Eye 3D kaardivaates ohutu sügavuse.

**MÄRKUS.** see säte mõjutab ainult Mariner's Eye 3D kaardivaate ohtude värve. See ei mõjuta automaatse <span id="page-14-0"></span>navigatsioonisätte ohutut veesügavust ega sonari madala vee hoiatuse sätet.

- **Ulatuse ringid**: kuvab ja konfigureerib ulatuse ringid, mis aitavad teatud kaardivaadetes kauguseid visualiseerida.
- **Raja laius**: määrab navigatsiooniraja laiuse, mis esitatakse teatud kaardivaadetes punase joonena sihtkohta.

#### *Ülekihi arvude seaded*

Kaardil, 3D kaardivaates, radarikuval või kombinatsioonkuval vali **MENU** > **Ülekihi numbrid**.

Kaardil, 3D kaardivaates või kombinatsioonkuval vali **MENU** > **Ülekihi numbrid**.

**Muuda paigutust**: määrab andmekihtide või andmeväljade paigutuse. Saad valida igal andmeväljal kuvatavad andmed.

**Navigatsioonileht**: kuvab navigatsioonilehel, kui alus liigub sihtkohta.

**Navigatsioonilehe seadistus**: võimaldab määrata navigatsioonilehel Teekonna lõigu üksikasjad ning kontrollida, millal leht enne pööret või sihtkohta kuvatakse.

**Kompassilint**: kuvab kompassilindi andmeriba, kui alus liigub sihtkohta.

#### **Andmeväljade redigeerimine**

Võid muuta kaartidel ja muudel kuvadel näidatavate kattekihtide andmeid.

- **1** Vali kattekihi numbreid toetaval kuval **MENU**.
- **2** Vajaduse korral vali **Kaardi seadistus**.
- **3** Vali **Ülekihi numbrid** > **Muuda paigutust**.
- **4** Vali paigutus.
- **5** Vali andmeväli.
- **6** Vali väljal kuvatavate andmete tüüp.

Saadaolevad andmevalikud varieeruvad kaardiplotterist sõltuvalt.

#### *Navigatsioonilehe kuvamine*

Võid valida, kas teatud kaardikuvadel ilmub navigatsioonileht. Navigatsioonilehte kuvatakse üksnes sihtkohta paadiga navigeerimisel.

- **1** Vali kaardilt või 3D-kaardikuvalt **MENU**.
- **2** Vajaduse korral vali **Kaardi seadistus**.
- **3** Vali **Ülekihi numbrid** > **Navigatsioonileht** > **Auto**.
- **4** Vali **Navigatsioonilehe seadistus**.
- **5** Lõpeta toiming:
	- Mitme lõiguga marsruudil vahepunkti suundumise kiiruse kuvamiseks vali **Teekonna lõigu üksikasjad** > **Sees**.
	- Järgmise pöördeteabe kuvamiseks vahemaa põhjal vali **Järgmine pööre** > **Vahemaa**.
	- Järgmise pöördeteabe kuvamiseks aja põhjal vali **Järgmine pööre** > **Kellaaeg**.
	- Sihtkoha andmete kuvamisviisi muutmiseks vali **Sihtkoht**  ja suvand.

#### *Suuna ja kursi määramine*

Saad kuvada suunajoone ja kursi kaardi maajoonel (COG). COG märgib liikumissuunda. Kui suunaandur on ühendatud, märgib suund paadi vööri.

- **1** Vali kaardivaates **MENU** > **Kaardi seadistus** > **Kaardi välimus** > **Kursiliin**.
- **2** Vajadusel vali **Allikas** ning seejärel suvand.
	- Saada oleva allika automaatseks kasutamiseks vali **Auto**.
	- COG jaoks GPS-antenni suuna kasutamiseks vali **GPS-i kurss (COG)**.
	- Ühendatud suunaanduri andmete kasutamiseks vali **Kurss**.

• Nii ühendatud suunaanduri kui GPS-antenni andmete kasutamiseks vali **COG and suund**.

Kaardil kuvatakse nii suunajoon kui COG-joon.

- **3** Vali **Ekraan** nin seejärel suvand.
	- Vali **Vahemaa** > **Vahemaa** ning sisesta kaardil kuvatava joone pikkus.
	- Vali **Kellaaeg** > **Kellaaeg** ning sisesta aeg, mida kasutatakse paadiga läbitava vahemaa arvutamiseks, kui paat liigub ettenähtud kiirusel.

#### **Vahepunktide ja radade seadistused kaartidel ja kaardivaates**

Vali kaardi või 3D kaardivaates **MENU** > **Vahepunktid ja rajad**.

**Rajad**: kuvab rajad kaardil või 3D kaardivaates.

**Vahepunktid**: kuvab vahepunktide loendi (*[Kõikide vahepunktide](#page-18-0) [loendi kuvamine](#page-18-0)*, lehekülg 13).

**Loo vahepunkt**: loob uue vahepunkti.

**Vahepunkti kuva**: määrab, kuidas vahepunktid kaardil kuvatakse.

**Aktiivsed jäljed**: kuvab aktiivsete radade valikumenüü.

**Salvestatud rajad**: kuvab salvestatud radade loendi (*[Salvestatud radade loendi kuvamine](#page-21-0)*, lehekülg 16).

**Radade kuva**: määrab, millised rajad kaardil radade värvi alusel kuvatakse.

#### **Muude veesõidukite seaded kaartidel ja kaardikuvadel**

**MÄRKUS.** nimetatud suvandid vajavad ühendatud lisaseadmeid, nt AIS-vastuvõtjat või VHF-raadiosaatjat.

Vali kaardilt või 3D-kaardikuvalt **MENU** > **Muud alused**.

**AIS loend**: kuvab AIS-i loendi (*[AIS-ohtude loendi kuvamine](#page-12-0)*, [lehekülg 7\)](#page-12-0).

**DSC loend**: kuvab DSC loendi (*DSC loend*[, lehekülg 28](#page-33-0)).

**AIS kuva seadistus**: vt jaotist *AIS-i kuva seaded*, lehekülg 9.

**DSC rajad**: kuvab DSC veesõidukite rajad ja valib ilmuva raja pikkuse.

**AIS alarm**: seadistab ohutu ala kokkupõrkealarmi (*[Turvatsooni](#page-12-0)  [kokkupõrkehoiatuse seadistamine](#page-12-0)*, lehekülg 7).

#### *AIS-i kuva seaded*

**MÄRKUS.** aIS vajab välist AIS-seadet ja teiste veesõidukite aktiivseid transpondrisignaale.

Vali kaardil või 3D-kaardikuval kuval olles **MENU** > **Muud alused** > **AIS kuva seadistus**.

**AIS kuva ulatus**: näitab kaugust sinu asukohast, mille ulatuses AIS-veesõidukid ilmuvad.

**Üksikasjad**: näitab AIS-aktiveeringuga veesõidukite üksikasju.

- **Eeldatav kurss**: määrab AIS-aktiveeringuga veesõidukite plaanilise suuna.
- **Teed**: kuvab AIS-veesõidukite rajad ja valib ilmuva raja pikkuse.

#### **Leeliinide seaded**

Leeliinide kasitamiseks peab tuuleanduri kaardiplotteriga ühendama.

Purjetamisrežiimis (*[Aluse tüübi seadistamine](#page-8-0)*, lehekülg 3) saad leeliinid navigatsioonikaardile kuvada. Leeliinid on abiks purjevõistlustel.

Vali navigatsioonikaardil **MENU** > **Leeliinid**.

- **Ekraan**: siin saab määrata leeliinide ja aluse kuvamise kaardil ning leeliinide pikkuse.
- **Purjetamisnurk**: võimaldab määrata selle, kuidas seade leeliine arvutab. Valik Tegelik arvutab leeliinid tuuleanduriga mõõdetud tuulenurga alusel. Valik Käsitsi arvutab leeliinid käistsi sisestatud luhvarti ja leinurga alusel.

<span id="page-15-0"></span>**Tuulepoolne nurk**: võimaldab määrata leeliini luhvarti nurga alusel.

**Allatuule nurk**: võimaldab määrata leeliini leinurga alusel.

**Loodeparandus**: korrigeerib leeliine loode alusel.

**Filtri ajakonstant**: filtreerib sisestatud ajaintervalli põhinevad leeliini andmed. Sujuvamate, paadi mõningaid kursimuutusi või tuulenurka välja filtreerivate leeliinide saamiseks sisesta suurem numbriline väärtus. Paadi kursimuutuste või tuulenurga suuremat tundlikkust kuvavate leeliinide saamiseks sisesta väiksem numbriline väärtus.

## **Fish Eye 3D seaded**

**MÄRKUS.** see funktsioon on teatud kohtades saadaval preemiumkaartidega.

Vali Fish Eye 3D kaardivaates MENU.

**Vaata**: määrab 3D kaardi vaatenurga.

**Rajad**: kuvab rajad.

**Sonari koonus**: kuvab anduriga kaetud piirkonna.

**Kala sümbolid**: kuvab hõljuvad sihtmärgid.

## **Toetatud kaardid**

Veekogul turvalise ja nauditava kogemuse pakkumiseks toetavad Garmin seadmed ainult Garmin toodetud või kolmanda osapoole heakskiiduga ametlikke kaarte.

Kaarte saad osta ettevõttest Garmin. Kui ostad kaarte muult pakkujalt kui Garmin, kontrolli müüja tausta enne ostu tegemist. Võrgus müüjate puhul ole äärmiselt ettevaatlik. Kui oled ostnud toetuseta kaardi, tagasta see müüjale.

## **Garmin Quickdraw kontuurikaardid**

#### **HOIATUS**

Garmin Quickdraw kontuurikaartide funktsioon lubab kasutajatel kaarte luua. Garmin ei taga kolmandate osapoolte loodud kaartide täpsust, usaldusväärsust, terviklikkust ega ajakohasust. Kolmandate osapoolte loodud kaartide usaldamine jääb sinu vastutusele.

Garmin Quickdraw kontuurikaartide funktsioon võimaldab luua suvalise veekogu kaarte põhjakontuuride ja sügavusmärgistega.

Kui Garmin Quickdraw kontuurikaardid salvestavad andmeid, ümbritsetakse aluse ikoon värvilise ringiga. Ring tähistab ligikaudset ala, mis iga käiguga skannitakse.

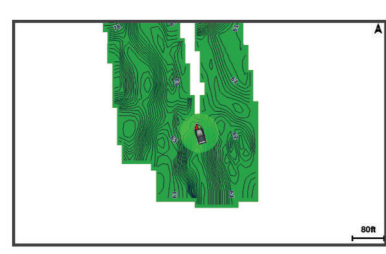

Roheline ring märgib head sügavust ja GPS-asendit ning aeglasemat liikumiskiirust kui 16 km/h (10 mph). Kollane ring märgib head sügavust ja GPS-asendit ning liikumiskiirust vahemikus 16 kuni 32 km/h (10 kuni 20 mph). Punane ring märgib kehva sügavust ja GPS-asendit ning suuremat liikumiskiirust kui 32 km/h (20 mph).

Garmin Quickdraw kontuure saad vaadata kombinatsioonkuval või kaardil üksiku vaatena.

Salvestatud andmete kogus oleneb mälukaardi mälumahust, sonariallikast ning andmete salvestamisel paadi liikumiskiirusest. Ühe kiirega sonarit kasutades saad andmeid kauem salvestada. Hinnanguliselt saad 2 GB mälukaardile salvestada ligikaudu 1500 tundi andmeid.

Kui salvestad andmeid kaardiplotteri mälukaardile, lisatakse uued andmed olemas olevatele Garmin Quickdraw kontuurikaartidele ning need salvestatakse mälukaardile. Uue mälukaardi sisestamisel ei kanta olemas olevaid andmeid uuele kaardile üle.

## **Veekogu kaardistamine rakenduse Garmin Quickdraw kontuuride funktsiooniga**

Enne rakenduse Garmin Quickdraw kontuuride funktsiooni kasutamist läheb tarvis sonari sügavuse teavet, GPS-asukohta ja vaba ruumiga mälukaarti.

- **1** Vali kaardikuval **MENU** > **Quickdraw kontuurid** > **Alusta salvestamist**.
- **2** Kui salvestamine on lõpule viidud, vali **MENU** > **Quickdraw kontuurid** > **Peata salvestamine**.
- **3** Vali **Halda** > **Nimi** ja anna kaardile nimi.

## **Garmin Quickdraw kontuurikaartidele siltide lisamine**

Saad ohtude või huvipunktide märkimiseks lisada Garmin Quickdraw kontuurikaartidele sildid.

- **1** Vali navigatsioonikaardil asukoht.
- **2** Vali **Lisa Quickdraw silt**.
- **3** Sisesta sildi tekst ja vali **Valmis**.

## **Garmin Quickdraw kogukond**

Garmin Quickdraw kogukond on tasuta, avalik siduskogukond, mis võimaldab jagada Garmin Quickdraw kontuurikaarte. Lisaks saad laadida alla teiste kasutajate loodud kaarte.

Kui sinu seadmes on Wi‑Fi tehnoloogia, kasuta rakendust ActiveCaptain ja ava Garmin Quickdraw kogukond (*Garmin Quickdraw kogukonnaga liitumine rakenduses ActiveCaptain*, lehekülg 10).

Kui sinu seadmes pole Wi‑Fi tehnoloogiat, kasuta veebisaiti Garmin Connect™ ja ava Garmin Quickdraw kogukond (*[Garmin](#page-16-0)  [Quickdraw kogukonna ühendamine rakendusega Garmin](#page-16-0) Connect*[, lehekülg 11](#page-16-0)).

#### **Garmin Quickdraw kogukonnaga liitumine rakenduses ActiveCaptain**

- **1** Ava mobiilseadmes rakendus ActiveCaptain ja loo ühendus seadmega ECHOMAP Plus (*[Rakenduse ActiveCaptain](#page-8-0)  [kasutamise alustamine](#page-8-0)*, lehekülg 3).
- **2** Vali rakenduses **Quickdraw kogukond**.

Võid laadida alla teiste liikmete kontuure (*Garmin Quickdraw kogukonna kaartide allalaadimine rakendusega ActiveCaptain*, lehekülg 10) ja jagada enda loodud kontuure (*[Garmin](#page-16-0) [Quickdraw Kontuurikaartide jagamine Garmin Quickdraw](#page-16-0) [kogukonnaga ActiveCaptain abil](#page-16-0)*, lehekülg 11).

#### *Garmin Quickdraw kogukonna kaartide allalaadimine rakendusega ActiveCaptain*

Võid alla laadida Garmin Quickdraw kontuurikaarte, mida teised kasutajad on loonud ja Garmin Quickdraw kogukonnas jagavad.

- **1** Vali mobiilseadme rakenduses ActiveCaptain suvand **Quickdraw kogukond** > **Search for Contours**.
- **2** Kasuta kaarti ja otsingufunktsioone, et leida allalaadimiseks ala.

Punased täpid tähistavad Garmin Quickdraw kontuurikaarte, mida vastava ala jaoks jagatakse.

- **3** Vali **Select Download Region**.
- **4** Allalaaditava ala valimiseks lohista ruutu.
- **5** Allalaaditava ala muutmiseks lohista nurkasid.
- **6** Vali **Download Area**.

<span id="page-16-0"></span>Rakenduse ActiveCaptain järgmisel ühendamisel ECHOMAP Plus seadmega edastatakse allalaaditud kontuurid seadmesse automaatselt.

#### *Garmin Quickdraw Kontuurikaartide jagamine Garmin Quickdraw kogukonnaga ActiveCaptain abil*

Saad jagada oma Garmin Quickdraw kontuurikaarte teistega Garmin Quickdraw kogukonnas

Kontuurikaardi jagamisel jagatakse ainult seda. Vahepunkte ei jagata.

Kui seadistad rakenduse ActiveCaptain, võisid automaatselt valida kontuurikaartide jagamise kogukonnaga. Vastasel juhul soorita jagamise lubamiseks järgmised sammud.

Vali mobiilseadmes rakenduses ActiveCaptain suvand **Quickdraw kogukond**.

Järgmine kord, kui rakenduse ActiveCaptain seadmega ECHOMAP Plus ühendad, edastatakse sinu kontuurikaardid automaatselt kogukonda.

#### **Garmin Quickdraw kogukonna ühendamine rakendusega Garmin Connect**

- **1** Ava veebiaadress [connect.garmin.com](http://connect.garmin.com).
- **2** Vali **Get Started** > **Quickdraw Community** > **Get Started**.
- **3** Kui sul pole Garmin Connect kontot, loo see.
- **4** Logi sisse oma Garmin Connect kontosse.
- **5** Vali paremas ülaservas **Laevandus** ja ava vidin Garmin Quickdraw.

**VIHJE:** veendu, et arvutiga on ühendatud mälukaart, et saaksid Garmin Quickdraw kontuurikaarte jagada.

#### *Rakenduse Garmin Quickdraw kontuurikaartide jagamine Garmin Quickdraw kogukonnaga rakenduses Garmin Connect*

Võid jagada rakenduses Garmin Quickdraw loodud kontuurikaarte Garmin Quickdraw kogukonna liikmetega.

- Jagatakse üksnes kontuurikaarti. Vahepunkte ei jagata.
- **1** Eemalda mälukaart kaardiplotterist.
- **2** Sisesta mälukaart arvutisse.
- **3** Sisene Garmin Quickdraw kogukonda (*Garmin Quickdraw kogukonna ühendamine rakendusega Garmin Connect*, lehekülg 11).
- **4** Vali **Jaga oma kontuure**.
- **5** Sirvi mälukaarti ja vali kaust Garmin.
- **6** Ava kaust Quickdraw ja vali fail ContoursLog.svy.

Kui fail on üles laaditud, kustuta fail ContoursLog.svy mälukaardilt, et vältida tulevikus üleslaadimisega seotud probleeme. Andmed ei lähe kaduma.

#### *Garmin Quickdraw kogukonna kaartide allalaadimine rakendusega Garmin Connect*

Võid alla laadida Garmin Quickdraw kontuurikaarte, mida teised kasutajad on loonud ja Garmin Quickdraw kogukonnas jagavad.

Kui seade ei toeta Wi‑Fi ühendust, võid Garmin Quickdraw kogukonnale juurdepääsuks avada Garmin Connect veebisaidi.

Kui seade toetab Wi‑Fi ühendust, siis kasuta Garmin Quickdraw kogukonnale juurdepääsuks rakendust ActiveCaptain (*[Garmin](#page-15-0) [Quickdraw kogukonnaga liitumine rakenduses ActiveCaptain](#page-15-0)*, [lehekülg 10](#page-15-0)).

- **1** Sisesta mälukaart arvutisse.
- **2** Sisene Garmin Quickdraw kogukonda (*Garmin Quickdraw kogukonna ühendamine rakendusega Garmin Connect*, lehekülg 11).
- **3** Vali **Otsi kontuure**.
- **4** Kasuta kaarti ja otsingufunktsioone, et leida allalaadimiseks ala.

Punased täpid tähistavad Garmin Quickdraw kontuurikaarte, mida vastava ala jaoks jagatakse.

- **5** Vali **Vali allalaadimiseks ala**.
- **6** Allalaaditava ala valimiseks lohista ruudu servi.
- **7** Vali **Alusta allalaadimist**.
- **8** Salvesta fail mälukaardile.

**VIHJE:** kui sa ei leia faili, otsi kaustast "Allalaaditud failid". Brauser võis faili sinna salvestada.

- **9** Eemalda mälukaart arvutist.
- **10**Sisesta mälukaart kaardiplotterisse.

Kaardiplotter tuvastab kontuuride kaardi automaatselt. Kaartide laadimiseks võib kuluda mõni minut.

## **Garmin Quickdraw kontuuri seaded**

Vali kaardil **MENU** > **Quickdraw kontuurid** > **Seaded**.

- **Ekraan**: kuvatakse Garmin Quickdraw kontuurid. Valik Kasutaja kontuurid kuvab sinu Garmin Quickdraw kontuurikaardid. Valik Kogukonna kontuurid kuvab kaardid, mis oled laadinud alla rakendusest Garmin Quickdraw kogukond.
- **Salvestan nihet**: määrab sonari sügavuse ja kontuuri salvestussügavuse vahelise kauguse. Kui veetase on pärast viimast salvestamist muutunud, kohanda seadistust nii, et salvestussügavus on mõlema salvestuse puhul sama.

Näiteks, kui viimati salvestati sonari sügavuseks 3,1 m (10.5 ft) ja täna on sonari sügavuseks 3,6 m (12 ft), sisesta valiku Salvestan nihet väärtuseks -0,5 m (-1.5 ft).

- **Kasutaja kuva nihe**: määrab kontuuri sügavuste ja sügavussiltide erinevused sinu kontuurikaartidele, et kompenseerida veetaseme muutuseid või salvestatud kaartide sügavusvigasid.
- **Sidekuva nihe**: määrab kontuuri sügavuste ja sügavussiltide erinevused kogukonna kontuurikaartidele, et kompenseerida veetaseme muutuseid või salvestatud kaartide sügavusvigasid.
- **Uuringu värvus**: määrab Garmin Quickdraw kontuuridele värvid. Kui seade on sisse lülitatud, märgivad värvid salvestuse kvaliteeti. Kui seade on sisse lülitatud, kasutavad kontuurialad standardseid kaardivärve.

Roheline märgib head sügavust ja GPS-asendit ning aeglasemat liikumiskiirust kui 16 km/h (10 mph). Kollane märgib head sügavust ja GPS-asendit ning liikumiskiirust vahemikus 16 kuni 32 km/h (10 ja 20 mph). Punane märgib kehva sügavust ja GPS-asendit ning suuremat liikumiskiirust kui 32 km/h (20 mph).

**Sügavuse varjutus**: määrab sügavusulatuse ülemise ja alumise piiri ning värvi.

#### **Sügavusulatuse varjutus**

Saad määrata kaardil värvivahemikud, mis tähistavad vee sügavust seal, kus kala parasjagu näkkab. Saad määrata ka sügavamad ulatused, et seirata, kui kiiresti põhjasügavus teatud ulatuse jooksul muutub. Kokku saad luua kuni kümme sügavusulatust. Sisemaal kalastamisel vähendavad kaardimüra kuni viis sügavusulatust.

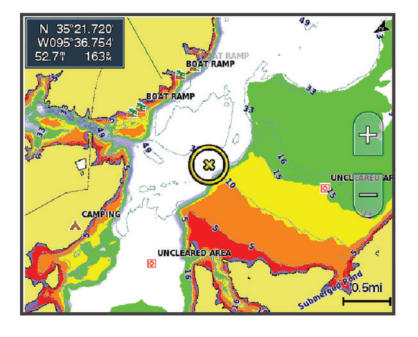

<span id="page-17-0"></span>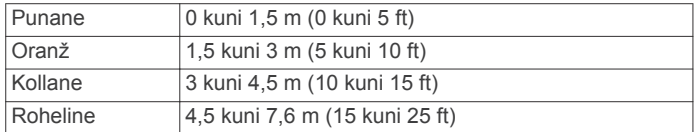

## **Kaardiplotteriga navigeerimine**

#### **ETTEVAATUST**

Kui veesõidukil on autopiloodisüsteem, tuleb selle blokeerimiseks roolisüsteemi juurde paigaldada autopiloodi juhtekraan.

Automaatnavigatsiooni funktsioon põhineb elektroonilisel kaarditeabel. See teave ei taga ohutu kauguse takistustest ja põhjast. Võrdle kurssi kõikide visuaalsete märkidega ning vältida maismaad, madalikku ja muid teele jäävaid takistusi.

Funktsiooni Mine kasutamisel võib otsekurss ja parandatud kurss läbida maismaad või madalikku. Vaata visuaalseid märke ja juhi veesõidukit maismaa, madaliku ja muude ohtlike objektide vältimiseks.

**MÄRKUS.** teatud piirkondades on mõned kaardikuvad saadaval preemiumkaartidega.

Navigeerimiseks tuleb valida sihtkoht, määrata kurss või luua marsruut ja järgida kurssi või marsruuti. Võid kurssi või marsruuti järgida navigatsioonikaardil, kalastuskaardil, kuval Perspective 3D või meremehe 3D-kaardi kuval.

Sihtkohta saabumise kursi määramiseks ja järgimiseks võid kasutada ühte kolmest meetodist: Mine, Teekond või Autom. navigatsioon.

- **Mine**: viib sind otse sihtkohta. See on sihtkohta navigeerimise standardvalik. Kaardiplotter loob sihtkohani sirgjoonelise kursi või navigeerimisraja. Rada võib viia üle maa või muude takistuste.
- **Teekond**: loob marsruudi su asukohast sihtkohani, võimaldades pöörete lisamist. See suvand loob sihtkohta jõudmiseks sirgjoonelise kursi, kuid võimaldab maismaa ja muude takistuste vältimiseks lisada marsruudile pöördeid.
- **Autom. navigatsioon**: kasutab veesõiduki vastavat teavet ja kaardiandmeid, et luua sihtkohta jõudmiseks parim marsruut. See suvand on kasutatav üksnes preemiumkaardi ja ühilduva kaardiplotteri olemasolul. See võimaldab maismaa ja muude takistuste vältimiseks kasutada üksikasjalike juhistega marsruuti (*[Autom. navigatsioon](#page-20-0)*, lehekülg 15).

Kui sul on NMEA 2000® kasutava kaardiplotteriga ühendatud ühilduv Garmin autopiloot, siis järgib autopiloot automaatnavigatsiooni marsruuti.

**MÄRKUS.** automaatnavigatsioon on teatud kohtades saadaval preemiumkaartidega.

## **Tavalised navigatsiooniküsimused**

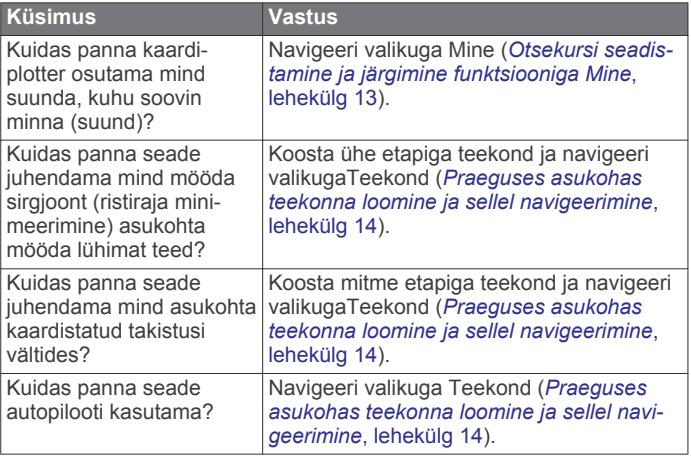

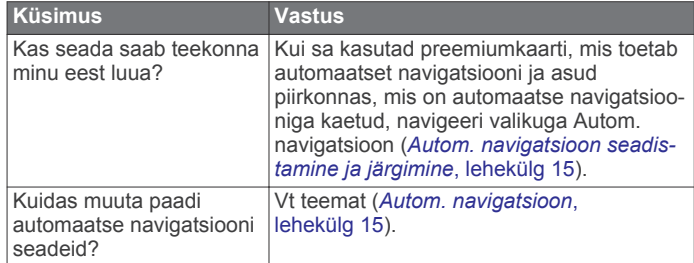

## **Sihtkohad**

Võid eri kaartide ja 3D-kaardikuvade või loendite abil sihtkohti valida.

#### **Sihtkoha otsimine nime alusel**

Saad otsida salvestatud vahepunkte, salvestatud teekondi, salvestatud radasid ja mereteenuste sihtkohti nime alusel.

- **1** Vali **Nav. teave** > **Otsi nime järgi**.
- **2** Sisesta vähemalt osa sihtkoha nimest.
- **3** Vajadusel vali **Valmis**.

Kuvatakse 50 lähimat otsingukriteeriumi osale vastavat sihtkohta.

**4** Vali sihtkoht.

#### **Navigatsioonikaardilt sihtkoha valimine**

Vali navigatsioonikaardil sihtkoht.

#### **Sihtkoha otsimine kasutajaandmete abil**

- **1** Vali **Nav. teave**.
- **2** Tee valik:
	- Eellaaditud asukohtade ja eelnevalt märgitud asukohtade loendi vaatamiseks vali **Vahepunktid**.
	- Eelnevalt salvestatud teekondade loendi vaatamiseks vali **Teekonnad ja autom. navigatsioonirajad**.
	- Salvestatud radade loendi vaatamiseks vali **Rajad**.
	- Vettelaskmisteede, kaide ja muude huvipunktide loendi vaatamiseks vali **Avamere teenused**.
	- Jahisadamate ja muude maismaa huvipunktide loendi vaatamiseks vali **Maateenused**.
	- Nime alusel sihtkoha otsimiseks vali **Otsi nime järgi**.
- **3** Vali sihtkoht.

#### **Sadamateenuste sihtkoha otsimine**

**MÄRKUS.** see funktsioon on teatud kohtades saadaval preemiumkaartidega.

Kaardiplotter sisaldab sadamateenuseid pakkuvate tuhandete sihtkohtade teavet.

- **1** Vali **Nav. teave**.
- **2** Vali **Avamere teenused** või **Maateenused**.
- **3** Vajaduse korral vali sadamateenuse kategooria. Kaardiplotter kuvab lähimate sihtkohtade loendi ning nende kauguse ja suuna.
- **4** Vali sihtkoht. Lisateabe nägemiseks või asukoha kaardil kuvamiseks võid vajutada nuppu  $\triangle$  või  $\triangleright$ .

## **Kursid**

#### **ETTEVAATUST**

Automaatnavigatsiooni funktsioon põhineb elektroonilisel kaarditeabel. See teave ei taga ohutu kauguse takistustest ja põhjast. Võrdle kurssi kõikide visuaalsete märkidega ning vältida maismaad, madalikku ja muid teele jäävaid takistusi.

<span id="page-18-0"></span>Funktsiooni Mine kasutamisel võib otsekurss ja parandatud kurss läbida maismaad või madalikku. Vaata visuaalseid märke ja juhi veesõidukit maismaa, madaliku ja muude ohtlike objektide vältimiseks.

**MÄRKUS.** automaatnavigatsioon on teatud kohtades saadaval preemiumkaartidega.

#### **ETTEVAATUST**

Garmin soovitab laevatada sihtkohta ainult mootori jõul. Purjetamisel funktsiooni Laevata kohta kasutamine võib põhjustada ootamatut halssimist ning riskid purjepaadi kahjustamisega. Tähelepanuta jäetud purjed ja taglas võivad ootamatu halssimise ajal kahjustada saada või meeskonnaliikmeid või reisijaid vigastada.

Kursi määramiseks ja selle sihtkohta järgimiseks saad kasutada ühte kolmest funktsioonist: Mine, Teekond või Laevata kohta.

- **Mine**: viib sind otse sihtkohta. See on tavaline valik sihtkohta navigeerimiseks. Kaardiplotter loob sirge kursi või navigatsioonijoone sihtkohta. Kurss võib üleada maad ja muid takistusi.
- **Teekond**: loob teekonna sihtkohta, võimaldades lisada pöördeid. See suvand annab sirge kursi sihtkohta, aga võimaldab luua teekonnal pöördeid, et vältida maismaad ja muid takistusi.
- **Autom. navigatsioon**: loob raja sihtkohta automaatse navigatsioonifunktsiooni abil. See suvand on saadaval vaid ühilduvas kaardiplotteris ühilduvate preemiumkaartide kasutamisel. Suvand esitab pööretega navigatsioonijoone sihtkohta, vältides nii maismaad ja muid takistusi. Navigatsioonijoon põhineb kaardiandmetel ja kasutaja määratud kaardiplotteri ohutu sügavuse, ohutu kõrguse ja maismaast kauguse sätetel. Kasutades neid sätteid ja kaardiandmeid, loob kaardiplotter navigatsioonijoone, mis väldib kõiki piirkondi, kus ei saa praeguse asukoha ja sihtkoha vahel navigeerida. Kui kasutad ühilduvat kaardiplotteriga ühendatud Garmin autopilooti rakendusega NMEA 2000, järgib autopiloot automaatse navigatsiooni teekonda.

#### **Otsekursi seadistamine ja järgimine funktsiooniga Mine**

#### **ETTEVAATUST**

Funktsiooni Mine kasutamisel võib otsekurss ja parandatud kurss läbida maismaad või madalikku. Vaata visuaalseid märke ja juhi veesõidukit maismaa, madaliku ja muude ohtlike objektide vältimiseks.

Võid seadistada otsekursi ja järgida seda praegusest asukohast kuni valitud sihtkohani.

- **1** Vali sihtkoht (*Sihtkohad*[, lehekülg 12](#page-17-0)).
- **2** Vali **Navigeeri kohta:** > **Mine**.

Ilmub punane joon. Punase joone sees on õhuke lilla joon, mis tähistab parandatud kurssi praegusest asukohast kuni sihtkohani. Parandatud kurss on dünaamiline ja see liigub koos paadiga, kui kaldud kursilt kõrvale.

- **3** Järgi punast joont, samal ajal roolides, et vältida maismaad, madalikku ja muid takistusi.
- **4** Kursilt kõrvale kaldudes järgi sihtkohta navigeerimiseks lillat joont (parandatud kurssi) või rooli tagasi punase joone juurde (otsekurss).

#### **Navigatsiooni katkestamine**

Vali navigatsiooni- või kalastuskaardil olles **MENU** > **Lõpeta navigeerimine**.

## **Vahepunktid**

Vahepunktid on seadmesse salvestatud asukohad. Vahepunktid võivad tähistada su asukohta, sihtkohta või läbitud kohta. Võid lisada asukoha üksikasju, nt nime, kõrguse ja sügavuse.

#### **Praeguse asukoha tähistamine vahepunktina**

Vali mis tahes kuval olles **MARK**.

#### **Teise asukohta vahepunkti loomine**

- **1** Vali **Nav. teave** > **Vahepunktid** > **Loo vahepunkt**.
- **2** Tee valik:
	- Asukoha koordinaatide alusel vahepunkti loomiseks vali **Sisesta koordinaadid** ja sisesta koordinaadid.
	- Kaardi abil vahepunkti loomiseks vali **Kasuta kaarti**, vali asukoht ja seejärel **SELECT**.

#### **MOB või SOS asukoha märkimine**

Vali **MARK** > **Inimene üle parda**.

Rahvusvaheline üle parda kukkunud inimest tähistav sümbol (MOB) märgib MOB asukoha ja kaardiplotter määrab otsekursi märgitud asukohta.

#### **Kõikide vahepunktide loendi kuvamine** Vali **Nav. teave** > **Vahepunktid**.

#### **Salvestatud vahepunkti muutmine**

- **1** Vali **Nav. teave** > **Vahepunktid**.
- **2** Vali vahepunkt.
- **3** Vali **Muuda vahepunkti**.
- **4** Tee valik:
	- Nime lisamiseks vali **Nimi** ja sisesta nimi.
	- Sümboli muutmiseks vali **Sümbol**.
	- Sügavuse muutmiseks vali **Sügavus**.
	- Veetemperatuuri muutmiseks vali **Veetemp.**.
	- Kommentaari muutmiseks vali **Kommentaar**.
	- Vahepunkti asukoha liigutamiseks vali **Liiguta**.

#### **Salvestatud vahepunktide sirvimine ja navigeerimine**

#### **ETTEVAATUST**

Automaatnavigatsiooni funktsioon põhineb elektroonilisel kaarditeabel. See teave ei taga ohutu kauguse takistustest ja põhjast. Võrdle kurssi kõikide visuaalsete märkidega ning vältida maismaad, madalikku ja muid teele jäävaid takistusi.

Funktsiooni Mine kasutamisel võib otsekurss ja parandatud kurss läbida maismaad või madalikku. Vaata visuaalseid märke ja juhi veesõidukit maismaa, madaliku ja muude ohtlike objektide vältimiseks.

**MÄRKUS.** automaatnavigatsioon on teatud kohtades saadaval preemiumkaartidega.

Enne vahepunktini navigeerimist tuleb vahepunkt luua.

- **1** Vali **Nav. teave** > **Vahepunktid**.
- **2** Vali vahepunkt.
- **3** Vali **Navigeeri kohta:**.
- **4** Tee valik:
	- Otse asukohta navigeerimiseks vali **Mine**.
	- Marsruudi loomiseks asukohta koos pööretega vali **Teekond**.
	- Automaatnavigatsiooni kasutamiseks vali **Autom. navigatsioon**.
- **5** Vaata punase joonega tähistatud kurssi.

**MÄRKUS.** automaatnavigatsiooni kasutamisel tähistab punase joone mis tahes hall osa, et automaatnavigatsioon ei saa selle osa arvutada. Selle põhjuseks võib olla minimaalne ohutu sügavus või kõrgus.

<span id="page-19-0"></span>**6** Järgi punast joont, samal ajal roolides, et vältida maismaad, madalikku ja muid takistusi.

#### **Vahepunkti või MOB kustutamine**

- **1** Vali **Nav. teave** > **Vahepunktid**.
- **2** Vali vahepunkt või MOB.
- **3** Vali **Kustuta**.

#### **Kõikide vahepunktide kustutamine**

Vali **Nav. teave** > **Halda andmeid** > **Nulli kasutaja andmed**  > **Vahepunktid** > **Kõik**.

## **Teekonnad**

Teekond on vahepunktide või asukohtade jada, mis viib su lõpliku sihtkohani.

#### **Praeguses asukohas teekonna loomine ja sellel navigeerimine**

Navigatsioonikaardil või kalastuskaardil saad luua teekonna ja sellel kohe navigeerima asuda. See meetod ei salvesta teekonda ega vahepunkte.

- **1** Vali navigatsioonikaardil või kalastuskaardil sihtkoht.
- **2** Vali **Navigeeri kohta:** > **Teekond**.
- **3** Vali enne sihtkohta viimase pöörde asukoht.
- **4** Vali **Lisa pööre**.
- **5** Vajadusel korda pöörete lisamist, liikudes sihtkohast tagasi aluse praegusesse asukohta.

Viimane lisatava pööre peab olema esimete tehtav pööre. See peaks olema alusele kõige lähem pööre.

- **6** Vajadusel vali **MENU**.
- **7** Vali **Navigeeri teekonnal**.
- **8** Vaata punase joonega märgitud kurss üle.
- **9** Järgi punast joont maa, madalike ja muude takistuste vältimiseks tüürimisel.

#### **Teekonna loomine ja salvestamine**

Selle toiminguga salvestad teekonna ja kõik selles sisalduvad vahepunktid. Alguspunktiks saab määrata praeguse asukoha või mõne muu asukoha.

- **1** Vali **Nav. teave** > **Teekonnad ja autom. navigatsioonirajad**  > **Uus** > **Kasuta kaarti**.
- **2** Vali teekonna alguspunkt.
- **3** Pöörde lisamiseks järgi ekraanil olevaid juhiseid.
- **4** Vajadusel korda kolmandat sammu ja lisa pöördeid.
- **5** Vali lõplik sihtkoht.

#### **Marsruutide loendi vaatamine**

Vali **Nav. teave** > **Teekonnad ja autom. navigatsioonirajad**.

#### **Salvestatud teekonna muutmine**

Saad muuta teekonna nime või teekonnas sisalduvaid pöördeid.

- **1** Vali **Nav. teave** > **Teekonnad ja autom. navigatsioonirajad**.
- **2** Vali teekond.
- **3** Vali **Muuda teekonda**.
- **4** Tee valik:
	- Nime muutmiseks vali **Nimi** ja sisesta nimi.
	- Pöörete loendist vahepunkti valimiseks vali **Muuda pöördeid** > **Kasuta pöörete loendit** ja vali loendist vahepunkt.
	- Kaardilt pöörde valimiseks vali **Muuda pöördeid** > **Kasuta kaarti** ja vali kaardilt asukoht.

#### **Salvestatud teekonna sirvimine ja sellel navigeerimine**

Enne teekondade loendi sirvimist ja ühel nendest laevatamist pead looma ja salvestama vähemalt ühe teekonna.

- **1** Vali **Nav. teave** > **Teekonnad ja autom. navigatsioonirajad**.
- **2** Vali teekond.
- **3** Vali **Navigeeri kohta:**.
- **4** Tee valik:
	- Et hakata navigeerima teekonna loomisel kasutatud alguspunktist, vali **Edasta**.
	- Et hakata navigeerima teekonna loomisel kasutatud lõpppunktist, vali **Tagasi**.

Ilmub punane joon. Punase joone keskel on peenem lilla joon, mis märgib korrigeeritud kurssi praegusest asukohast sihtkohta. Korrigeeritud kurss on dünaamiline ja liigub koos paadiga, kui kaldud kursilt kõrvale.

- **5** Vaata punase joonega märgitud kurss üle.
- **6** Järgi punast joont teekonna igas etapis, maa, madalike ja muude takistuste vältimiseks tüürimisel.
- **7** Kui oled kursilt kõrvale kaldunud, järgi sihtkohta jõudmiseks lillat joont (korrigeeritud kurss) või tüüri tagasi punasele joonele (otsekurss).

#### **Salvestatud teekonna sirvimine ja sellega paralleelselt laevatamine**

Enne teekondade loendi sirvimist ja ühel nendest laevatamist pead looma ja salvestama vähemalt ühe teekonna.

- **1** Vali **Nav. teave** > **Teekonnad ja autom. navigatsioonirajad**.
- **2** Vali teekond.
- **3** Vali **Navigeeri kohta:**.
- **4** Vali **Nihe**, et laevatada teekonnaga paralleelselt, paiknedes sellest kindlaks määratud kaugusel.
- **5** Märgi, kuidas teekonnal laevatada
	- Teekonna loomisel kasutatud alguspunktist algsest teekonnast vasakul laevatamiseks vali **Edasta pakpoord**.
	- Teekonna loomisel kasutatud alguspunktist algsest teekonnast paremal laevatamiseks vali **Edasta tüürpoord**.
	- Teekonna loomisel kasutatud alguspunktist algsest teekonnast vasakul laevatamiseks vali **Tagasi pakpoord**.
	- Teekonna loomisel kasutatud alguspunktist algsest teekonnast vasakul laevatamiseks vali **Tagasi tüürpoord**.

Ilmub punane joon. Punase joone keskel on peenem lilla joon, mis märgib korrigeeritud kurssi praegusest asukohast sihtkohta. Korrigeeritud kurss on dünaamiline ja liigub koos paadiga, kui kaldud kursilt kõrvale.

- **6** Vaata punase joonega märgitud kurss üle.
- **7** Järgi punast joont teekonna igas etapis, maa, madalike ja muude takistuste vältimiseks tüürimisel.
- **8** Kui oled kursilt kõrvale kaldunud, järgi sihtkohta jõudmiseks lillat joont (korrigeeritud kurss) või tüüri tagasi punasele joonele (otsekurss).

#### **Salvestatud teekonna kustutamine**

- **1** Vali **Nav. teave** > **Teekonnad ja autom. navigatsioonirajad**.
- **2** Vali teekond.
- **3** Vali **Kustuta**.

#### <span id="page-20-0"></span>**Kõikide salvestatud marsruutide kustutamine**

Vali **Nav. teave** > **Halda andmeid** > **Nulli kasutaja andmed**  > **Teekonnad ja autom. navigatsioonirajad**.

## **Autom. navigatsioon**

#### **ETTEVAATUST**

Automaatnavigatsiooni funktsioon põhineb elektroonilisel kaarditeabel. See teave ei taga ohutu kauguse takistustest ja põhjast. Võrdle kurssi kõikide visuaalsete märkidega ning vältida maismaad, madalikku ja muid teele jäävaid takistusi.

**MÄRKUS.** automaatnavigatsioon on teatud kohtades saadaval preemiumkaartidega.

Automaatset navigatsiooni kasutatakse parima teekonna arvutamiseks sihtkohta. Automaatne navigatsioon kasutab kaardiandmete, nt veesügavuse ja teada olevate takistuste skannimiseks ja pakutud teekonna arvutamiseks kaardiplotterit. Teekonda saad navigatsiooni ajal muuta.

#### **Autom. navigatsioon seadistamine ja järgimine**

- **1** Vali sihtkoht (*Sihtkohad*[, lehekülg 12](#page-17-0)).
- **2** Vali **Navigeeri kohta:** > **Autom. navigatsioon**.
- **3** Vaata punase joonega märgitud rada üle.
- **4** Vali **Käivita navigatsioon**.
- **5** Järgi punast joont tüürimisel maa, madalike ja muude takistuste vältimiseks.

**MÄRKUS.** automaatnavigatsiooni kasutamisel tähistab punase joone mis tahes hall osa, et automaatnavigatsioon ei saa selle osa arvutada. Selle põhjuseks võib olla minimaalne ohutu sügavus või kõrgus.

#### **Automaatse navigatsiooniraja loomine**

- **1** Vali **Navigeerimine** > **Teekonnad ja autom. navigatsioonirajad** > **Uus** > **Autom. navigatsioon**.
- **2** Sihtkoha valimiseks vali **SELECT**

#### **Marsruutide ja automaatnavigatsiooni teede loendi filtreerimine**

Salvestatud sihtkoha kiireks leidmiseks võid filtreerida marsruutide ja automaatnavigatsiooni teede loendit.

- **1** Vali **MENU** > **Filter**.
- **2** Vali suvand.

#### **Automaatse navigatsiooniraja kontrollimine**

- **1** Vali navigatsioonikaardil rada.
- **2** Tee valik:
	- Ohtude vaatamiseks ja ohtliku raja seadistamiseks vali **Ohu ülevaade**.
	- Raja nime muutmiseks või raja ümberarvutamiseks vali **Redigeeri**.
	- Raja kustutamiseks vali **Kustuta**.
	- Valitud rajal navigeerimiseks vali **Navigeeri kohta:**.

#### **Automaatnavigatsiooni tee muutmine**

- **1** Sihtkoha liigutamiseks uude asukohta järgi navigatsioonikaardi kuval ekraanijuhiseid või kasuta nooleklahve.
- **2** Vali **SELECT** > **Liiguta punkti**.
- **3** Navigatsioonikuvale naasmiseks vali **BACK**.

#### **Pooleli oleva Autom. navigatsioon arvutuse tühistamine**

#### Vali navigatsioonikaardil **MENU** > **Tühista**.

**VIHJE:** arvutamise kiireks tühistamiseks võid valida BACK.

#### **Ajastatud saabumise määramine**

Kasuta funktsiooni teekonnal või Autom. navigatsioon, et saada tagasisidet valitud punkti jõudmise kohta. See võimaldab asukohta saabumise, nt silla avanemiseks või võistluse startjoonele jõudmise ajastada.

- **1** Vali navigatsioonikaardil **MENU**.
- **2** Vajadusel vali **Navigation Options**.
- **3** Vali **Ajastatud saabumine**.

**VIHJE:** kui valid rajal või teekonnal punkti, saad menüü Ajastatud saabumine kiiresti avada.

#### **Kaldast kauguse seadistamine**

Säte Kaugus rannajooneni märgib, kui lähedale soovid, et Autom. navigatsioon rannajoonele paigutatakse. Autom. navigatsioon võib liikuda, kui muudad seda sätet navigeerimise ajal. Sätte Kaugus rannajooneni väärtused on suhtelised, mitte absoluutsed. Et tagada, et Autom. navigatsioon asetatakse rannast sobivale kaugusele, saad hinnata Autom. navigatsioon paigutust ühe või rohkema tuttava sihtkoha abil, mis nõuavad kitsal veeteel navigeerimist.

- **1** Jää alusega ankrusse.
- **2** Vali **Seaded** > **Navigeerimine** > **Autom. navigatsioon** > **Kaugus rannajooneni** > **Normaalne**.
- **3** Vali sihtkoht, kuhu oled varem navigeerinud.
- **4** Vali **Navigeeri kohta:** > **Autom. navigatsioon**.
- **5** Vaata automaatse navigatsioonijoone paigutus üle ja tee kindlaks, kas see väldib teada olevaid takistusi ja pöörded on võimalikud.
- **6** Tee valik:
	- Kui automaatse navigatsioonijoone paigutus on rahuldav, vali **MENU** > **Lõpeta navigeerimine** ja liigu edasi kümnenda sammu juurde.
	- Kui automaatne navigatsioonijoon on teada olevale takistusele liiga lähedal, vali **Seaded** > **Navigeerimine** > **Autom. navigatsioon** > **Kaugus rannajooneni** > **Kaugel**.
	- Kui pöörded automaatsel navigatsioonijoonel on liiga laiad, vali **Seaded** > **Navigeerimine** > **Autom. navigatsioon** > **Kaugus rannajooneni** > **Lähedal**.
- **7** Kui valisid kuuendas sammus **Lähedal** või **Kaugel**, vaata automaatse navigatsioonijoone paigutus üle ja tee kindlaks, kas see väldib teada olevaid takistusi ja pöörded on võimalikud.

Autom. navigatsioon säilitab avatud veel takistustes piisavat kaugust, kui sätte Kaugus rannajooneni seadeks on Lähedal või Lähim. Selle tulemusel ei pruugi kaardiplotter Autom. navigatsioon ümber paigutada, kui sihtkoht ei vaja kitsal veeteel navigeerimist.

- **8** Tee valik:
	- Kui automaatse navigatsioonijoone paigutus on rahuldav, vali **MENU** > **Lõpeta navigeerimine** ja liigu edasi kümnenda sammu juurde.
	- Kui automaatne navigatsioonijoon on teada olevale takistusele liiga lähedal, vali **Seaded** > **Navigeerimine** > **Autom. navigatsioon** > **Kaugus rannajooneni** > **Kaugeim**.
	- Kui pöörded automaatsel navigatsioonijoonel on liiga laiad, vali **Seaded** > **Navigeerimine** > **Autom. navigatsioon** > **Kaugus rannajooneni** > **Lähim**.
- **9** Kui valisid kaheksandas sammus **Lähim** või **Kaugeim**, vaata **Autom. navigatsioon** paigutus üle ja tee kindlaks, kas see väldib teada olevaid takistusi ja pöörded on võimalikud.

Autom. navigatsioon säilitab avatud veel takistustes piisavat kaugust, kui sätte Kaugus rannajooneni seadeks on Lähedal või Lähim. Selle tulemusel ei pruugi kaardiplotter Autom.

<span id="page-21-0"></span>navigatsioon ümber paigutada, kui sihtkoht ei vaja kitsal veeteel navigeerimist.

**10**Korda samme kolm kuni üheksa vähemalt veel korra, kasutades iga kord uut sihtkohta, kuni oled sätte Kaugus rannajooneni kasutamise selgeks saanud.

#### **Automaatnavigatsiooni tee seadistused**

#### **ETTEVAATUST**

Ohutu sügavus ja Vertikaalne kliirens määravad selle, kuidas kaardiplotter arvutab Autom. navigatsioon tee. Kui ala veesügavus pole teada või seal on tundmatu kõrgusega takistus, siis Autom. navigatsioon teed selles alas ei arvutata. Kui ala Autom. navigatsioon tee alguses või lõpus on Ohutu sügavus madalam või Vertikaalne kliirens sättest allpool, siis kaardiandmetest sõltuvalt ei pruugi Autom. navigatsioon tee arvutamist selles alas toimuda. Kaardil kuvatakse neid alasid läbiv kurss halli joonena või hallide triipudega punase joonena. Kui paat siseneb sellisesse alasse, ilmub hoiatusteade.

**MÄRKUS.** automaatnavigatsioon on teatud kohtades saadaval preemiumkaartidega.

**MÄRKUS.** kõik seaded ei kehti kõikidele kaartidele.

Võid seadistada parameetrit, mida kaardiplotter kasutab Autom. navigatsioon tee arvutamisel.

**Ohutu sügavus**: määrab kaardi sügavuseandmete põhjal vee minimaalse sügavuse, mida su paat ohutult läbida suudab.

**MÄRKUS.** preemiumkaartide (koostatud enne 2016. aastat) minimaalne veesügavus on 3 jalga. Kui sisestad 3 jalast väiksema väärtuse, kasutavad kaardid Autom. navigatsioon tee arvutamiseks üksnes 3 jala sügavust.

- **Vertikaalne kliirens**: määrab kaardiandmete põhjal silla või takistuse minimaalse kõrguse, mille alt su paat ohutult läbi sõita saab.
- **Kaugus rannajooneni**: määrab, kui lähedale rannajoonele Autom. navigatsioon tee paigutatakse. Kui muudad seda sätet navigatsiooni ajal, võib Autom. navigatsioon tee muutuda. Selle sätte saadaolevad väärtused on suhtelised, mitte absoluutsed. Võid kasutada kitsa veeteega tuttavat sihtkohta, et kontrollida, kas Autom. navigatsioon tee paigutatakse rannajoonest sobivasse kaugusesse (*[Kaldast](#page-20-0) [kauguse seadistamine](#page-20-0)*, lehekülg 15).

## **Rajad**

Rada on paadi liikumistee salvestus. Jäädvustatavad rada nimetatakse aktiivseks rajaks ning selle saab salvestada. Radasid saad kuvada igal kaardil või 3D kaardivaates.

#### **Radade kuvamine**

Vali **Nav. teave** > **Rajad** > **Rajad**. Kaardil olev joon tähistab su rada.

#### **Aktiivse raja värvi määramine**

- **1** Vali **Nav. teave** > **Rajad** > **Aktiivse jälje valikud** > **Teekonna värv**.
- **2** Vali raja värv.

#### **Aktiivse raja salvestamine**

Salvestatavat rada nimetatakse aktiivseks rajaks.

- **1** Vali **Nav. teave** > **Rajad** > **Salvesta aktiivne jälg**.
- **2** Tee valik:
	- Vali aeg, millal aktiivset rada alustati.
	- Vali **Terve logi**.

#### **Salvestatud radade loendi kuvamine**

Vali **Nav. teave** > **Rajad** > **Salvestatud rajad**.

#### **Salvestatud raja muutmine**

**1** Vali **Nav. teave** > **Rajad** > **Salvestatud rajad**.

- **2** Vali rada.
- **3** Vali **Muuda rada**.
- **4** Tee valik:
	- Vali **Nimi** ja sisesta uus nimi.
	- Vali **Teekonna värv** ja vali värv.

#### **Raja salvestamine teekonnana**

- **1** Vali **Nav. teave** > **Rajad** > **Salvestatud rajad**.
- **2** Vali rada.
- **3** Vali **Muuda rada** > **Salvesta kui** > **Salvesta teekonnana**.

#### **Salvestatud raja sirvimine ja sellel navigeerimine**

Enne radade loendi sirvimist ja nendel navigeerimist pead salvestama vähemalt ühe raja (*Rajad*, lehekülg 16).

- **1** Vali **Nav. teave** > **Rajad** > **Salvestatud rajad**.
- **2** Vali rada.
- **3** Vali **Järgi rada**.
- **4** Tee valik:
	- Et hakata navigeerima raja loomisel kasutatud alguspunktist, vali **Edasta**.
	- Et hakata navigeerima raja loomisel kasutatud sihtpunktist, vali **Tagasi**.
- **5** Vaata värvilise joonega märgitud kurss üle.
- **6** Järgi joont teekonna igas etapis tüürimisel maa, madalike ja muude takistuste vältimiseks.

#### **Salvestatud raja kustutamine**

- **1** Vali **Nav. teave** > **Rajad** > **Salvestatud rajad**.
- **2** Vali rada.
- **3** Vali **Kustuta**.

#### **Kõikide salvestatud radade kustutamine**

Vali **Nav. teave** > **Halda andmeid** > **Nulli kasutaja andmed**  > **Salvestatud rajad**.

#### **Aktiivse raja järgimine**

Salvestatavat rada nimetatakse aktiivseks rajaks.

- **1** Vali **Nav. teave** > **Rajad** > **Järgi aktiivset rada**.
- **2** Tee valik:
	- Vali aeg, millal aktiivset rada alustati.
	- Vali **Terve logi**.
- **3** Vaata värvilise joonega märgitud kurss üle.
- **4** Järgi värvilist joont maa, madalike ja muude takistuste vältimiseks tüürimisel.

#### **Aktiivse raja kustutamine**

Vali **Nav. teave** > **Rajad** > **Nulli aktiivne jälg**.

Radade mälu kustutatakse ja aktiivse raja salvestamine jätkub.

#### **Rajalogi haldamine salvestamise ajal**

- **1** Vali **Nav. teave** > **Rajad** > **Aktiivse jälje valikud**.
- **2** Vali **Salvestusrežiim**.
- **3** Tee valik:
	- Kuni mälu täitumiseni rajalogi salvestamiseks vali **Täida**.
	- Rajalogi pidevaks salvestamiseks ning vanemate rajaandmete ülekirjutamiseks vali **Mähi**.

#### **Rajalogi salvestusintervalli konfigureerimine**

Saad määrata raja salvestamise sageduse. Sagedamate punktide salvestamine annab täpsema, aga kiiremini täituva logi. Mälu efektiivsemaks kasutamiseks soovitame kasutada lahendusintervalli.

**1** Vali **Nav. teave** > **Rajad** > **Aktiivse jälje valikud** > **Salvestusintervall** > **Intervall**.

- <span id="page-22-0"></span>**2** Tee valik:
	- Punktide vahelise kauguse alusel raja salvestamiseks vali **Vahemaa** > **Muuda** ja sisesta kaugus.
	- Ajaintervalli alusel raja salvestamiseks vali **Kellaaeg** > **Muuda** ja sisesta ajaintervall.
	- Kursilt kaldumise alusel põhineva raja salvestamiseks vali **Eraldusvõime** > **Muuda** ja sisesta maksimaalne kursilt kaldumise lubatud viga enne, kui rajapunkt salvestatakse.

## **Piirid**

Piirid aitavad vältida veel teatud piirkondi või neis püsida. Saad määrata hoiatuse, mis esitatakse, kui piiri ületad.

Saad kaarti kasutades luua piirialad, -jooned ja -sõõrid. Lisaks saad salvestatud rajad ja teekonnad piirijoonteks teisendada. Piiriala loomiseks saad kasutada vahepunkte, milleks loo vahepunktidest teekond ning teisenda teekond piirijooneks.

Saad määrata piiri aktiivseks piiriks. Aktiivse piiri andmed saad lisada kaardi andmeväljadele.

#### **Piiri loomine**

- **1** Vali **Nav. teave** > **Piirid** > **Uus piir**.
- **2** Vali piiri kuju.

**3** Järgi ekraanil kuvatavaid juhiseid.

#### *Piirikuva seaded*

#### Vali **Nav. teave** > **Piirid** > **Ekraanivalikud**.

**Kaugus/kurss**: võimaldab aktiivse piiri jaoks peita või kuvada kursi ja kauguse sihtkohta.

**Kaardikuva**: võimaldab peita või kuvada kaardil olevad piirid.

**Värv**: annab kaardil olevatele piiridele värvid.

#### **Teekonna teisendamine piiriks**

Enne, kui saad teekonna piiriks teisendada, pead salvestama vähemalt ühe teekonna (*[Teekonna loomine ja salvestamine](#page-19-0)*, [lehekülg 14](#page-19-0)).

- **1** Vali **Nav. teave** > **Teekonnad ja autom.**
- **navigatsioonirajad**.
- **2** Vali teekond.
- **3** Vali **Muuda teekonda** > **Salvesta piirina**.

#### **Raja teisendamine piiriks**

Enne, kui saad raja piiriks teisendada, pead salvestama vähemalt ühe raja (*[Aktiivse raja salvestamine](#page-21-0)*, lehekülg 16).

- **1** Vali **Nav. teave** > **Rajad** > **Salvestatud rajad**.
- **2** Vali rada.
- **3** Vali **Muuda rada** > **Salvesta kui** > **Salvesta piirina**.

#### **Piiri muutmine**

- **1** Vali **Nav. teave** > **Piirid**.
- **2** Vali piir.
- **3** Vali **Muuda piiri**.
- **4** Tee valik:
	- Kaardil esitatava piiri muutmiseks vali **Ekraanivalikud**.
	- Piiri joonte või nime muutmiseks vali **Muuda piiri**.
	- Piirihoiatuse muutmiseks vali **Hoiatus**.

#### **Piirihoiatuse määramine**

Piirihoiatus annab teada, kui asud määratud piirist teatud kaugusel.

- **1** Vali **Nav. teave** > **Piirid**.
- **2** Vali piir.
- **3** Vali **Hoiatus** > **Sees**.
- **4** Sisesta kaugus.
- **5** Vali suvand.
- Kui soovid, et hoiatus esitatakse, kui paat asub selle piirkonna piirist, kus soovid olla, teatud kaugusel, valid **Väljun**.
- Kui soovid, et hoiatus esitatakse, kui paat asub selle piirkonna piirist, mida soovid vältida, teatud kaugusel, valid **Sisenen**.

#### **Piiri kustutamine**

- **1** Vali **Nav. teave** > **Piirid**.
- **2** Vali piir.
- **3** Vali **Muuda piiri** > **Kustuta**.

## **Sonar-kalaleidja**

Kui ECHOMAP Plus seade on korralikult ühilduva anduriga ühendatud, saab seda kalaleidjana kasutada.

Lisateavet sobivaima anduri kohta leiad aadressilt [garmin.com](http://www.garmin.com/transducers) [/transducers](http://www.garmin.com/transducers).

Piirkonna olevaid kalu aitavad leida erinevad sonarivaated. Kasutatavad sonarivaated olenevad anduri tüübist ja kaardiplotteriga ühendatud sonarimoodulist. Näiteks saad vaadata Garmin ClearVü™ sonarikuvasid ainult siis, kui ühendatud on ühilduv Garmin ClearVü andur.

Kasutada saab nelja põhilist sonarivaadet: täisekraanvaade, kahte või enamat vaadet ühildav poolitatud vaade, poolitatud suumivaade ja poolitatud sagedusvaade, kus kuvatakse kaks sagedust. Iga vaate seadeid saab kohandada. Näiteks, kui kasutada poolitatud sagedusvaadet, saad iga sageduse võimendust eraldi seadistada.

Kui sa ei näe vajadustele sobivat sonarivaadet, saad luua kohandatud kombinatsioonkuva (*[ECHOMAP Plus 70/90](#page-7-0) [ekraaniga uue kombinatsioonlehe loomine](#page-7-0)*, lehekülg 2).

## **Sonarisignaalide edastamise peatamine**

Vali sonari vaates **MENU** > **Saada**.

#### **Sonarivaate muutmine**

- **1** Vali sonariga kombinatsioonkuval **MENU** > **Muuda kombinatsiooni**.
- **2** Muutmiseks vali aken.
- **3** Vali sonarivaade.

## **Tavaline sonarivaade**

Saadaval on mitu täisekraani vaadet, mis olenevad ühendatud andurist.

Täisekraani Tavaline sonarivaade kuvab anduri edastatud sonarinäitudest suure kujutise. Ekraani paremas servas olev ulatusskaala kuvab tuvastatud objektide sügavuse, kui kuva paremalt vasakule kerib.

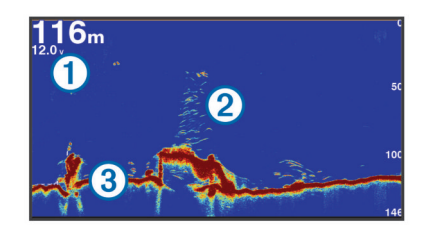

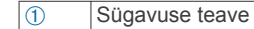

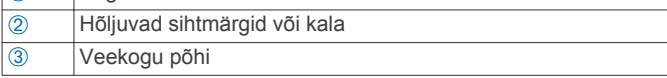

#### **Poolitatud sagedusega sonarivaade**

Poolitatud sagedusega sonarivaates kuvatakse ekraanil ühes servas kõrgsageduslike sonariandmete täisvaade ja teises servas madalama sagedusega sonariandmete täisvaade.

<span id="page-23-0"></span>**MÄRKUS.** poolitatud sagedusega sonarivaade vajab kaksiksagedusega anduri kasutamist.

#### **Poolitatud suumiga sonarivaade**

Poolitatud suumiga sonarivaade kuvab sonari näidute graafika täisvaates ning osa graafikast suurendatult ühel ja samal kuval.

## **Garmin ClearVü sonarivaade**

**MÄRKUS.** Garmin ClearVü skannimisonari kasutamiseks vajad ühilduvat kaardiplotterit või kalaleidjat ja ühilduvat andurit. Lisateavet ühilduvate andurite kohta leiadaadressilt [garmin.com](http://www.garmin.com/transducers) [/transducers.](http://www.garmin.com/transducers)

Garmin ClearVü kõrgsageduslik sonar annab üksikasjaliku pildi kalaparvedest paadi ümbruses ning üksikasjaliku ülevaate paadiga ületavatest struktuuridest.

Tavalised andurid kasutavad koonusekujulist kiirt. Garmin ClearVü skannimissonari tehnoloogia saadab välja kaks kitsast kiirt, mis sarnanevad koopiamasina kiirele. Need kiired annavad paadi alla jäävast selgema kujutise.

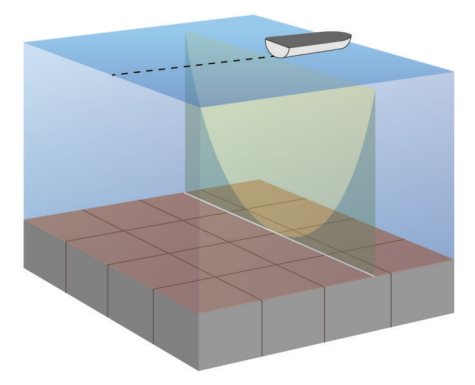

## **SideVü sonarivaade**

**MÄRKUS.** kõik mudelid ei toeta sisse-ehitatud SideVü sonari kasutamist. Kui mudel pole varustatud sisse-ehitatud SideVü sonariga, vajad ühilduvat kajaloodi moodulit ja SideVü andurit.

Kui mudel on varustatud sisse-ehitatud SideVü sonariga, vajad ühilduvat SideVü andurit.

SideVü sonaritehnoloogia esitab pildi paadi külgede jäävast. Võid kasutada seda otsinguvahendina struktuuride ja kalade leidmiseks.

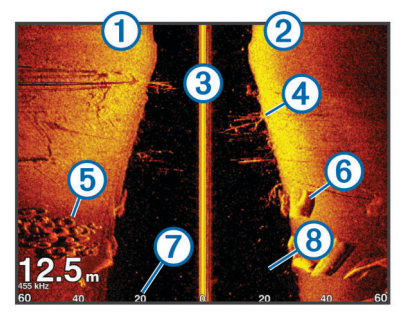

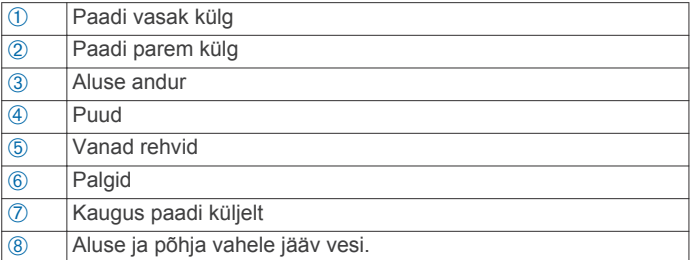

#### **SideVü skannimistehnoloogia**

Tavalise koonuskiire asemel kasutab SideVü andur paadi külgedele jääva vee ja põhja skannimiseks lamekiirt.

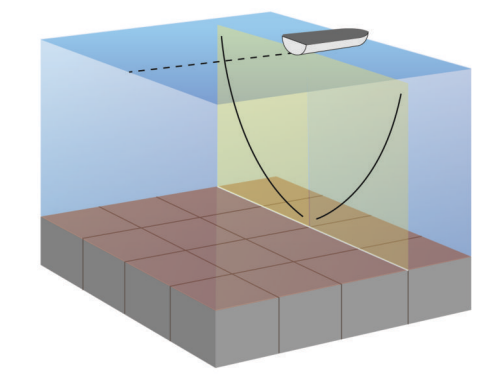

## **Panoptix sonarikuvad**

**MÄRKUS.** kõik mudelid ei toeta Panoptix andureid.

Panoptix sonari kasutamiseks peab sul olema ühilduv kaardiplotter ja andur.

Panoptix sonarikuvad võimaldavad reaalajas jälgida paadi ümbrust. Võid vaadata ka veealuseid ja eespool olevaid söötasid.

LiveVü sonarikuvad näitavad paadi ees või all toimuvat liikumist reaalajas. Ekraanikuva uuendamine toimub väga kiiresti, mistõttu sarnaneb kuva reaalajavideoga.

RealVü 3D-sonarikuvad näitavad paadi ette- või allapoole jäävast alast kolmemõõtmelist vaadet. Ekraanikuva uuendamine toimub anduri tööetapiga.

Panoptix kõigi viie sonarikuva nägemiseks läheb tarvis üht andurit allakuva näitamiseks ja teist andurit ettekuva näitamiseks.

Panoptix sonarikuvadele juurdepääsuks vali Sonar ja seejärel vaade.

#### **LiveVü sonari allavaade**

See sonarivaade kuvab kahemõõtmelise vaate paadi alla jäävast ning seda kasutatakse söödapalli ja kalade vaatamiseks.

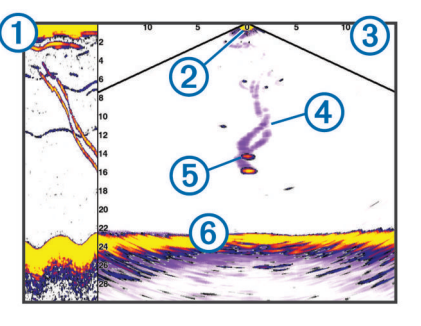

- $\circled{1}$  Panoptix allavaate ajalugu sonarivaates
- $\overline{2}$  Paat **3** Ulatus Ã Rajad Ä Põhjapüünis Å Põhi

#### **LiveVü edasisuunaline sonarivaade**

See sonarivaade näitab paadi eespool asuva ala kahemõõtmelist kuva, mida saab kasutada söödapalli ja kala nägemiseks.

<span id="page-24-0"></span>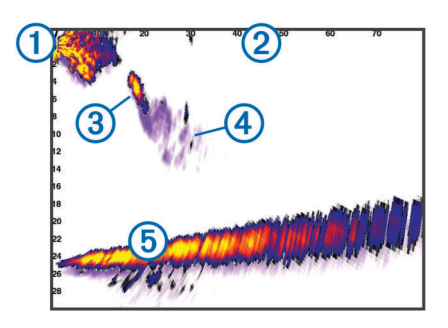

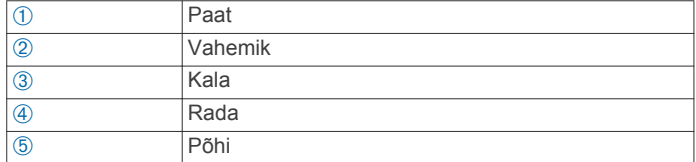

#### **RealVü 3D sonari ettevaade**

See sonarivaade kuvab anduri ette jäävast kolmemõõtmelise vaate. Vaadet saab kasutada, kui seisad paigal ning pead nägema põhja ja paadile lähenevaid kalasid.

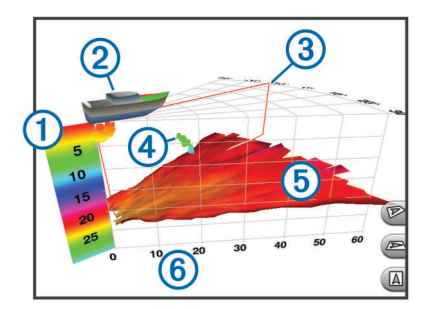

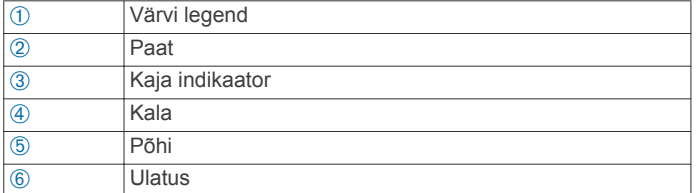

#### **RealVü 3D alla sonarikuva**

See sonarikuva näitab andurist allapoole jääva ala kolmemõõtmelist vaadet. Seda saab kasutada paigalseisul, kui soovid näha paadi ümbrust.

#### **RealVü 3D sonarikuva ajalugu**

See sonarivaade esitab liikudes paadi taha jäävast kolmemõõtmelise vaate ning kuvab kogu veemassiivi kolmemõõtmelisena põhjast veepinnani. Seda vaadet kasutatakse kalade leidmiseks.

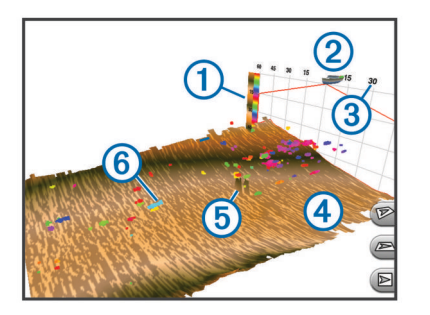

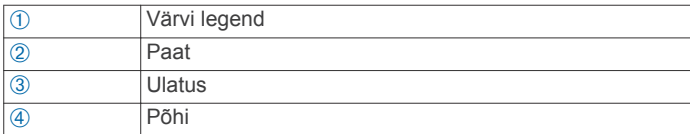

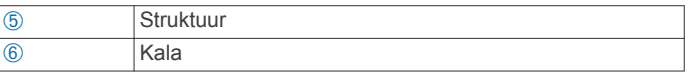

#### **FrontVü sonarivaade**

Rakenduse Panoptix FrontVü sonarivaade annab ümbrusest parema ülevaate, näidates paadist kuni 91 meetrit (300 jalga) eespool asuvaid veealuseid takistusi.

FrontVü sonari abil otsasõidu vältimise efektiivsus väheneb kiirusel üle 8 sõlme.

FrontVü sonarivaate nägemiseks tuleb paigaldada ja ühendada ühilduv andur, nt PS21 andur. Võib-olla pead uuendama anduri tarkvara.

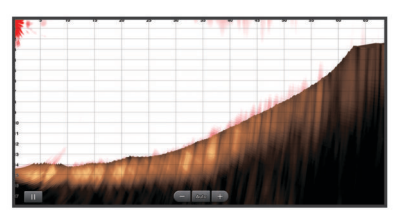

## **Anduri tüübi valimine**

Kui ühendad anduri, mis ei kuulunud seadme komplekti, pead sonari korralikuks toimimiseks määrama anduri tüübi. Enne anduri ühendamist vali anduri tüüp. Anduri nimi peab olema toodud anduri kaabli sildil, pistmiku lähedal.

Seade ühildub paljude lisaanduritega, sh Garmin ClearVü anduritega, mis on saadaval aadressil [garmin.com/transducers.](http://www.garmin.com/transducers)

- **1** Vali **Seaded** > **Minu alus** > **Muunduri tüüp**.
- **2** Tee valik:
	- Kui kasutad 200/77 kHz kahe kiirega andurit, vali **Topeltkiir (200/77 kHz)**.
	- Kui kasutad 200/50 kHz kahesageduslikku andurit, vali **Topeltsagedus (200/50 kHz)**.
	- Kui kasutad muud tüüpi andurit, vali see loendist.

#### **Kompassi kalibreerimine**

Enne kompassi kalibreerimist tuleb võllile, magnethäirete vältimiseks veomootorist piisavalt kaugele paigaldada andur ning see vette suunata. Kalibreerimine peab olema kvaliteetne, et tagada sisemise kompassi töö.

**MÄRKUS.** kompassi kasutamiseks tuleb andur võllile paigaldada. Kompass ei toimi, et paigaldada anduri mootorile.

**MÄRKUS.** kompassi kalibreerimine on saadaval vaid sisemise kompassiga anduritele, näiteks PS21-TR andur.

Paati võib keerata ka enne kalibreerimist, aga kalibreerimise ajal tuleb paati 1,5 korda täielikult ümber telje keerata.

- **1** Vali kasutatava sonari vaates **MENU** > **Sonari seadistus** > **Installi**.
- **2** Vajadusel vali AHRS-anduri sisselülitamiseks valik **Kasuta AHRS-i**.
- **3** Vali **Kalibreeri kompass**.
- **4** Järgi ekraanil kuvatavaid juhiseid.

## **Vahepunkti loomine sonarikuval**

- **1** Vali sonarikuval **MENU** > **Peata sonar**.
- **2** Vali asukoht.
- **3** Vali **Uus vahepunkt** või **SELECT**.
- **4** Vajaduse korral redigeeri vahepunkti teavet, nt vahepunkti nime.

## **Sonarikuva peatamine**

Vali sonarikuval **MENU** > **Peata sonar**.

## <span id="page-25-0"></span>**Sonari ajaloo kuvamine**

Sonari ajalooandmete nägemiseks võid sirvida sonarikuva.

**MÄRKUS.** kõik andurid ei salvesta sonari ajalooandmeid.

- 1 Ajaloo sirvimiseks hoia sonarikuval all nuppu .
- **2** Ajaloost väljumiseks vali **BACK**.

## **Sonari jagamine**

See funktsioon pole kõigis kaardiplotteri mudelites kasutatav.

Saad vaadata teiste kaardiplotterite sonariandmeid, kui ühendad sisse-ehitatud sonarimooduli Garmin laevandusvõrku.

Iga võrgus olev kaardiplotter võib kuvada kõigi võrgus olevate ühilduvate sonarimoodulite ja andurite andmeid, hoolimata sellest, kuhu kaardiplotterid ja andurid sinu paadil paigaldatud on. Näiteks Garmin ClearVü-ga andurist, mis on ühandatud paadi ahtrisse, saad vaadata sonariandmeid 93sv-ga, mis on ühendatud paadi vööri.

Sonariandmete jagamisel sünkroonitakse teatud sonari seaded, nt Ulatus ja Võimendus võrgus olevate seadmetega. Muude sonariseadete väärtuseid, nt Nähtav seadeid ei sünkroonita ja need tuleb igas seadmes eraldi konfigureerida. Lisaks sünkroonitakse paljude tavaliste ja Garmin ClearVü sonarivaadete sirvimismäärad, mis muudab poolitatud vaated arusaadavamaks.

**MÄRKUS.** kasutades korraga mitut andurit, saad luua ristvestluse, mille eemaldamiseks seadista sonari sätet Häire.

#### **Sonari allika valimine**

See funktsioon ei pruugi olla saadaval kõikidel mudelitel.

Kui kasutad sonarivaatel mitut sonariandmete allikat, võid valida sonarivaate allika. Nt kui sul on seadmele Garmin ClearVü kaks allikat, võid kasutatava allika valida seadme Garmin ClearVü sonarikuvalt.

- **1** Ava muudetava allika sonarivaade.
- **2** Vali **MENU** > **Sonari seadistus** > **Allikas**.
- **3** Vali selle sonarivaate allikas.

#### **Sonari allika ümbernimetamine**

Saad sonari allikale selle lihtsaks tuvastamiseks uue nime anda. Näiteks nimeta paadi vööris olev andur "Vööriks".

Allikale antakse uus nimi vaid selles vaates. Selleks, et anda Garmin ClearVü sonari allikale uus nimi, pead avama Garmin ClearVü sonari vaate.

- **1** Vali sonari vaates **MENU** > **Sonari seadistus** > **Allikas** > **Muuda ressursi nime**.
- **2** Sisesta nimi.

## **Üksikasjade taseme seadistamine**

Saad määrata sonari kuval näidatud üksikasjade taseme ja mürataseme, milleks seadista tavaliste andurite võimendust või Garmin ClearVü andurite heledust.

Kui soovid näha ekraanil kõrgeima intensiivsusega signaalitagastusi, seadista võimendus või heledus madalamaks, et kõrvaldada madalama intensiivsusega tagastused ja müra. Kui soovid näha kogu tagastusteavet, suurenda võimendust või heledust. Sellega suureneb ka müra ning tegelike tagastuste tuvastamine võib muutuda keerulisemaks.

- **1** Vali sonari vaates **MENU**.
- **2** Vali **Võimendus** või **Heledus**.
- **3** Tee valik:
	- Võimenduse või heleduse käsitsi suurendamiseks või vähendamiseks vali **Üles** või **Alla**.
	- Et kaardiplotter võimendust või heledust automaatselt seadistaks, vali automaatvalik.

## **Värvide intensiivsuse muutmine**

Sonarisüsteemi värvide intensiivsuse muutmiseks ja huvipakkuvate alade esiletõstmiseks võid muuta tavaandurite värvivõimendust ning Garmin ClearVü ja SideVü/ClearVü andurite kontrasti. See seade toimib kõige paremini pärast võimenduse või heleduse abil kuva üksikasjade taseme muutmist.

Kui soovid esile tuua väikseid kalu või luua sihtmärgile intensiivsem tähis, võid suurendada värvivõimenduse või kontrastsuse sätet. See põhjustab põhjas kõrge intensiivsusega tagastuste diferentatsiooni kadu. Kui soovid vähendada tagastuse intensiivsust, võid vähendada värvivõimendust või kontrasti.

- **1** Vali sonarikuval olles **MENU**.
- **2** Tee valik:
	- Vali Garmin ClearVü või SideVü sonarikuval **Kontrast**.
	- Vali Panoptix LiveVü sonarikuval **Värvivõimendus**.
	- Vali muul sonarikuval **Sonari seadistus** > **Täpsemad** > **Värvivõimendus**.
- **3** Tee valik:
	- Värvide intensiivsuse käsitsi suurendamiseks või vähendamiseks vali **Üles** või **Alla**.
	- Vaikeseade kasutamiseks vali **Vaikevalik**.

## **Sonari salvestused**

#### **Sonari kuva salvestamine**

**MÄRKUS.** kõik mudelid ei toeta sonari salvestamist.

- **1** Sisesta mälukaart pessa.
- **2** Sonari vaates vali **MENU** > **Sonari seadistus** > **Sonari salvestus** > **Salvestussonar**.

15 minuti pikkune sonari salvestus kasutab mälukaardil ligikaudu 200 MB mälumahtu. Sonarit saad salvestada, kuni mälukaart saab täis.

#### **Sonariga salvestamise katkestamine**

Enne sonariga salvestamise katkestamist peab salvestamine olema käivitatud (*Sonari kuva salvestamine*, lehekülg 20).

Vali sonarikuval **MENU** > **Sonari seadistus** > **Sonari salvestus** > **Peata salvestamine**.

#### **Sonari salvestise kustutamine**

- **1** Sisesta mälukaart pessa.
- **2** Vali **Sonar** > **Sonari salvestused**.
- **3** Vali kirje.
- **4** Vali **Kustuta**.

#### **Sonari salvestuste esitamine**

Enne sonari salvestuste esitamist pead laadima alla ja installima rakenduse HomePort™ ning sonari andmed mälukaardile salvestama.

- **1** Eemalda mälukaart seadmest.
- **2** Sisesta mälukaart arvuti mälukaardipessa.
- **3** Ava rakendus HomePort.
- **4** Vali seadme loendist sonari salvestus.
- **5** Paremklõpsa alumisel paanil sonari salvestusel.
- **6** Vali **Esitamine**.

## **TavaliseGarmin ClearVü ja SideVü sonari seadistamine**

**MÄRKUS.** kõik suvandid ja seaded ei rakendu kõikidele mudelitele, sonarimoodulitele ja anduritele.

Vali sonari vaates **MENU** > **Sonari seadistus**.

#### <span id="page-26-0"></span>**Sügavuse joon**: kuvab kiirviiteks sügavusjoone.

**Kerimiskiirus**: määrab kiiruse, millel sonar paremalt vasakule kerib.

Madalas vees kasuta aeglasemat kerimiskiirust, et pikendada aega, mille jooksul teavet ekraanil esitatakse. Sügavamas vees võid kerimiskiirust suurendada.

**Ulatuse jooned**: kuvab paadist paremale ja vasakule jäävad kaugust märkivad vertikaalsed jooned. Säte on saadaval SideVü sonarivaates.

**Värviskeem**: määrab sonarivaate värviskeemi. Säte võib olla saadaval menüüs Nähtav.

Suure kontrastiga värviskeem tagab madalama intensiivsusega tagasustele tumedamad värvid. Madala kontrastiga värviskeem tagab madala intensiivsusega tagastustele taustavärviga sarnase värviskeemi.

**Nähtav**: vt *Sonari välimuse seaded*, lehekülg 21.

**Ülekihi numbrid**: määrab sonari ekraanil kuvatavad andmed.

**Täpsemad**: vt *Täpsemad sonari seaded*, lehekülg 21. **Installi**: taastab sonari vaikesätted.

#### **Suumi taseme määramine sonarikuval**

- **1** Vali sonarikuval **MENU** > **Suum**.
- **2** Tee valik:
	- Põhjast edastavate sonariandmete suurendamiseks vali **Põhjalukk**.
	- Suurendatud ala sügavusulatuse käsitsi määramiseks vali **Käsitsi**, suurendatud ala sügavusulatuse määramiseks vali **Vaata üles** või **Vaata alla** ning suurendatud alal sisse või välja suumimiseks vali **Suurenda** või **Vähenda**.
	- Sügavuse ja suumi taseme automaatseks määramiseks vali **Auto**.
	- Suumimise tühistamiseks vali **Ei suumi**.

#### **Kuvamiskiiruse seadistamine**

Võid muuta sonarikujutiste ekraanil liikumise kiirust. Suurem kuvamiskiirus tagab üksikasjalikuma ülevaate, eriti sõitmisel või traalimisel. Aeglasema kuvamiskiiruse korral näidatakse sonariteavet ekraani kauem. Kuvamiskiiruse seadistamine ühel sonarikuval rakendub kõikidele sonarikuvadele.

- **1** Vali sonarikuval **MENU** > **Sonari seadistus** > **Kerimiskiirus**.
- **2** Tee valik:
	- Kuvamiskiiruse automaatseks muutmiseks vastavalt kiiruseandmetele vali **Auto**.

Automaatsäte vali kuvamiskiiruse paadi liikumiskiiruse järgi, mistõttu ilmuvad vees olevad objektid õige kuvasuhtega ja väiksemate moonutustega. Garmin ClearVü või SideVü sonarikuvade vaatamisel on soovitatav kasutada automaatsätet.

• Väga kiire kuvamiskiiruse kasutamise vali **Ultrascroll®**.

Ultrascroll kuvab uued sonariandmed kiiresti, kuid vähendatud kvaliteediga. Enamasti tagab säte Kiire kvaliteedi ja kiiruse hea tasakaalu.

#### **Sügavus- või laiusskaala ulatuse seadistamine**

Saad muuta tavalise ja Garmin ClearVü anduri vaadete sügavusskaala ulatust ning SideVü anduri vaate laiusskaala ulatust.

Kui lubad seadmel ulatust automaatselt seadistada, hoitakse põhi sonari alumisel või alumise kolmandiku kuval ning see aitab minimaalsete või keskmiste pinnasemuutustega põhja lihtsamalt jälgida.

Ulatuse käsitsi muutmine võimaldab jälgida kindlat ulatust ning see aitab jälgida suuremate pinnasemuutustega põhja, nt sügavikke või järsakuid. Põhi kuvatakse ekraanil seni, kuni see jääb määratud ulatusse.

- **1** Vali sonari vaates **MENU** > **Ulatus**.
- **2** Tee valik:
	- Et kaardiplotter ulatust automaatselt muudaks, vali **Auto**.
	- Ulatuse käsitsi suurendamiseks või vähendamiseks vali **Üles** või **Alla**.

**VIHJE:** ulatuse käsitsi seadistamiseks vali sonari ekraanil või -

**VIHJE:** kui vaatad korraga mitut sonari kuva, saad aktiivse kuva vaatamiseks valida SELECT.

#### **Sonari välimuse seaded**

Sonari vaates vali **MENU** > **Sonari seadistus** > **Nähtav**.

**Värviskeem**: määrab värviskeemi.

**Edge**: tõstab kõige tugevama signaali põhjast esile ning aitab määrata signaali tugevuse või pehmuse.

- **Ankrukett**: kuvab ekraani paremas servas vertikaalse vilkuri, mis kuvab skaalal kauguse sihtmärkideni.
- **Pilttäiustus**: lubab sonari pildil kiiremini liikuda, milleks esitatakse ekraanil rohkem kui üks teabeveerg iga vastuvõetud sonari andmete veeru kohta. See on abiks, kui kasutad sonarit sügavas vees, sest sonari signaalil kulub põhjast andurisse jõudmiseni rohkem aega.

1/1 säte joonistab ekraanile ühe teabeveeru iga sonari signaali kohta. 2/1 säte joonistab ekraanile kaks teabeveergu iga sonari signaali kohta; jne 4/1 ja 8/1 sätte puhul.

**Kala sümbolid**: määrab, kuidas sonar hõljuvaid sihtmärke tõlgendab.

#### **Sonari hoiatused**

**MÄRKUS.** kõik suvandid pole kõikidel anduritel kasutatavad.

Vali kasutatava sonari vaates **MENU** > **Sonari seadistus** > **Hoiatused**.

Sonari hoiatused saada avada ka valides **Seaded** > **Hoiatused**  > **Sonar**.

- **Madal vesi**: hoiatus kostab, kui sügavus on määratud väärtusest väiksem.
- **Sügav vesi**: hoiatus kostab, kui sügavus on määratud väärtusest suurem.
- **FrontVü hoiatus**: seadistab hoiatuse, mis esitatakse, kui paadi ette jääv sügavus on määratud väärtusest väiksem (aitab vältida madalikule sõitmist) (*[FrontVü sügavushoiatuse](#page-28-0)  [seadistamine](#page-28-0)*, lehekülg 23). See hoiatus on saadaval vaid Panoptix FrontVü anduritega.
- **Veetemp.**: hoiatus kostab, kui anduri tuvastatud veetemperatuur on 1,1 °C määratud temperatuurist üle või alla.
- **Contour**: hoiatus kostab, kui andur tuvastab määratud sügavusel veepinnast ja põhjast kõrgemal hõljuva sihtmärgi.

**Kala**: hoiatus kostab, kui seade tuvastab hõljuva sihtmärgi.

- määrab hoiatuse igas suuruses kala tuvastamisel.
- määrab hoiatuse keskmise või suurema kala tuvastamisel.
- määrab hoiatuse ainult suurte kalade tuvastamisel.

#### **Täpsemad sonari seaded**

**MÄRKUS.** Kõik suvandid ja seaded ei rakendu kõikidele mudelitele ja anduritele.

Vali sonari vaates **MENU** > **Sonari seadistus** > **Täpsemad**.

**Häire**: kohandab tundlikkust, et vähendada läheduses olevate müraallikate häirete mõju.

Ekraanilt häirete eemaldamiseks kasutage madalaimat häirete sätet, mis annab soovitud tulemuse. Paigaldusprobleemide lahendamine võib aidata kõrvaldada müra.

- <span id="page-27-0"></span>**Pinnamüra**: peidab risu vähendamiseks pinnamüra. Laiemad kiired (madalam sagedus) kuvavad rohkem sihtmärke, aga võivad luua rohkem pinnamüra.
- **Värvivõimendus**: vt *[Üksikasjade taseme seadistamine](#page-25-0)*, [lehekülg 20](#page-25-0).
- **TVG**: kohandab tagastusi, et kompenseerida nõrgenenud sonarisignaale sügavamas vees ja vähendab pinnaselähedast müra. Väärtuse suurendamisel esitatakse madala tasemega müra ja kaladega seotud värve erinevates sügavustes ühtlasemalt. Säte vähendab ka pinnaselähedast müra.

#### **Anduri installimisseaded**

**MÄRKUS.** kõik suvandid ja seaded ei rakendu kõikidele mudelitele ja anduritele.

#### Vali sonari vaates **MENU** > **Sonari seadistus** > **Installi**.

- **Taasta sonari vaikeseaded**: taastab sonarivaate tehasesätted.
- **Muunduri tüüp**: võimaldab valida seadmega ühendatud anduri tüübi.
- **Pööra vasakule/paremale**: muudab SideVü sonarivaate orientatsiooni, kui andur on tagurpidi paigaldatud.
- **Pööratud**: muudab Panoptix sonarivaate orientatsiooni, kui andur on paigaldatud kaablitega, mis on suunatud paadi pakpoordi.
- **Poomi laius**: määrab Panoptix anduri kiire laiuse.

Kitsas kiir võimaldab näha sügavamale ja kaugemale. Laiem kiir võimaldab näha suuremat ala.

**Kasuta AHRS-i**: võimaldab kasutada sisemise kursi- ja viitesüsteemi (AHRS) andureid ning tuvastada Panoptix anduri paigaldusnurk. Kui see seade on välja lülitatud, eeldatakse, et andur on paigaldatud 45-kraadise nurga alla.

#### **Sonari sagedused**

**MÄRKUS.** saadaolevad sagedused sõltuvalt kasutatavast kaardiplotterist, loodimoodulitest ja andurist.

Sageduse muutmine aitab kohandada sonarit vastavalt konkreetsele eesmärgile ja veesügavusele.

Kõrged sagedused kasutavad kitsamat kiirtekimpu ja sobivad paremini kiire töö ja raskete mereolude jaoks. Kõrge sageduse kasutamisel võib paraneda põhja ja termokliini kujutamine.

Madalad sagedused kasutavad laiemat kiirtekimpu, mis aitab kaluritel märgata rohkem sihtmärke, kuid rasketes mereoludes loob rohkem pinnamüra ja vähendab põhja signaalipidevust. Lai kiirtekimp loob kalapüügi jaoks laiema kaare, mis on kalade leidmiseks ideaalne. Lai kiirtekimp toimib paremini ka sügavas vees, sest madalad sagedused läbivad sügavat vett paremini.

CHIRP-i sagedused võimaldab iga impulsiga kasutada eri sagedusi, mis aitab sügavas vees sihtmärke paremini eristada. CHIRP-i saab kasutada sihtmärkide selgeks tuvastamiseks (nt erinevad kalad) ja sügavas vee sõitmisel. Enamasti toimib CHIRP paremini kui ühe sageduse kasutamine. Kuna mõned kalad võivad konkreetse sageduse kasutamisel paremini eristuda, tuleks CHIRP-i kasutamisel pöörata tähelepanu eesmärkidele ja veeoludele.

Mõned sonarid ja andurid võimaldavad iga mõõteelemendi eelseadistatud sageduste kohandamist, mistõttu saab veeolude ja eesmärkide muutudes kiiresti muuta sageduse eelsätet.

Jaotatud sageduse kuva abil kahe sageduse samaaegne kuvamine lubab madala sagedusega näha sügavamale ja kõrgema sagedusega näha rohkem detaile.

#### *Sageduste valimine*

**MÄRKUS.** võid muuta kõikide sonarikuvade ja andurite sagedusi.

Võid valida, millised sagedused sonarikuval ilmuvad.

**1** Vali sonarikuval olles **MENU** > **Sagedus**.

**2** Vali oma vajadustele ja veesügavusele vastav sagedus. Sageduste kohta vt lisateavet jaotisest *Sonari sagedused*, lehekülg 22.

#### *Sageduse eelsätte loomine*

**MÄRKUS.** pole kõikide anduritega kasutatav.

Saad luua eelsätte, et salvestada selle alla kindel sonarisagedus, mis võimaldab sagedusi kiiremini vahetada.

- **1** Vali sonari vaates **MENU** > **Sagedus**.
- **2** Vali **Lisa**.
- **3** Sisesta sagedus.

#### **A-piirkonna sisselülitamine**

**MÄRKUS.** see funktsioon on saadaval Tavaline sonarikuvadel.

A-piirkond on vertikaalne ala kuva parempoolsel küljel, mis näitab anduri all olevaid objekte. Võid a-piirkonna abil tuvastada objekte, mis sonariandmete kiirel liikumisel ekraanil võivad märkamata jääda (nt paadiga kiiresti sõites). Seda saab kasutada ka põhja lähedal olevate kalade tuvastamiseks.

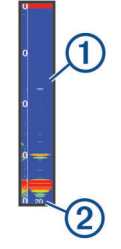

Eeltoodud a-piirkond näitab kalu 1 ja põhja 2.

- **1** Vali sonarikuval **MENU** > **Sonari seadistus** > **Nähtav** > **Ankrukett**.
- **2** Vali hoiuaeg.

Ekraanil sonariteabe kauem kuvamiseks võid hoiuaega pikendada.

## **Panoptix sonari seadistus**

#### **RealVü vaatenurga ja suumitaseme seadistamine**

Saad muuta RealVü sonari vaadete vaatenurka. Lisaks saate vaates sisse või välja suumida.

Vali RealVü sonari vaates suvand.

- Vaatenurga muutmiseks kasuta nooleklahve.
- Sisse- ja väljasuumimiseks keera nuppu.

#### **RealVü laotuskiiruse seadistamine**

Saad määrata, kui kiiresti andur alal edasi ja tagasi liigub. Kiirem laotuskiirus loob vähemate üksikasjadega pildi, kuid kuva värskendatakse kiiremini. Aeglasem laotuskiirus loob suuremate üksikasjadega pildi, kuid kuva värskendatakse aeglasemini.

**MÄRKUS.** see funktsioon pole saadaval RealVü 3D ajalugu sonarivaates.

- **1** Vali RealVü sonarivaates **MENU** > **Radari kiirus**.
- **2** Vali suvand.

#### **LiveVü edasisuunaline ja FrontVü sonari menüü**

Vali LiveVü edasisuunaliselt kuvalt või FrontVü sonarikuvalt MENU.

**Võimendus**: juhib sonarikuval olevate üksikasjade ja müra taset.

Kui soovid näha ekraanil suurima intensiivsusega signaalitagastusi, võid madalama intensiivsusega tagastuste ja müra eemaldamiseks vähendada võimendust. Kui soovid näha kõigi tagastuste teavet, võid ekraanil rohkema teabe nägemiseks suurendada võimendust. See suurendab ka müra ja võib tegelike tagastuste tuvastamise muuta keeruliseks.

#### <span id="page-28-0"></span>**Sügavuse ulatus**: muudab sügavuse ulatuse vahemikku.

Kui lubad seadmel vahemikku automaatselt muuta, säilitatakse põhi sonarikuva alumises osas, mis võib olla kasulik ka minimaalsete või keskmiste pinnamuutustega põhja jälgimiseks.

Ulatuse käsitsi reguleerimine võimaldab konkreetse vahemiku kuvamist, mis võib olla kasulik suurte pinnamuutustega põhja jälgimisel, nt süvend või järsak. Põhi kuvatakse ekraanil, kuni see jääb seadistatud vahemiku piiresse.

**Edatusulatus**: muudab edasisuunalist vahemikku.

Kui lubad seadmel vahemikku automaatselt muuta, reguleeritakse edasisuunalist vahemikku põhja järgi. Ulatuse käsitsi reguleerimine võimaldab konkreetse vahemiku kuvamist. Põhi kuvatakse ekraanil, kuni see jääb seadistatud vahemiku piiresse. Kõnealuse suvandi käsitsi vähendamine võib piirata FrontVü hoiatus efektiivsust, vähendades su reaktsiooniaega madala sügavuse näitude suhtes.

**Saatmisnurk**: valib anduri fookuseks pakpoordi või tüürpoordi. See on saadaval vaid RealVü toetusega Panoptix FrontVü anduritega, nt PS30, PS31 ja PS60.

**Saada**: peatab anduri edastuse.

**FrontVü hoiatus**: seadistab hoiatuse, kui sügavus veesõiduki ees jääb alla määratud väärtuse (*FrontVü sügavushoiatuse seadistamine*, lehekülg 23). See on saadaval vaid Panoptix FrontVü anduritele.

**Sonari seadistus**: muudab anduri seadistust ja tagastussignaalide välimust.

#### *LiveVü ja FrontVü anduri edastusnurga seadistamine*

See funktsioon on saadaval vaid Panoptix LiveVü ja FrontVü anduritel.

Saad muuta anduri edastusnurka ja suunata selle huvipakkuvale alale. Näiteks võid soovida suunata anduri jälgima söödapalli või puuronti, millest parasjagu möödud.

**1** Vali LiveVü või FrontVü sonarivaates **MENU** > **Saatmisnurk**.

**2** Vali suvand.

#### *FrontVü sügavushoiatuse seadistamine*

#### **HOIATUS**

FrontVü sügavushoiatus on vahend tähelepanu püüdmiseks ja ei pruugi kõikides oludes madalikele sattumist vältida. Aluse ohutu kasutamise eest vastutab aluse kasutaja.

See hoiatus on saadaval vaid Panoptix FrontVü anduritega.

Saad määrata hoiatuse kõlama, kui sügavus on määratud tasemest väiksem Parima tulemuse saavutamiseks peaksid eesmise kokkupõrkehoiatuse määramiseks seadistama ka vööri nihke (*Paadinina nihe*, lehekülg 23).

- **1** Vali FrontVü sonarivaates **MENU** > **FrontVü hoiatus**.
- **2** Vali **Sees**.
- **3** Sisesta sügavus, mille peale hoiatus käivitub ning vali **Valmis**.

FrontVü kuval on toodud sügavus, mis hoiatuse käivitab. Kui asud ohutul sügavusel, on joon roheline. Kui liigud kiiremini, kui andur aega reageerimiseks annab, muutub joon kollaseks (10 sekundit). Kui süsteem tuvastab takistuse või sisestatud väärtusest väiksema sügavuse, muutub joon punaseks.

## **ETTEVAATUST**

Madalikule sõitmise efektiivseks vältimiseks vähendab FrontVü sonar liikumiskiirust, kui see ületab 8 sõlme.

## **LiveVü ja FrontVü välimuse seaded**

Vali LiveVü või FrontVü Panoptix sonarivaates **MENU** > **Sonari seadistus** > **Nähtav**.

**Värviskeem**: määrab värvipaleti.

**Värvivõimendus**: muudab ekraanil esitatavate värvide intensiivsust.

Veesambas kõrgemal olevate sihtmärkide nägemiseks vali suurem värvivõimendus. Suurem värvivõimenduse väärtus võimaldab eristada madalamat intensiivsustagastust kõrgemal veesambas, aga see põhjustab põhjatagastuste eristamise kadu. Kui sihtmärgid on põhjale lähemal, kasuta madalamat värvivõimenduse väärtust, et eristada sihtmärke ja suurema intensiivsusega tagastusi, nagu liiv, kivid ja muda.

- **Teed**: määrab, kui pikalt rada ekraanil esitatakse. Rajad märgivad sihtmärgi liikumist.
- **Põhi täidetud**: värvib põhja pruuniks, et eristada seda veetagastusest.
- **Koordinaadikiht**: kuvav koordinaatjoonestiku.

**Keri ajalugu**: kuvab tavalises sonarivaates sonari ajaloo.

## **RealVü välimuse seaded**

RealVü sonari vaates vali **MENU** > **Sonari seadistus** > **Nähtav**.

**Punkti värvid**: määrab sonari tagastuspunktidele värvipaleti. **Põhjavärvid**: määrab põhjale värviskeemi.

**Põhja stiil**: määrab põhjale stiili. Kui oled sügavas vees, saad valida suvandi Punktid ja madalamale väärtusele käsitsi ulatuse määrata.

**Värvivõti**: kuvab värvide esitatava sügavuse legendi.

#### **Panoptix anduri installimisseaded**

Vali Panoptix sonarivaates **MENU** > **Sonari seadistus** > **Installi**.

- **Installimissügavus**: määrab veepiiri aluse sügavuse, kuhu Panoptix andur on paigaldatud. Kui sisestad anduri paiknemise tegeliku sügavuse, esitatakse vees olevat täpsemalt.
- **Vööri nihe**: määrab vööri ja Panoptix anduri paigutuse ettevaate kauguse. Võimaldab näha ette vöörist, mitte anduri asukohast.

Rakendub Panoptix anduritele FrontVü, LiveVü ette ja RealVü 3D ette sonarivaates.

**Poomi laius**: määrab Panoptix anduri kiire allavaate laiuse. Kitsas kiir võimaldab näha sügavamale ja kaugemale. Laiem kiir võimaldab näha suuremat ala.

Rakendub Panoptix anduritele FrontVü, LiveVü alla ja LiveVü ette sonarivaates.

- **Kasuta AHRS-i**: võimaldab kasutada sisemise kursi- ja viitesüsteemi (AHRS) andureid ning tuvastada Panoptix anduri paigaldusnurga automaatselt. Kui see säte on välja lülitatud, saad sisestada anduri paigaldusnurga suvandiga Õõtsumisnurk. Paljud ette vaatavad andurid on paigaldatud 45-kraadise nurga all, alla vaatavad andurid nullkraadise nurga all.
- **Pööratud**: muudab Panoptix sonarivaate orientatsiooni, kui alla vaatav andur on paigaldatud kaablitega, mis on suunatud paadi pakpoordi.

Rakendub Panoptix anduritele LiveVü alla, RealVü 3D alla ja RealVü 3D ajaloo sonarivaates.

**Kalibreeri kompass**: kalibreerib Panoptix anduri sisemise kompassi (*[Anduri installimisseaded](#page-27-0)*, lehekülg 22).

Rakendub Panoptix sisemise kompassiga anduritele, nagu PS21-TR andur.

**Taasta sonari vaikeseaded**: taastab sonari tehasesätted.

#### *Paadinina nihe*

Panoptix ettesuunaga anduri kasutamisel võid sisestada paadinina nihke, et kompenseerida ettesuuna näitu anduri paigalduskohas. Nii saad vaadata ettesuunda paadininas, mitte anduri paigalduskohas.

<span id="page-29-0"></span>See funktsioon kehtibPanoptix anduritele FrontVü, LiveVü ettesuuna ja RealVü 3D-ettesuuna sonarikuvadel.

**1** Mõõda horisontaalkaugus ① andurist paadininani.

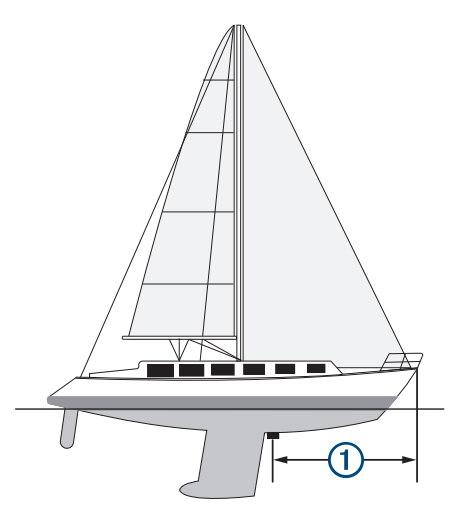

- **2** Vali vastaval sonarikuval **MENU** > **Sonari seadistus** > **Installi** > **Vööri nihe**.
- **3** Sisesta mõõdetud vahemaa ja vali **Valmis**.

Vastaval sonarikuval nihkub ettesuund sisestatud vahemaa võrra.

## **Autopiloot**

#### **HOIATUS**

Autopiloodi funktsiooni saab kasutada, kui jaam on paigaldatud tüüri, gaasi ja tüüri juhtseadme kõrvale.

Sõiduki ohutu ja mõistliku kasutamise eest vastutab juht. Autopiloot on vahend, mis hõlbustab paadi juhtimist. See ei vabasta kohustusest paati ohutult juhtida. Väldi navigeerimisohte ja ära jäta rooliratast järelvalveta.

Olge alati valmis paadi käsijuhtimist üle võtma.

Õpi autopilooti kasutama rahulikul ja ohutul veel.

Autopiloodi kasutamisel ohtlikes piirkondades ole äärmiselt ettevaatlik.

**MÄRKUS.** funktsioon on saadaval vaid NMEA 2000 võrguga mudelitel.

Autopiloodi süsteem tüürib paati pidevalt, et hoida määratud suunda (suunahoid). Süsteem võimaldab ka käsitsi tüürida ning sisaldab mitut automaattüürimisfunktsiooni ja -mustrit.

Kui ühilduva Garmin autopiloodiga on ühendatud ühilduv kaardiplotter, saad autopiloodi rakendada ja seda juhtida kaardiplotteri kaudu.

Lisateavet ühilduvate Garmin autopilootide kohta leiad aadressilt [garmin.com](http://www.garmin.com).

## **Autopiloodi kuva**

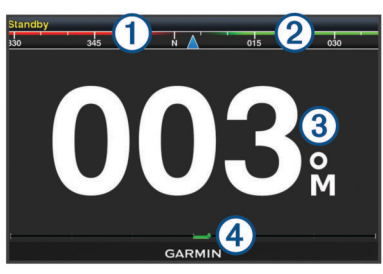

**Tegelik kurss** 

- Á Ettenähtud kurss (kurss, millel autopiloot tüürib)
- Â Tegelik kurss (ooterežiimis)
- Ettenähtud kurss (rakendatud)
- $\sqrt{4}$  Tüüri asendi indikaator (see funktsioon on saadaval vaid siis, kui ühendatud on tüüri andur.)

#### **Roolimissammu muutmine**

- **1** Vali autopiloodi kuval **MENU** > **Autopiloodi seadistus** > **Sammu pöörde suurus**.
- **2** Vali samm.

#### **Voolusäästja seadistamine**

Saad määrata tüüri aktiivsuse taseme.

- **1** Vali autopiloodi kuval **MENU** > **Autopiloodi seadistus** > **Võimsurežiimi seadistus** > **Võimsussäästja**.
- **2** Vali protsent.

Kõrgema protsendi valimine vähendab tüüri aktiivsust ja suuna jõudlust. Mida kõrgem on protsent, seda rohkem paat kursilt enne autopiloodi rakendumist kõrvale kaldub.

**VIHJE:** muutlikes oludes ja aeglasel kiirusel valiku Võimsussäästja protsendi suurendamisel tüürimisaktiivsus väheneb.

## **Autopiloodi sisselülitamine**

Autopiloodi sisselülitamisel võtab tüürimise ja kursi hoidmise üle autopiloot.

Vali suvalisel kuval **Rakenda**.

Ettenähtud kurss kuvatakse autopiloodi kuval.

## **Tüürimismustrid**

#### **HOIATUS**

Paadi ohutu kasutamise eest vastutad sina. Ära käivita mustrit enne, kui oled kindel, et vees pole takistusi.

Autopiloot võib kalastimisel paati eelseadistatud mustri alusel tüürida ning erimanöövreid sooritada, nt U-pöörded ja silmuspöörded.

#### **U-pöörde mustri järgimine**

Kasuta u-pööret paadiga 180 kraadi pöörde tegemiseks ja uue suuna hoidmiseks.

- **1** Vali autopiloodi kuval **MENU** > **Musterjuhtimine** > **U-pööre**.
- **2** Vali **Rakenda pakpoord** või **Rakenda tüürpoord**.

#### **Ringmustrite seadistamine ja järgimine**

Paati lakkamatus, kindlas suunas ja kindla ajaintervalliga ringis tüürimiseks saad määrata ringmustrid.

- **1** Vali autopiloodi kuval **MENU** > **Musterjuhtimine** > **Ringid**.
- **2** Vajadusel vali **Kellaaeg** ja määra aeg, mille jooksul autopiloot ühe täisringi teeb.
- **3** Vali **Rakenda pakpoord** või **Rakenda tüürpoord**.

#### **Siksakmustrite seadistamine ja järgimine**

Eelseadistatud suunas kindlaks määratud aja jooksul ja nurga all paadi pak- ja tüürpoordi ning tagasi tüürimiseks saad kasutada siksakmustrit.

- **1** Vali autopiloodi kuval **MENU** > **Musterjuhtimine** > **Siksak**.
- **2** Vajadusel vali **Amplituud** ning seejärel kraadid.
- **3** Vajadusel vali **Periood** ning seejärel aeg.
- **4** Vali **Rakenda siksak**.

#### <span id="page-30-0"></span>**Williamsoni pöördemustri järgimine**

Võid Williamsoni pöördemustri abil teha tagasipöörde ja liikuda tagasi kohta, kus Williamsoni pöördemuster algatati. Williamsoni pöördemustrit saab kasutada üle parda kukkumisel.

- **1** Vali autopiloodi kuval olles **MENU** > **Musterjuhtimine** > **Williamsoni pööre**.
- **2** Vali **Rakenda pakpoord** või **Rakenda tüürpoord**.

## **Purjetamisfunktsioonid**

## **Aluse tüübi seadistamine**

Kaardiplotteri seadete konfigureerimiseks ning paadi tüübi jaoks kohandatud funktsioonide kasutamiseks saad valida paadi tüübi.

- **1** Vali **Seaded** > **Minu alus** > **Aluse tüüp**.
- **2** Vali suvand.

## **Purjetamine**

Võid seadme abil suurendada tõenäosust, et paat ületab stardijoone täpselt sõidu alguses. Kui sünkroonid purjetamistaimeri ametliku taimeriga, teavitatakse sind purjetamise alguse lähenemisest üheminutilise intervalliga. Kui kombineerid purjetamistaimeri virtuaalse stardijoonega, mõõdab seade kiirust, suunda ja järelejäänud aega. Nende andmete põhjal määrab seade, kas paat ületab stardijoone enne või pärast õiget stardiaega või õigel ajal.

#### **Startjoone navigatsioon**

Purjetamise startjoone navigatsioon on teave, mida vajad, et startjoon optimaalsel ajal ja kiirusel ületada.

Kui oled tüür- ja pakpoordi startjoone märgid, sihtkiiruse ja aja paika pannud ning võistluskella käivitanud, ilmub ennustusjoon. Ennustusjoon ulatub praegusest asukohast startjooneni ja igast märgist välja ulatuvate leeliinideni.

Ennustusjoone lõpp-punkt ja värv märgivad, kus paat aja täis saades on (seda arvutatakse praeguse liikumiskiiruse alusel).

Kui lõpp-punkt asub enne startjoont, on joon valge. See tähendab, et paat peab õigel ajal startjoonele jõudmiseks kiirust suurendama.

Kui lõpp-punkt asub pärast startjoont, on joon punane. See tähendab, et paat peab enne aja täis saamist startjoone ületamise ja trahvi saamise vältimiseks kiirust vähendama.

Kui lõpp-punkt asub startjoonel, on joon valge. See tähendab, et paat liigub optimaalsel kiirusel ja jõuab startjoonele täpselt õigel ajal.

Vaikimisi kuvatakse startjoone navigatsiooniaken ja võistluskell purjevõistluse kombinatsioonkuval.

#### *Stardijoone seadistamine*

- **1** Vali stardijoone näidikukuval **MENU** > **Startjoon**.
- **2** Tee valik:
	- Tüür- ja pakpoordi stardijoonemärkide tähistamiseks vali **Pingimärgid**.
	- Tüür- ja pakpoordi stardijoonemärkide koordinaatide sisestamiseks vali **Sisesta koordinaadid**.
	- Tüür- ja pakpoordi stardijoonemärkide ümberlülitamiseks pärast nende seadistamist vali **Vaheta pak- ja tüürpoordi**.

#### *Startjoone navigatsiooni kasutamine*

Startjoone navigatsioonifunktsioon aitab purjetamisvõistlusel startjoone optimaalsel kiirusel ületada.

- **1** Märgi startjoon (*Stardijoone seadistamine*, lehekülg 25).
- **2** Vali startjoone navigatsiooninäidikul **MENU** > **Sihtkiirus** ja startjoone ületamise sihtkiirus.
- **3** Vali **Sihtaeg** ning startjoone ületamise sihtaeg.
- **4** Vali **BACK**.
- **5** Käivita võistluskell (*Võistlustaimeri kasutamine*, lehekülg 25).

#### **Võistlustaimeri kasutamine**

- 1 Taimeri seadistamiseks vali stardijoone näidikukuval või .
- **2** Taimeri käivitamiseks ja peatamiseks vali **SELECT**.

#### **Vööri ja GPS-antenni vahelise kauguse määramine**

Saad sisestada paadi vööri ja GPS-antenni vahelise kauguse. Nii aitate tagada, et paadi vöör ületab startjoone täpselt stardi ajal.

- **1** Vali startjoone navigatsiooninäidikult **MENU** > **Startjoon** > **GPS vööri nihe**.
- **2** Sisesta kaugus.
- **3** Vali **SELECT**.

#### **Leeliinide seaded**

Leeliinide kasitamiseks peab tuuleanduri kaardiplotteriga ühendama.

Purjetamisrežiimis (*[Aluse tüübi seadistamine](#page-8-0)*, lehekülg 3) saad leeliinid navigatsioonikaardile kuvada. Leeliinid on abiks purjevõistlustel.

Vali navigatsioonikaardil **MENU** > **Leeliinid**.

- **Ekraan**: siin saab määrata leeliinide ja aluse kuvamise kaardil ning leeliinide pikkuse.
- **Purjetamisnurk**: võimaldab määrata selle, kuidas seade leeliine arvutab. Valik Tegelik arvutab leeliinid tuuleanduriga mõõdetud tuulenurga alusel. Valik Käsitsi arvutab leeliinid käistsi sisestatud luhvarti ja leinurga alusel.
- **Tuulepoolne nurk**: võimaldab määrata leeliini luhvarti nurga alusel.

**Allatuule nurk**: võimaldab määrata leeliini leinurga alusel.

**Loodeparandus**: korrigeerib leeliine loode alusel.

**Filtri ajakonstant**: filtreerib sisestatud ajaintervalli põhinevad leeliini andmed. Sujuvamate, paadi mõningaid kursimuutusi või tuulenurka välja filtreerivate leeliinide saamiseks sisesta suurem numbriline väärtus. Paadi kursimuutuste või tuulenurga suuremat tundlikkust kuvavate leeliinide saamiseks sisesta väiksem numbriline väärtus.

#### **Kiilu nihke määramine**

Saad sisestada kiilu nihke, et kompenseerida anduri esitatavat sügavusnäitu. See võimaldab olenevalt sinu vajadusest vaadata kiilu alla jääva vee sügavust või tõelist vee sügavust.

Kui soovid teada, kui sügav on vesi kiilu või paadi kõige madalama punkti all ning andur on paigaldatud veepiirile või kuhugi kiilu kohale, mõõda kaugus andurist paadi kiiluni.

Kui soovid teada tõelist vee sügavust ja andur on paigaldatud veepiirist allapoole, mõõda kaugus anduri põhjast veepiirini.

**MÄRKUS.** see suvand on kasutatav, kui sul on kehtivad sügavusandmed.

- **1** Mõõda kaugus.
	- Kui andur paigaldati veepiirile 1 või kiilust kõrgemale, mõõda kaugus andurist paadi kiiluni. Sisesta see väärtus positiivse arvuna.
	- Kui andur paigaldati kiilu põhja 2 ja soovid teada tõelise vee sügavuse, mõõda kaugus andurist veepiirini. Sisesta see väärtus negatiivse arvuna.

<span id="page-31-0"></span>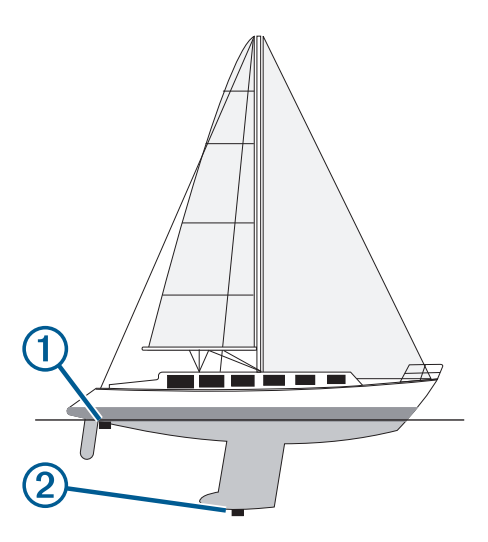

- **2** Vali **Seaded** > **Minu alus** > **Kiilu nihe**.
- **3** Vali **+**, kui andur on paigaldatud veepiirile või –, kui andur paigaldati kiilu põhja.
- **4** Kasuta nooleklahve ja sisesta esimeses sammus mõõdetud kiilu nihe.

## **Purjepaadi autopiloodi kasutamine**

#### **ETTEVAATUST**

Kui see on rakendatud, kontrollib autopiloot ainult tüüri. Kui autopiloot on rakendatud, vastutad sina ja su meeskond purjede eest.

Lisaks suuna hoidmisele saad määrata autopiloodi hoidma ka tuulehoidu. Autopilooti saab kasutada tüüri kontrollimiseks ka loovimisel ja halssimisel.

#### **Tuule säilitamine**

Võid seadistada autopiloodi säilitama kurssi seoses praeguse tuulesuunaga. Tuulesuuna säilitamiseks või halssimiseks peab seade olema ühendatud NMEA 2000 või NMEA® 0183 ühilduva tuuleanduriga.

#### *Tuulehoiu tüübi seadistamine*

Enne tuulehoiu rakendamist pead autopiloodiga ühendama NMEA 2000 või NMEA 0183 tuuleanduri.

Autopiloodi täpsemaks konfigureerimiseks uuri autopiloodi paigaldusjuhiseid.

- **1** Vali autopiloodi kuval **MENU** > **Autopiloodi seadistus** > **Tuule tüüp**.
- **2** Vali **Ilmne** või **Tõene**.

#### *Tuulehoiu rakendamine*

Enne tuulehoiu rakendamist pead autopiloodiga ühendama NMEA 2000 või NMEA 0183 tuuleanduri.

Kui autopiloot on ooterežiimis, vali **Tuule tüüp**.

#### *Suunahoius tuulehoiu rakendamine*

Enne tuulehoiu rakendamist pead autopiloodiga ühendama NMEA 2000 või NMEA 0183 tuuleanduri.

Kui suunahoid on rakendatud, vali **MENU** > **Tuule tüüp**.

#### *Tuulehoiu nurga seadistamine autopiloodiga*

Autopiloodi tuulehoiu nurka saad seadistada, kui tuulehoid on aktiivne.

- 1° sammudena tuulehoiu nurga seadistamiseks vali  $\blacktriangle$  või $\blacktriangleright$ .
- 10° sammudena tuulehoiu nurga seadistamiseks vali < või . ь

#### **Pautimine ja halssimine**

Kui suuna või tuule hoidmine on sisse lülitatud, võib automaatpiloodi abil sooritada pautimise või halssimise.

#### *Loovimine ja halssimine suunahoius*

- **1** Rakenda suunahoid (*[Autopiloodi sisselülitamine](#page-29-0)*, [lehekülg 24\)](#page-29-0).
- **2** Vali **MENU**.
- **3** Vali suvand.

Autopiloot loovib või halsib paati.

#### *Loovimine ja halssimine tuulehoius*

Enne tuulehoiu rakendamist pead paigaldama tuuleanduri.

- **1** Rakenda tuulehoid (*Tuulehoiu rakendamine*, lehekülg 26).
- **2** Vali **MENU**.
- **3** Vali suvand.

Autopiloot juhib paati loovimisel või halssimisel ning ekraanil kuvatakse loovimise või halssimise edenemisteave.

#### *Loovimise ja halssimine viivituse määramine*

Loovimise ja halssimise viivitus võimaldab pärast manöövri alustamist loovimist või halssimist viivitada.

- **1** Vali autopiloodi kuval **MENU** > **Autopiloodi seadistus** > **Purjetamise seadistus** > **Halsi viivitus**.
- **2** Vali viivituse pikkus.
- **3** Vajadusel vali **Valmis**.

#### *Halsiblokeerija lubamine*

**MÄRKUS.** halsiblokeerija ei takista tüüri abil käsitsi halssimist või järsku tüürimist.

Halsiblokeerija takistab autopiloodil halssimist.

- **1** Vali autopiloodi kuval **MENU** > **Autopiloodi seadistus** > **Purjetamise seadistus** > **Gybe blokeerija**.
- **2** Vali **Lubatud**.

## **Näidikud ja graafikad**

Näidikud ja graafikad esitavad teavet mootori ja keskkonna kohta. Teabe vaatamiseks tuleb võrguga ühendada ühilduv andur.

#### **Kompassi vaatamine**

Võid kompassi abil vaadata oma suunda ja marsruuti. Vali **Näidikud** > **Kompass**.

## **Teekonnanäidikute kuvamine**

Teekonnanäidikud kuvavad praeguse teekonnaga seotud odomeetri-, kiiruse-, aja- ja kütusenäidu.

Vali **Näidikud** > **Reis**.

#### **Teekonnanäidikute lähtestamine**

- **1** Vali **Näidikud** > **Reis**.
- **2** Tee valik:
	- Praeguse teekonna näitude nullimiseks vali **Nulli reis**.
	- Maksimumkiiruse näidu nullimiseks vali **Nulli max kiirus**.
	- Odomeetrinäidu nullimiseks vali **Nulli odomeeter**.
	- Kõikide näitude nullimiseks vali **Lähtesta kõik**.

## **Mootori- ja kütusenäidikute vaatamine**

Enne mootori- ja kütusenäidikute vaatamist pead looma ühenduse mootori- ja kütuseandmeid tuvastavaNMEA 2000 võrguga. Lisateavet leiad installijuhistest.

Vali **Näidikud** > **Mootor**.

#### <span id="page-32-0"></span>**Näidikutel kuvatavate mootorite valimine**

Saad kuvada kuni nelja mootori teabe.

- **1** Vali mootorinäidikute kuval **MENU** > **Näidiku seadistus** > **Mootori valik** > **Num. Engines**.
- **2** Tee valik:
	- Vali mootorite arv.
	- Mootorite automaatselt tuvastamiseks vali **Autom. konfiguratsioon**.

#### **Näidikutel kuvatavate mootoriandmete kohandamine**

Enne näidikutel kuvatavate mootoriandmete kohandamist tuleb käsitsi valida mootorite arv (*Näidikutel kuvatavate mootorite valimine*, lehekülg 27).

- **1** Vali mootorinäidikute kuval **MENU** > **Näidiku seadistus** > **Mootori valik** > **Muuda mootoreid**.
- **2** Vali **Esimene mootor**.
- **3** Vali esimesel näidikul kuvatav mootor.
- **4** Korda toimingut ülejäänud mootoritulpadel.

#### **Mootorinäidikute olekuhoiatuste lubamine**

Saad määrata kaardiplotteri kuvama mootori olekuhoiatusi.

Vali mootorinäidikute kuval **MENU** > **Näidiku seadistus** > **Olekuhoiatused** > **Sees**.

Mootorihoiatuse rakendudes ilmub näidiku olekuhoiatus ning olenevalt hoiatuse tüübist võib näidik punaseks muutuda.

#### **Mootorinäidiku teatud olekuhoiatuste lubamine**

- **1** Vali mootorinäidikute kuval **MENU** > **Näidiku seadistus** > **Olekuhoiatused** > **Kohanda**.
- **2** Vali vähemalt üks mootorinäidiku hoiatus, mis sisse või välja lülitada.

## **Kütusehoiatuse määramine**

Enne kütuse hoiatustaseme määramist tuleb kaardiplotteriga ühendada ühilduv kütuse vooluandur.

Saad määrata hoiatuse, mis kostab, kui pardal olev kütusekogus saavutab sinu määratud taseme.

- **1** Vali **Seaded** > **Hoiatused** > **Kütus** > **Määra pardal olev kütus** > **Sees**.
- **2** Sisesta kütuse kogus, mis vallandab hoiatuse ja vali **Valmis**.

#### **Veesõiduki kütusekoguse seadistamine**

- **1** Vali **Seaded** > **Minu alus** > **Kütusekogus**.
- **2** Sisesta kütusepaakide kombineeritud kogumaht.

#### **Kütuseandmete sünkroonimine aluse tegeliku kütusekogusega**

Saad kütuse lisamisel kaardiplotteris kütusetasemeid aluses oleva tegeliku kütusekogusega sünkroonida.

#### **1** Vali **Näidikud** > **Mootor** > **MENU**.

- **2** Tee valik:
	- Kui oled aluse kõik kütusepaagid täitnud, vali **Täida kõik paagid**. Kütusetase lähtestatakse maksimaalsele kogusele.
	- Kui sa paaki päris täis ei tankinud, vali **Lisa paati kütust**  ning sisesta lisatud kogus.
	- Aluse paakides oleva kogu kütusekoguse täpsustamiseks vali **Määra pardal olev kütus** ning sisesta paakides olev kütuse kogus.

## **Tuulenäidikute vaatamine**

Enne tuuleteabe vaatamist pead tuuleandurid kaardiplotteriga ühendama.

Vali **Näidikud** > **Tuul**.

#### **Purjetamise tuulenäidiku konfigureerimine**

Purjetamise tuulenäidiku saad konfigureerida kuvama tõelist või ilmset tuulekiirust ja -nurka.

- **1** Vali tuulenäidikul **MENU** > **Purjetamistuule näidik**.
- **2** Tee valik:
	- Tõelise või ilmse tuulenurga kuvamiseks vali **Nõel** ja tee valik.
	- Tõelise või ilmse tuulekiiruse kuvamiseks vali **Tuulekiirus**  ia tee valik.

#### **Kiirusallika konfigureerimine**

Saad määrata, kas aluse kiiruseandmed kuvatakse näidikul tuule arvutamiseks veekiiruse või GPS-kiiruse alusel.

- **1** Vali tuulenäidikul **MENU** > **Kompassinäidik** > **Speed Display**.
- **2** Tee valik:
	- Et arvutada aluse liikumiskiirus veekiiruse anduri alusel, vali **Veekiirus**.
	- Et arvutada aluse liikumiskiirus GPS-andmete alusel, vali **GPS-i kiirus**.

#### **Tuulenäidiku kursiallika konfigureerimine**

Saad määrata tuulenäidikul kuvatava kursi allika. Magentkurss on kursiandurilt vastuvõetud kursiandmed, GPS-kurss aruvatakse kaardiplotteri GPS-i järgi (kurss maapinnal).

- **1** Vali tuulenäidikul **MENU** > **Kompassinäidik** > **Kursi allikas**.
- **2** Vali **GPS-i suund** või **Magnetic**.

**MÄRKUS.** aeglasel kiirusel liikudes või paigal seistes on magnetkompass täpsem kui GPS-allikas.

#### **Tihttuules sõitja tuulemõõdik**

Võid vastu- või pärituule jaoks määrata tihttuules sõitva paadi tuulemõõdiku vahemiku.

- **1** Vali tuulemõõdiku kuval **MENU** > **Kompassinäidik** > **Määra näidiku tüüp** > **Tihttuule mõõdik**.
- **2** Tee valik:
	- Vastusuunalises tihttuules sõitja tuulemõõdiku maksimumja miinimumväärtuste seadistamiseks vali **Muuda vastutuule skaalat** ja määra nurgad.
	- Pärisuunalises tihttuules sõitja tuulemõõdiku maksimumja miinimumväärtuste seadistamiseks vali **Muuda allatuule skaalat** ja määra nurgad.
	- Tegeliku või näilise tuule kuvamiseks vali **Tuul** ja seejärel soovitud suvand.

## **Loodete, hoovuse ja taevakehade teave**

#### **Mareograafi teave**

Võid vaadata mareograafi konkreetse kuupäeva ja kellaaja teavet, sh loodete kõrgus ning järgmine tõus ja mõõn. Vaikimisi kuvab kaardiplotter hiljuti kuvatud mareograafi, praeguse kuupäeva ja viimase tunni tõusuteavet.

Vali **Nav. teave** > **Looded ja hoovused** > **Looded**.

#### **Hoovusejaama teave**

**MÄRKUS.** hoovusejaama teave on saadaval teatud üksikasjalikel kaartidel.

Saad vaadata valitud kindla kuupäeva ja kellaaja teavet, sh liikumiskiirust ja hoovuse taset. Vaikimisi kuvab kaardiplotter viimati vaadatud jaama tänase kuupäeva ja kellaaja hoovuseteavet.

Vali **Nav. teave** > **Looded ja hoovused** > **Hoovused**.

## <span id="page-33-0"></span>**Taevateave**

Saad vaadata teavet päikesetõusu, -loojangu, kuutõusu, loojangu, kuufaaside ja nende ligikaudse asukohta kohta taevas. Ekraani keskosa esitab otse üles jäävat taevast, välimised ringid esitavad horisonti. Kaardiplotter kuvab vaikimisi taevateavet tänase kuupäeva ja kellaaja kohta.

Vali **Nav. teave** > **Looded ja hoovused** > **Taevas**.

## **Loodete, hoovuste jaamade või taevakehade teabe vaatamine erinevatel kuupäevadel**

- **1** Vali **Nav. teave** > **Looded ja hoovused**.
- **2** Vali **Looded**, **Hoovused** või **Taevas**.
- **3** Vali suvand.
	- Muu kuupäeva teabe vaatamiseks vali **Muuda kuupäeva**  > **Käsitsi** ja sisesta kuupäev.
	- Tänase päeva teabe vaatamiseks vali **Muuda kuupäeva**  > **Kasuta kehtivat kuupäeva**.
	- Kui see on saadaval, saad vaadata teavet kuvatava päeva järgse päeva kohta, kui valid **Järgmine päev**.
	- Kui see on saadaval, saad vaadata teavet kuvatava päeva eelse päeva kohta, kui valid **Eelmine päev**.

## **Loodete ja hoovuste erineva mõõtejaama teabe kuvamine**

- **1** Vali **Nav. teave** > **Looded ja hoovused**.
- **2** Vali **Looded** või **Hoovused**.
- **3** Vali **Läheduses olevad jaamad**.
- **4** Vali jaam.

## **Digitaalne selektiivne helistamine**

## **Kaardiplotteri NMEA 0183 VHF-raadiosaatja funktsioonid**

Kui kaardiplotter on ühendatud NMEA 0183 VHFraadiosaatjaga, lülitatakse sisse järgmised funktsioonid.

- Kaardiplotter saab edastada su GPS-asukoha raadiosaatjale. GPS-asukoha teave edastatakse DSC-kõnedega (kui raadiosaatja seda toetab).
- Kaardiplotter võtab raadiosaatjalt vastu digitaalsete valikkutsungite (DSC) häda- ja asukohateavet.
- Kaardiplotter jälgib asukohateavet edastavate veesõidukite asukohta.

## **DSC sisselülitamine**

Vali **Seaded** > **Muud alused** > **DSC**.

## **DSC loend**

DSC loend on logi viimastest DSC kõnedest ja muudest sisestatud DSC kontaktidest. DSC loendisse saab sisestada kuni 100 kirjet. DSC loend kuvab viimati paadist tehtud kõned. Kui samalt paadilt võetakse vastu järgmine kõne, vahetab see loendis esimese kõne välja.

#### **DSC loendi vaatamine**

Enne DSC loendi vaatamist tuleb kaardiplotter ühendada DSC-i toetava VHF-raadioga.

Vali **Nav. teave** > **Muud alused** > **DSC loend**.

#### **DSC kontakti lisamine**

Saad oma DSC loendisse aluse lisada. DSC kontaktile saad helistada kaardiplotteri kaudu.

**1** Vali **Nav. teave** > **Muud alused** > **DSC loend** > **Lisa kontakt**.

- **2** Sisesta aluse laevanduse mobiilteenuse tunnus (MMSI).
- **3** Sisesta aluse nimi.

## **Saabuvad hädaabikutsungid**

Kui ühilduv kaardiplotter ja VHF-raadiosaatja on ühendatud NMEA 0183 abil, siis VHF-raadiosaatjale DSC-hädaabikutsungi saabudes annab kaardiplotter hoiatuse. Kui hädaabikutsungiga koos saadeti asukoha teave, siis salvestatakse kutsungiga ka see teave.

 tähendab DSC-kõnede loendis hädaabikutsungit ja tähistab navigatsioonikaardil veesõiduki asukohta DSC-hädaabikutsungi edastamise hetkel.

#### **Hädas oleva aluse juurde navigeerimine**

 märgib DSC loendis hädaabikõnet ning märgib aluse asukoha navigatsioonikaardil DSC hädaabikõne saabumise ajal.

- **1** Vali **Nav. teave** > **Muud alused** > **DSC loend**.
- **2** Vali asukoha aruandekõne.
- **3** Vali **Navigeeri kohta:**.
- **4** Vali **Mine** või **Teekond**.

## **Asukoha jälgimine**

Kui ühendad kaardiplotteri NMEA 0183 abil VHF-raadioga, saad jälgida asukohaaruandeid saatvaid aluseid.

Funktsioon on saadaval ka seadmes NMEA 2000, kui alus saadab õiged PGN-andmed (PGN 129808; DSC kõneteave). Iga vastuvõetud asukohaaruanne logitakse DSC loendisse (*DSC loend*, lehekülg 28).

#### **Asukoha aruande vaatamine**

- **1** Vali **Nav. teave** > **Muud alused** > **DSC loend**.
- **2** Vali asukoha aruandekõne.
- **3** Tee valik:
	- Asukoha aruande üksikasjadele lülitumiseks vali >.
	- Asukohta märkivale navigatsioonikaardile lülitumiseks vali .
	- Asukohta märkivale navigatsioonikaardile lülitumiseks vali **Järgmine lehekülg**.
	- Asukoha aruande üksikasjade vaatamiseks vali **Previous Page**.

#### **Jälgitud aluse juurde navigeerimine**

- **1** Vali **Nav. teave** > **Muud alused** > **DSC loend**.
- **2** Vali asukoha aruandekõne.
- **3** Vali **Navigeeri kohta:**.
- **4** Vali **Mine** või **Teekond**.

#### **Vahepunkti loomine jälgitava veesõiduki asukohas**

- **1** Vali **Nav. teave** > **Muud alused** > **DSC loend**.
- **2** Vali asukoha teadaande kutsung.
- **3** Vali **Loo vahepunkt**.

#### **Asukoha aruande teabe muutmine**

- **1** Vali **Nav. teave** > **Muud alused** > **DSC loend**.
- **2** Vali asukoha aruandekõne.
- **3** Vali **Redigeeri**.
	- Aluse nime sisestamiseks vali **Nimi**.
	- Uue sümboli valimiseks vali **Sümbol**, kui see on kohaldatav.
	- Kommentaari sisestamiseks vali **Kommentaar**.
	- Kui raadio jälgib alust ja soovid aluse jäljejoone kuvada, vali **Tee**.
	- Jäljejoonele värvi valimiseks vali **Teejoon**.

#### <span id="page-34-0"></span>**Asukoha aruandekõne kustutamine**

- **1** Vali **Nav. teave** > **Muud alused** > **DSC loend**.
- **2** Vali asukoha aruandekõne.
- **3** Vali **Redigeeri** > **Nulli aruanne**.

#### **Aluse jälgede vaatamine kaardil**

Teatud kaardivaadetes saad vaadata kõikide jälgitavate aluste jälgi. Vaikimisi märgivad mustad jooned aluse teekonda, mustad punktid märgivad jälgitava aluse viimatisi asukohti, sinine lipp aga aluse viimast asukohta.

- **1** Vali kaardil või 3D kaardivaates **MENU** > **Muud alused** > **DSC rajad**.
- **2** Vali tundide arv, mille jooksul kuvatakse kaardil jälgitavad alused.

Näiteks, kui valid 4 tundi, kuvatakse kõikide jälgitavate aluste jäljepunktid, mis on nooremad kui neli tundi.

## **Individuaalsed rutiinsed kutsungid**

Kui kaardiplotter on ühendatud ettevõtte Garmin VHFraadiosaatjaga, võid kaardiplotteri liideses seadistada individuaalse rutiinse kutsungi.

Kaardiplotteris individuaalse rutiinse kutsungi seadistamisel võid valida DSC-kanali, mida soovid sideks kasutada. Raadiosaatja edastab selle taotluse koos kutsungiga.

#### **DSC kanali valimine**

**MÄRKUS.** dSC kanalid on piiratud kõikidel sagedusaladel olevate kanalitega. Vaikimisi määratud kanal on 72. Kui valid muu kanali, kasutab kaardiplotter kõnede tegemiseks seda kanalit, kui määrad uue kanali.

- **1** Vali **Nav. teave** > **Muud alused** > **DSC loend**.
- **2** Vali helistamiseks alus või jaam.
- **3** Vali **Kõne raadioga** > **Kanal**.
- **4** Vali olemasolev kanal.

#### **Individuaalse kõne tegemine**

**MÄRKUS.** kaardiplotterilt kõne algatamisel, kui raadiosse pole MMSI numbrit programmeeritud, ei võta raadio kõneteavet vastu.

- **1** Vali **Nav. teave** > **Muud alused** > **DSC loend**.
- **2** Vali helistamiseks alus või jaam.
- **3** Vali **Kõne raadioga**.
- **4** Vajadusel vali **Kanal** ja seejärel uus kanal.
- **5** Vali **Saada**.

Kaardiplotter saadab kõneteabe raadiosse.

**6** Vali Garmin VHF-raadios **Helista**.

#### **Individuaalse kõne tegemine AIS sihtmärki**

- **1** Vali kaardil või 3D kaardivaates AIS sihtmärk.
- **2** Vali **AIS alus** > **Kõne raadioga**.
- **3** Vajadusel vali **Kanal** ja seejärel uus kanal.
- **4** Vali **Saada**.

Kaardiplotter saadab kõneteabe raadiosse.

**5** Vali Garmin VHF-raadios **Helista**.

## **Meediumipleier**

**MÄRKUS.** meediumipleieri funktsioon ei ühildu kaardiplotteri kõikide mudelitega.

**MÄRKUS.** kõik funktsioonid ei pruugi olla kasutatavad kõikide meediumipleieritega.

Kui NMEA 2000 võrku on ühendatud ühilduv stereoseade, saab stereoseadet juhtida kaardiplotteriga. Kaardiplotter peaks

esmakordsel ühendamisel meediumipleieri automaatselt tuvastama.

Võid esitada meediumipleieri ja NMEA 2000 võrguga ühendatud allikate meediumifaile.

## **Meediumipleieri avamine**

Enne meediumipleieri avamist tuleb kaardiplotteriga ühendada ühilduv seade.

Vali **Kandja**.

#### **Ikoonid**

**MÄRKUS.** kõikidel seadmete ei pruugi neid ikoone olla.

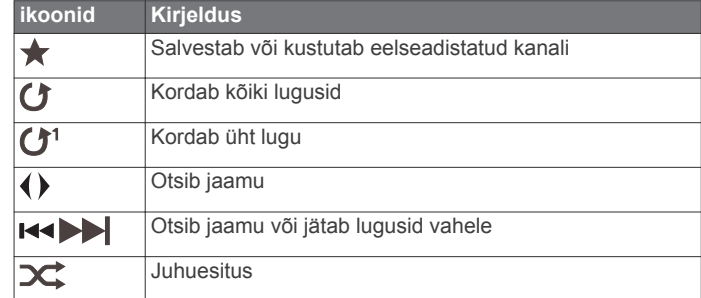

## **Meediumiallika valimine**

Kui võrku, nt NMEA 2000 võrku on ühendatud mitu meediumiseadet, saad valida kaardiplotterilt juhitava meediumiallika.

**MÄRKUS.** saad esitada ainult seadmega ühendatud allikatest. **MÄRKUS.** kõik funktsioonid pole kõigil meediumiallikatel kasutatavad.

**1** Vali meediumikuval **MENU** > **Allikas**.

**MÄRKUS.** allikamenüü ilmub ainult seadmetes, mis toetavad mitme meediumiallika kasutamist.

**2** Vali allikas.

## **Muusika esitamine**

#### **Muusika sirvimine**

- **1** Vali meediumikuval **Sirvi** või **MENU** > **Sirvi**.
- **2** Vali **SELECT** või vali suvand.

#### *Tähestikulise otsingu lubamine*

Suuremast loendist palade või albumite leidmiseks saad kasutada tähestikulist otsingut.

Vali meediumival **MENU** > **Installi** > **Alpha otsing**.

#### **Loo kordamine**

- **1** Vali loo esitamise ajal **MENU** > **Korda**.
- **2** Vajaduse korral vali **Üksik**.

#### **Kõikide palade kordamine**

Vali meediumikuval **MENU** > **Korda** > **Kõik**.

#### **Palade seadmine juhujärjekorda**

- **1** Vali meediumikuval **MENU** > **Juhujärjestus**.
- **2** Vajadusel vali järgmiste hulgast suvand.

## **Helitugevuse reguleerimine**

#### **Tsoonide lubamine ja keelamine**

Kui ühendasid aluse kõlarid tsoonideks, saab vajalikud tsoonid lubada ja ebavajalikud keelata.

- **1** Vali meediumiekraanil **MENU** > **Heli tasmed** > **Luba/keela tsoonid**.
- **2** Vali tsoon.

## <span id="page-35-0"></span>**Meediumi heli vaigistamine**

**1** Vali meediumikuval  $\mathbb{N}$ 

**2** Vajaduse korral vali **SELECT**.

## **VHF-raadio**

#### **VHF-kanalite skannimine**

Enne VHF-kanalite skannimist tuleb allikaks määrata VHF. Saad seirata eelsäteteks salvestatud VHF-kanaleid ning automaatselt aktiivsele kanalile lülituda.

Vali VHF meediumikuvak **MENU** > **Skanni**.

#### **VHF summutuse seadistamine**

**MÄRKUS.** funktsiooni kasutamiseks peab meediumipleier toetama VHF-raadiot.

- **1** Vali VHF allikalahel **MENU** > **Summutaja**.
- **2** Reguleeri VHF summutust.

## **Raadio**

AM- või FM-raadio kuulamiseks läheb tarvis raadioga õigesti ühendatud sobivat AM-/FM-mereantenn ja raadiosignaale edastatavat raadiojaama. AM/FM-antenni ühendamisjuhiseid vt raadio paigaldusjuhendist.

SiriusXM® raadio kuulamiseks läheb tarvis sobivaid seadmeid ja tellimust (*[SiriusXM satelliitraadio](#page-36-0)*, lehekülg 31). Juhiseid SiriusXM Connect sõidukitüüneri ühendamiseks vt raadio paigaldusjuhendist.

DAB-jaamade kuulamiseks peavad sul olema vastavad seadmed (*DAB taasesitus*, lehekülg 30). DAB-adapteri ja antenni ühendamise juhiseid vt adapteri ja antenni müügikomplekti kuuluvast paigaldusjuhendist.

#### **Tuuneri regiooni seadistamine**

- **1** Vali meediumikuval **MENU** > **Installi** > **Tuuneri regioon**.
- **2** Vali suvand.

#### **Raadiojaama vahetamine**

- **1** Vali meediumiekraanil kasutatav allikas, näiteks **FM**.
- 2 Vali  $\leftrightarrow$  või  $\leftrightarrow$  ja seejärel kuulatav jaam.

#### **Häälestusrežiimi muutmine**

Võid määrata kuidas jaama teatud meediumitüüpidel valitakse, nt FM- või AM-raadio kuulamisel.

**MÄRKUS.** kõik häälestusrežiimid pole saadaval kõikide meediumitüüpide jaoks.

- **1** Vali meediumikuval **MENU** > **Häälestusrežiim**.
- **2** Vali suvand.
- **3** Vajadusel vali **SELECT**.

#### **Eelsätted**

Võid AM- ja FM-lemmikjaamad kiireks juurdepääsuks mällu salvestada.

Ühenduse olemasolul valikulise SiriusXM tüüneri ja antenniga võid salvestada SiriusXM lemmikkanaleid.

#### *Jaama salvestamine eelsättena*

- **1** Vali meediumikuval eelsättena salvestatav jaam.
- **2** Vali **Eelsätted** > **Lisa praegune kanal**.

#### *Mälujaama valimine*

- **1** Vali vastaval meediumikuval olles **Eelsätted**.
- **2** Vali loendist eelsäte.
- **3** Vali **Tune to Channel**.

#### *Eelsätete eemaldamine*

- **1** Vali rakenduval meediumikuval **Eelsätted**.
- **2** Vali loendist eelsäte.

#### **3** Vali **Eemalda valitud kanal**.

## **DAB taasesitus**

Kui ühendad ühilduva digitaalse heliedastuse (DAB) mooduli ja antenni, nagu FUSION® MS-DAB100A ühilduva raadioga, saad valida ja esitada DAB jaamasid.

DAB allika kasutamiseks pead asuma regioonis, kus DAB on saadaval ja valima tuuneri regiooni (*DAB tuuneri regiooni seadistamine*, lehekülg 30).

#### **DAB tuuneri regiooni seadistamine**

Õigete DAB seadete saamiseks pead määrama regiooni, kus asud.

- **1** Vali meediumikuval **MENU** > **Installi** > **Tuuneri regioon**.
- **2** Vali regioon, kus asud.

#### **DAB jaamade otsimine**

Enne DAB jaamade otsimist peab ühendama ühilduva DAB mooduli ja antenni (ei kuulu komplekti) stereopistikusse. Kuna DAB signaale edastatakse ainult teatud riikides, pead ka tuuneri häälestama piirkonnale, kus DAB signaale edastatakse.

#### **1** Vali **DAB** allikas.

**2** Vali **Skanni** ja otsi olemasolevaid DAB jaamasid.

Kui otsimine on lõpetatud, hakatakse esitama esimese leitud komplekti esimest saada olevat jaama.

**MÄRKUS.** kui esimene otsimine on lõpetatud, vali Skanni ja otsi DAB jaamu uuesti. Kui ka uuesti otsimine on lõpetatud, hakkab süsteem esitama selle komplekti esimest jaama, mida kuulasid siis, kui otsingu uuesti käivitasid.

#### **DAB jaamade vahetamine**

- **1** Vali **DAB** allikas.
- **2** Vajadusel vali **Skanni** ja otsi kohalikke DAB jaamasid.
- 3 Vali  $\leftarrow$  või  $\rightarrow$ , et jaama vahetada.

Kui oled jõudnud valitud kogumiku lõppu, valib raadio järgmises kogumikus oleva esimese jaama automaatselt.

#### *Loendist DAB jaama valimine*

**1** Vali DAB kuval **Sirvi** > **Jaamad**.

#### **2** Vali loendist jaam.

#### *DAB-jaama valimine kategooriast*

- **1** Vali DAB-i meediumikuvalt **Sirvi** > **Kategooriad**.
- **2** Vali loendist kategooria.
- **3** Vali loendist jaam.

#### **DAB-jaamade eelsätted**

Hõlpsaks juurdepääsuks võid soovitud DAB-jaamad salvestada. Mällu saab salvestada kuni 15 DAB-jaama.

#### *DAB jaama salvestamine eelsättena*

- **1** Vali DAB meediumikuval eelsättena salvestatav jaam.
- **2** Vali **Sirvi** > **Eelsätted** > **Salvesta kehtiv**.

#### *DAB-eelsätte valimine loendist*

- **1** Vali DAB-i meediumikuvalt **Sirvi** > **Eelsätted** > **Vaata eelsätteid**.
- **2** Vali loendist eelsäte.

#### *DAB eelsätete eemaldamine*

- **1** Vali DAB kuval **Sirvi** > **Eelsätted**.
- **2** Tee valik:
	- Ühe eelsätte eemaldamiseks vali **Eemalda eelsäte** ja vali eelsäte.
	- Kõigi eelsätete eemaldamiseks vali **Eemalda kõik eelsätted**.

## <span id="page-36-0"></span>**SiriusXM satelliitraadio**

Kui installitud ja kaardiplotteriga on ühendatud FUSION-Link™ raadio ja SiriusXM Connect Tuner, võib sul tellimusest olenevalt olla ligipääs SiriusXM satelliitraadiole.

#### **SiriusXM raadio tunnuskoodi leidmine**

Enne oma SiriusXM tellimuse aktiveerimist peab sul olema SiriusXM Connect tüüneri raadio tunnuskood.

SiriusXM raadio tunnuskoodi leidmiseks vaata SiriusXM tüüneri või selle pakendi taha või häälesta kaardiplotter kanalile 0.

- **1** Vali **Kandja** > **Allikas** > **SiriusXM**.
- **2** Häälesta kanalile 0.

SiriusXM raadio tunnuskood ei sisalda tähte I, O, S ja F.

#### **SiriusXM tellimuse aktiveerimine**

- **1** Kui valitud on allikas SiriusXM, vali kanal 1. Peaksid kuulma kontrollkanalit. Vastasel juhul kontrolli SiriusXM Connect tuunerit ja antenni paigaldust ning ühendusi ja proovi uuesti.
- **2** Vali kanal 0, et leida raadio ID.
- **3** Võta ühendust SiriusXM kuulajatoega telefoninumbril (866) 635-2349 või ava aadress [www.siriusxm.com/activatenow,](http://www.siriusxm.com/activatenow) et see Ühendriikides tellida. Võta ühendust SiriusXM telefoninumbril (877) 438-9677 või ava aadress [www.siriusxm.ca/activatexm,](http://www.siriusxm.ca/activatexm) et see Kanadas tellida.
- **4** Esita raadio ID.

Aktiveerimisele kulub tavaliselt 10 kuni 15 minutit, aga sellele võib kuluda ka kuni tund. Et SiriusXM Connect tuuner võtaks aktiveerimisteate vastu, peab see olema sisse lülitatud ja võtma vastu SiriusXM signaale.

**5** Kui teenust tunni jooksul ei aktiveerita, ava aadress <http://care.siriusxm.com/refresh>või võta ühendust SiriusXM telefoninumbril 1-855-MYREFRESH (697-3373).

#### **Jaamajuhi kohandamine**

SiriusXM raadiojaamad on jaotatud kategooriatesse. Võid valida jaamajuhis ilmuvate jaamade kategooriad.

Tee valik:

- Kui meediumiseade on stereotoega FUSION-Link, vali **Kandja** > **Sirvi** > **Kanal**.
- Kui meediumiseade on GXM™ antenn, vali **Kandja** > **MENU** > **Kategooria**.

#### **SiriusXM kanali salvestamine eelsätete loendisse**

Saad oma lemmikkanalid eelsätete loendisse salvestada.

- **1** Vali **Kandja**.
- **2** Vali eelsättena salvestatav kanal.
- **3** Tee valik:
	- Kui meediumiseade on FUSION-Link stereovõimekusega, vali **Sirvi** > **Eelsätted**.
	- Kui tegemist on GXM antenniga, vali **MENU** > **Eelsätted** > **Lisa praegune kanal**.

#### **SiriusXM vanemlike õiguste avamine**

- **1** Vali meediumikuval **Sirvi** > **Vanemlik** > **Ava**.
- **2** Sisesta pääsukood.

Vaikimisi määratud pääsukood on 0000.

#### *Vanemlike õiguste määramine SiriusXM raadiokanalitele*

Enne vanemlike õiguste määramist tuleb need avada.

Vanemlikud õigused võimaldavad piirata ligipääsu SiriusXM kanalitelel, sh täiskasvanutele mõeldud sisule. Kui funktsioon on lubatud, pead lukustatud kanalite avamiseks sisestama pääsukoodi.

#### Vali **Sirvi** > **Vanemlik** > **Lukusta/ava lukust**.

Kuvatakse kanalite loend. Lukustatud kanalid on märgistatud.

**MÄRKUS.** kui vaatad kanaleid pärast vanemlike õiguste määramist, ekraanipilt muutub:

- **A** märgib lukustatud kanalit.
- *I* märgib avatud kanalit.

## *Vanemliku järelevalve parooli muutmine SiriusXM raadios*

Enne parooli muutmist tuleb avada lukust vanemlik järelevalve.

- **1** Vali meediumikuval **Sirvi** > **Vanemlik** > **Muuda PIN**.
- **2** Sisesta parool ja vali **Valmis**.
- **3** Sisesta uus parool.
- **4** Kinnita uus parool.

#### *Vanemlike õiguste vaikeväärtuste taastamine*

Selle toiminguga kustutatakse kõik tehtud seadistused. Kui taastad vanemlikud õigused vaikeväärtustele, lähtestub ka pääsukood väärtusele 0000.

- **1** Vali meediumimenüüs **Installi** > **Tehase vaikesätted**.
- **2** Vali **Jah**.

#### *Kõikide lukus kanalite kustutamine SiriusXM raadios*

Enne kõikide lukus kanalite kustutamist tuleb avada vanemlik järelevalve.

- **1** Vali meediumikuval **Sirvi** > **Vanemlik** > **Nulli kõik lukustatud**.
- **2** Sisesta parool.

## **Seadmele nime andmine**

- **1** Vali meediumikuval olles **MENU** > **Installi** > **Määra seadme nimi**.
- **2** Sisesta seadme nimi.
- **3** Vali **SELECT** või **Valmis**.

## **Meediumipleieri tarkvara uuendamine**

Võid uuendada ühendatud ühilduvate stereoseadmete ja tarvikute tarkvara.

**1** Ava veebiaadress [www.fusionentertainment.com/marine](http://www.fusionentertainment.com/marine) ja laadi tarkvarauuendus USB-välkmällu.

Tarkvarauuendused ja juhised asuvad seadme tootelehel.

- **2** Sisesta USB-välkmälu stereoseadme USB-pessa.
- **3** Vali kaardiplotteri meediumikuval **MENU** > **Installi** > **Uuenda tarkvara**.
- **4** Vali uuendamiseks üksus.

## **Seadme konfiguratsioon**

## **Kaardiplotteri automaatne sisselülitamine**

Saad seada kaardiplotteri toite sisselülitamisel automaatselt sisse lülituma. Vastasel juhul pead kaardiplotteri sisselülitamiseks vajutama nuppu  $\circlearrowleft$ .

#### Vali **Seaded** > **Süsteem** > **Autom. toide**.

**MÄRKUS.** kui Autom. toide on Sees ja kaardiplotter lülitatakse nupust  $\Diamond$  välja ning süsteem lülitatakse välja ja vähem kui kahe minuti jooksul uuesti sisse, pead kaardiplotteri taaskäivitamiseks vajutama nuppu  $\Diamond$ .

#### **Süsteemiseaded**

#### Vali **Seaded** > **Süsteem**.

- **Ekraan**: võimaldab seadistada taustvalguse heledust ja värviskeemi.
- **Piipar**: võimaldab hoiatuste andmisel ja valikute tegemisel esitatava helisignaali sisse ja välja lülitada.
- **GPS**: Annab teavet GPS-satelliitide seadete ja paranduste kohta.

<span id="page-37-0"></span>**Autom. toide**: Lülitab seadme voolu saamisel automaatselt sisse (*[Kaardiplotteri automaatne sisselülitamine](#page-36-0)*, [lehekülg 31](#page-36-0) ).

**Keel**: Võimaldab määrata ekraanikeele.

- **Kiiruse allikad**: Määrab tuulekiiruse või kütusekulu arvutamiseks kasutatavate kiirusandmete allika. Veekiirus on kiiruse näit veekiiruse andurist, GPS-kiirus arvutatakse GPSasukoha alusel.
- **Süsteemiteave**: annab teavet seadme ja tarkvaraversiooni kohta.
- **Simulaator**: Lülitab simulaatori sisse ja võimaldab määrata kiiruse ja simuleeritud asukoha.

#### **Ekraaniseaded**

Kõik mudelid ei toeta kõiki suvandeid.

Vali **Seaded** > **Süsteem** > **Ekraan**.

**Taustvalgus**: seadistab taustvalguse taseme.

**Värvirežiim**: seadistab seadme päeva- või öövärvid.

**Kuvatõmmis**: võimaldab seadmel ekraanikujutisi salvestada.

#### **GPS-seaded**

Vali **Seaded** > **Süsteem** > **GPS**.

- **Taevavaade**: näitab taevas asuvate GPS-satelliitide suhtelist asukohta.
- **WAAS/EGNOS**: lülitab WAAS-i (Põhja-Ameerikas) või EGNOS-i (Euroopas) sisse või välja, mis võib tagada täpsema GPSasukoha teabe. WAAS-i või EGNOS-i kasutamisel võib satelliitide leidmiseks kuluda rohkem aega.
- **Kiiruse filter**: sujuvama kiiruseväärtuse saamiseks arvutab veesõiduki kiiruse lühiajalise keskmise.

**Allikas**: võimaldab valida GPS-i eelistusliku allika.

#### **Sündmuste logi vaatamine**

Sündmuste logi näitab süsteemisündmuste loendit.

Vali **Seaded** > **Süsteem** > **Süsteemiteave** > **Sündmuste logi**.

#### **Süsteemitarkvara teabe kuvamine**

Võid vaadata tarkvara versiooni, algkaardi versiooni, kõikide lisakaartide teavet (olemasolul), ettevõtte Garmin valikulise radari tarkvara versiooni (olemasolul) ja seadme tunnuskoodi. Seda teavet võib vaja minna süsteemitarkvara uuendamisel või lisakaartide ostmisel.

Võid vaadata tarkvara versiooni, algkaardi versiooni, kõikide lisakaartide teavet (olemasolul) ja seadme tunnuskoodi. Seda teavet võib vaja minna süsteemitarkvara uuendamisel või lisakaartide ostmisel.

Vali **Seaded** > **Süsteem** > **Süsteemiteave** > **Tarkvarateave**.

## **Mu veesõiduki seaded**

**MÄRKUS.** mõned seaded ja suvandid vajavad lisakaarte või riistvara.

#### Vali **Seaded** > **Minu alus**.

- **Kiilu nihe**: muudab kiilu sügavuse pinnanäitu, võimaldades anduri asukoha asemel mõõta sügavust kiilu alt (*[Kiilu nihke](#page-30-0)  määramine*[, lehekülg 25](#page-30-0)).
- **Kalibreeri vee kiirus**: kalibreerib kiirustundliku mõõtemuunduri või anduri (*[Veekiirusseadme kalibreerimine](#page-38-0)*, lehekülg 33).
- **Kütusekogus**: seadistab veesõiduki kõikide kütusepaakide kombineeritud kütusekoguse (*[Veesõiduki kütusekoguse](#page-32-0) [seadistamine](#page-32-0)*, lehekülg 27).
- **Aluse tüüp**: lubab paadi tüübist sõltuvalt kaardiplotteri mõned funktsioonid.
- **Täida kõik paagid**: seadistab paagid täis tasemele (*[Kütuseandmete sünkroonimine aluse tegeliku](#page-32-0)  [kütusekogusega](#page-32-0)*, lehekülg 27).

**Lisa paati kütust**: võimaldab sisestada tangitud kütuse koguse (kui paaki ei tangitud täis) (*[Kütuseandmete sünkroonimine](#page-32-0) [aluse tegeliku kütusekogusega](#page-32-0)*, lehekülg 27).

**Määra pardal olev kütus**: seadistab veesõiduki kõikides kütusepaakides oleva kombineeritud kütusekoguse*[Kütuseandmete sünkroonimine aluse tegeliku](#page-32-0)  [kütusekogusega](#page-32-0)*, lehekülg 27.

**Määra näidiku piirid**: määrab eri näidikute ülemise ja alumise piirväärtuse (*[Mootorinäidiku ja kütusenäidiku piiride](#page-38-0)  [kohandamine](#page-38-0)*, lehekülg 33).

#### **Kiilu nihke määramine**

Saad sisestada kiilu nihke, et kompenseerida anduri esitatavat sügavusnäitu. See võimaldab olenevalt sinu vajadusest vaadata kiilu alla jääva vee sügavust või tõelist vee sügavust.

Kui soovid teada, kui sügav on vesi kiilu või paadi kõige madalama punkti all ning andur on paigaldatud veepiirile või kuhugi kiilu kohale, mõõda kaugus andurist paadi kiiluni.

Kui soovid teada tõelist vee sügavust ja andur on paigaldatud veepiirist allapoole, mõõda kaugus anduri põhjast veepiirini.

**MÄRKUS.** see suvand on kasutatav, kui sul on kehtivad sügavusandmed.

**1** Mõõda kaugus.

- $\cdot$  Kui andur paigaldati veepiirile  $\odot$  või kiilust kõrgemale, mõõda kaugus andurist paadi kiiluni. Sisesta see väärtus positiivse arvuna.
- Kui andur paigaldati kiilu põhja 2 ja soovid teada tõelise vee sügavuse, mõõda kaugus andurist veepiirini. Sisesta see väärtus negatiivse arvuna.

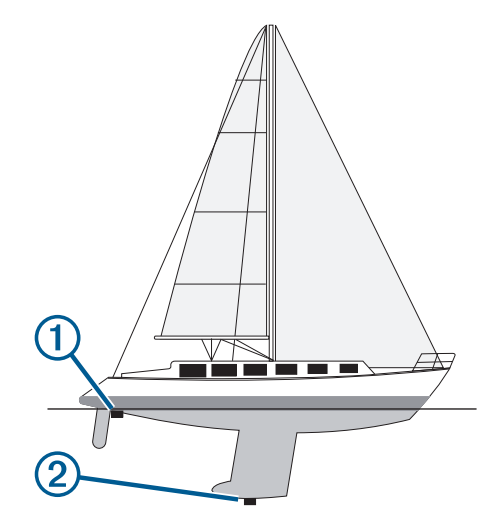

- **2** Vali **Seaded** > **Minu alus** > **Kiilu nihe**.
- **3** Vali  $\biguparrow$ , kui andur on paigaldatud veepiirile või $\biguparrow$ , kui andur paigaldati kiilu põhja.
- **4** Kasuta nooleklahve ja sisesta esimeses sammus mõõdetud kiilu nihe.

#### **Veetemperatuuri nihke seadistamine**

Enne veetemperatuuri nihke seadistamist peab sul olema NMEA 0183 veetemperatuuri andur või veetemperatuuri mõõtmise võimalusega muundur.

Temperatuurinihe kompenseerib temperatuurianduri temperatuurinäitu.

- **1** Mõõda veetemperatuuri kaardiplotteriga ühendatud temperatuurianduri või temperatuuri mõõtmise võimalusega muunduri abil.
- **2** Mõõda veetemperatuuri erineva teadaolevalt täpse temperatuurianduri või termomeetriga.
- **3** Lahuta 1. etapis mõõdetud veetemperatuur 2. etapis mõõdetud veetemperatuurist.

<span id="page-38-0"></span>See on temperatuurinihe. Sisesta see väärtus etapis 5 positiivse arvuna, kui kaardiplotteriga ühendatud andur mõõdab veetemperatuuri tegelikust külmemana. Sisesta see väärtus etapis 5 negatiivse arvuna, kui kaardiplotteriga ühendatud andur mõõdab veetemperatuuri tegelikust soojemana.

- **4** Vali **Seaded** > **Minu alus** > **Temp. nihe**.
- **5** Sisesta etapis 3 arvutatud temperatuurinihe.

#### **Veekiirusseadme kalibreerimine**

Kui kaardiplotteriga on ühendatud kiirusandur, saad seda kalibreerida kaardiplotteril esitatavate veekiiruse andmete täpsuse parandamiseks.

- **1** Vali **Seaded** > **Minu alus** > **Kalibreeri vee kiirus**.
- **2** Järgi ekraanil kuvatavaid juhiseid. Kui paat ei liigu piisavalt kiiresti või kiirusandur ei registreeri kiirust, kuvatakse vastav teade.
- **3** Vali **OK** ja suurenda paadi ohutut liikumiskiirust.
- **4** Kui teade kuvatakse uuesti, peata paat ja veendu, et kiirusandur pole kinni kiilunud.
- **5** Kui see pöörleb vabalt, kontrolli kaabliühendusi.
- **6** Kui teade kuvatakse ikka, võta ühendust Garmin klienditoega.

#### **Veesõiduki kütusekoguse seadistamine**

- **1** Vali **Seaded** > **Minu alus** > **Kütusekogus**.
- **2** Sisesta kütusepaakide kombineeritud kogumaht.

#### **Kütuseandmete sünkroonimine aluse tegeliku kütusekogusega**

Saad kütuse lisamisel kaardiplotteris kütusetasemeid aluses oleva tegeliku kütusekogusega sünkroonida.

#### **1** Vali **Näidikud** > **Mootor** > **MENU**.

- **2** Tee valik:
	- Kui oled aluse kõik kütusepaagid täitnud, vali **Täida kõik paagid**. Kütusetase lähtestatakse maksimaalsele kogusele.
	- Kui sa paaki päris täis ei tankinud, vali **Lisa paati kütust**  ning sisesta lisatud kogus.
	- Aluse paakides oleva kogu kütusekoguse täpsustamiseks vali **Määra pardal olev kütus** ning sisesta paakides olev kütuse kogus.

#### **Mootorinäidiku ja kütusenäidiku piiride kohandamine**

Saad konfigureerida näidiku ülemise ja alumise piiri ning soovitud standardse töö. Kui väärtus ületab standardtöö ulatuse, muutub näidik punaseks.

**MÄRKUS.** kõik suvandid pole kõigi näidikute jaoks saadaval.

- **1** Vali näidik.
- **2** Vali **Näidiku piirid** > **Kohanda** > **Muuda piire**.
- **3** Tee valik:
	- Standardse töövahemiku minimaalse väärtuse määramiseks vali **Hinnanguline min.**.
	- Standardse töövahemiku maksimaalse väärtuse määramiseks vali **Hinnanguline max.**.
	- Et näidiku alumine piir määratud miinimumist väiksemaks seada, vali **Min. kaal**.
	- Et näidiku alumine piir määratud maksimumist suuremaks seada, vali **Max. kaal**.
- **4** Vali piirväärtus.
- **5** Lisanäidikute piiride määramiseks korda samme 4 ja 5.

## **Sideseaded**

**MÄRKUS.** mõned seaded ka suvandid vajavad täiendavaid kaarte või riistvara.

#### Vali **Seaded** > **Side**.

- **Jadaport**: määrab jadapordi sisend-/väljundvormingu, kui ühendad kaardiplotteri väliste NMEA seadmete, arvutite või muude Garmin seadmetega.
- **NMEA 0183 seadistus**: määrab kaardiplotteri edastatavad NMEA 0183 laused, mitu komakohta NMEA väljundis edastatakse ning mitu vahepunkti tuvastatakse (*NMEA 0183 seaded*, lehekülg 33).
- **NMEA 2000 seadistus**: võimaldab vaadata ja märkida seadmed NMEA 2000 võrgus (*NMEA 2000 seaded*, lehekülg 33).

**Merevõrk**: võimaldab vaadata kaarte, sonarit või radarit jagavaid seadmeid. Pole kõigil kaardiplotteri mudelitel kasutatav.

**MÄRKUS.** saad vaadata võrguandmeid ainult mudelil, mis neid andmeid toetab. Näiteks ei saa sa vaadata võrguühendusega radarit mudelis, mis ei toeta radari kasutamist.

**Wi-Fi-võrk**: võimaldab seadistada Wi‑Fi võrgu (*[Wi](#page-39-0)*‑*Fi [juhtmevaba võrgu seadistamine](#page-39-0)*, lehekülg 34).

#### **NMEA 0183**

Kaardiplotterid toetavad NMEA 0183 standardit, mida kasutatakse erinevate NMEA 0183 seadmete ühendamiseks, nt VHF-raadiod, NMEA vahendid, autopiloodid, tuuleandurid ja suunaandurid.

Et ühendada kaardiplotter valikulise NMEA 0183 seadmega, uuri kaardiplotteri paigaldusjuhiseid.

Kaardiplotteri jaoks heaks kiidetud NMEA 0183 laused on GPAPB, GPBOD, GPBWC, GPGGA, GPGLL, GPGSA, GPGSV, GPRMB, GPRMC, GPRTE, GPVTG, GPWPL, GPXTE ja Garmini omandlaused PGRME, PGRMM ja PGRMZ.

See kaardiplotter toetab ka WPL lauset, DSC-i ja sonari NMEA 0183 sisendit, mist toetab DPT-d (sügavus) või DBT-d, MTW-d (veetemperatuur), ja VHW-d (veetemperatuuri, kiiruse ja suuna) lauseid.

#### *NMEA 0183 seaded*

#### Vali **Seaded** > **Side** > **NMEA 0183 seadistus**.

**Kajalood**: lubab kajaloodile NMEA 0183 väljundlaused (kui kohaldatav).

**Teekond**: lubab teekonnale NMEA 0183 väljundlaused.

**Süsteem**: lubab süsteemiteabele NMEA 0183 väljundlaused.

- **Garmin**: lubab NMEA 0183 väljundlaused Garmin omandilausetele.
- **Asuk. täpsus**: määrab komakohast paremale jäävate numbrite arvu NMEA väljundi edastamiseks.
- **Vahepunkti ID-d**: lülitab laevatamise ajal seadme edastama vahepunkti nimesid või numbreid NMEA 0183 vahendusel. Numbrite kasutamine võib lahendada ühilduvusprobleemid vanemate NMEA 0183 autopilootidega.

**Diagnostika**: kuvab NMEA 0183 diagnostikateabe.

**Vaikevalikud**: taastab NMEA 0183 tehasesätted.

#### **NMEA 2000 seaded**

Vali **Seaded** > **Side** > **NMEA 2000 seadistus**.

**Seadme loend**: kuvab võrku ühendatud seadmed.

**Sildista seadmed**: muudab saada olevate ühendatud seadmete sildid.

#### *Võrgus olevate seadmete ja andurite nimetamine*

Saad anda nimed Garmin laevandusvõrku ja NMEA 2000 võrku ühendatud seadmetele ja anduritele.

**1** Vali **Seaded** > **Side**.

- <span id="page-39-0"></span>**2** Vali **Merevõrk** või **NMEA 2000 seadistus** > **Seadme loend**.
- **3** Vali vasakule jäävast loendist seade.
- **4** Vali **Muuda nime**.
- **5** Sisesta nimi ja vali **Valmis**.

#### **Wi**‑**Fi võrk**

#### *Wi*‑*Fi juhtmevaba võrgu seadistamine*

Kaardiplotterid saavad luua Wi‑Fi võrgu, kuhu saad ühendada juhtmevabad seadmed. Juhtmevaba võrgu seadete esmakordsel avamisel palutakse võrk seadistada.

- **1** Vali **Seaded** > **Side** > **Wi-Fi-võrk** > **Wi-Fi** > **Sees** > **OK**.
- **2** Vajadusel anna juhtmevabale võrgule nimi.
- **3** Sisesta parool.

Parooli vajad juhtmevabas seadmes juhtmevaba võrgu avamiseks. Parool on tõstutundlik.

#### *Traadita seadme ühendamine kaardiplotteriga*

Enne traadita seadme ühendamist kaardiplotteri traadita võrku tuleb kaardiplotteri traadita võrk seadistada (*Wi*‑*Fi juhtmevaba võrgu seadistamine*, lehekülg 34).

Andmete jagamiseks võib kaardiplotteriga ühendada mitu traadita seadet.

- **1** Lülita traadita seadmes sisse Wi‑Fi funktsioon ja otsi traadita võrke.
- **2** Vali oma kaardiplotteri traadita võrgu nimi (*Wi*‑*Fi juhtmevaba võrgu seadistamine*, lehekülg 34).
- **3** Sisesta võrgu parool.

#### *Traadita võrgu kanali muutmine*

Kui sul on probleeme oma seadme leidmisel või sellega ühendamisel või ilmneb häireid, võid muuta traadita võrgu kanalit.

- **1** Vali **Seaded** > **Side** > **Wi-Fi-võrk** > **Täpsemad** > **Kanal**.
- **2** Vali uus kanal.

Sa ei pea selle võrguga ühendatud seadmete traadita kanalit muutma.

## **Hoiatuse seadistamine**

#### **Navigatsioonihoiatused**

#### Vali **Seaded** > **Hoiatused** > **Navigeerimine**.

- **Saabumine**: pöörde või sihtkohaga seotud vastava kauguse või ajaväärtuse saavutamisel kostab helisignaal.
- **Ankru lohisemine**: seadistatud triivikauguse ületamisel ankrusoleku ajal kostab helisignaal.
- **Kursist kõrvalekalle**: kui kaldud vastava vahemaa võrra kursist kõrvale, kostab helisignaal.

#### **Süsteemihoiatused**

**Äratuskell**: seadistab äratuskella.

- **Seadme pinge**: seadistab seadme liiga madala pinge hoiatuse.
- **GPS-i täpsus**: seadistab hoiatuse, kui GPS-asukoha täpsus peaks langema allapoole kasutaja määratud väärtust.

#### **Kütusehoiatuse määramine**

Enne kütuse hoiatustaseme määramist tuleb kaardiplotteriga ühendada ühilduv kütuse vooluandur.

Saad määrata hoiatuse, mis kostab, kui pardal olev kütusekogus saavutab sinu määratud taseme.

- **1** Vali **Seaded** > **Hoiatused** > **Kütus** > **Määra pardal olev kütus** > **Sees**.
- **2** Sisesta kütuse kogus, mis vallandab hoiatuse ja vali **Valmis**.

## **Ühikute seaded**

Vali **Seaded** > **Ühikud**.

**Süsteemiühikud**: seadistab seadme ühikute formaadi.

- **Muutuv**: seadistab magnetilise deklinatsiooni ehk su praeguse asukoha magnetilise põhjasuuna ja tegeliku põhjasuuna nurga.
- **Põhja viide**: seadistab suunateabe arvutamisel kasutatavad suunaviited. Tõene määrab põhjasuuna viitena geograafilise põhjasuuna. Koordinaadistik määrab põhjasuuna viitena võrgustiku põhjasuuna (000º). Magnetic määrab põhjasuuna viitena magnetilise põhjasuuna.
- **Asukoha vorming**: määrab paigutuse vormingu, mida kasutatakse vastava asukohanäidu kuvamisel. Ära muuda seda seadet, v.a erineva paigutusevorminguga kaardi kasutamisel

**Nullsügavus**: määrab kaardistruktuuri koordinaatsüsteemi. Ära muuda seda seadet, v.a erinevate andmetega kaardi kasutamisel

- **Rõhu viiteaeg**: määrab baromeetri suuna arvutamisel kasutatava viiteaja. Suunda näidatakse baromeetri väljal.
- **Ajavorming**: määrab 12- või 24-tunnise või UTC-ajavormingu (koordineeritud universaalaeg).
- **Ajavöönd**: määrab ajavööndi või võimaldab GPS-asukoha põhjal automaatset valimist.

## **Navigatsiooniseaded**

**MÄRKUS.** mõned seaded ja suvandid vajavad lisakaarte või riistvara.

Vali **Seaded** > **Navigeerimine**.

- **Teekonna sildid**: Seadistab kaardil marsruudi pööretega kuvatavate siltide tüübi.
- **Autom. navigatsioon**: seadistab parameetrid, mida kaardiplotter kasutab Autom. navigatsioon tee arvutamisel (teatud preemiumkaartide korral).
- **Pöörde siire aktiivne**: seadistab aja või vahemaa põhjal arvutatava pöördesiirde.
- **Pöörde siirde aeg**: kui Kellaaeg on valitud suvandi Pöörde siire aktiivne sätteks, siis valitakse pöördesiirde minutid. Marsruudil navigeerides või paljude pööretega või kiirel Autom. navigatsioon teel võib väärtuse suurendamine aidata parandada automaatpiloodi täpsust. Sirge marsruudi või aeglase kiiruse korral võib väiksem väärtus autopiloodi täpsust parandada.
- **Pöörde siirde kaugus**: kui Vahemaa on valitud suvandi Pöörde siire aktiivne sätteks, siis valitakse pöördesiirde kaugus. Marsruudil navigeerides või paljude pööretega või kiirel Autom. navigatsioon teel võib väärtuse suurendamine aidata parandada automaatpiloodi täpsust. Sirge marsruudi või aeglase kiiruse korral võib väiksem väärtus autopiloodi täpsust parandada.

**Teekonna algus**: valib marsruudil navigeerimise algpunkti.

## **Muude veesõidukite seaded**

Kui ühilduv kaardiplotter on ühendatud AIS-seadme või VHFraadiosaatjaga, võid seadistada kaardiplotteris muude veesõidukite kuvamise.

Vali **Seaded** > **Muud alused**.

**AIS**: lubab ja keelab AIS-signaali vastuvõtu.

**DSC**: lubab ja keelab digitaalse valikkutsungi (DSC).

**AIS alarm**: seadistab kokkupõrkealarmi (*[Turvatsooni](#page-12-0) [kokkupõrkehoiatuse seadistamine](#page-12-0)*, lehekülg 7 ja *[AIS](#page-13-0)  [edastustesti hoiatuste lubamine](#page-13-0)*, lehekülg 8).

## **Kaardiplotteri tehaseseadete taastamine**

**MÄRKUS.** selle toiminguga kustutatakse kõik sisestatud seadistusandmed.

## <span id="page-40-0"></span>**Kasutajaandmete jagamine ja haldamine**

Võid kasutajaandmeid jagada ja hallata mälukaardi abil. Seadmesse peab olema paigaldatud mälukaart. Seade toetab FAT32 vormingus kuni 32 GB suurust mälukaarti.

Kui kaks seadet on ühendatud toitekaabli sinise ja punase juhtme või kasutajaandmete jagamiskaabliga, siis saab jagada andmeid (*Ettevõtte Garmin seadme ühendamine kasutajaandmete jagamiseks*, lehekülg 35).

## **Ettevõtte Garmin seadme ühendamine kasutajaandmete jagamiseks**

**MÄRKUS.** see funktsioon pole kasutatavECHOMAP Plus 70/90 seadmetel. Nende seadmete sinise ja pruuni juhtme tohib ühendada vaid NMEA 0183 seadmetega.

Võid andmete jagamiseks (nt vahepunktid) ühendada ECHOMAP Plus 40/60 seadme ühilduva Garmin seadmega. Kui seadmed paigaldatakse teineteise lähedusse, võib ühendada sinise ja pruuni juhtme. Kui seadmed paigaldatakse teineteisest kaugele ja juhtmeid ei saa kasutada, võid seadmed ühendada kasutajaandmete jagamiskaabliga (010-12234-06).

- **1** Veendu, et mõlemad seadmed ühendatakse sama massiühenduse alla.
- **2** Lõpeta toiming:
	- Kui seadmed paigaldatakse teineteise lähedusse, ühenda esimese seadme sinine juhe teise seadme pruuni juhtmega ning esimese seadme pruun juhe teise seadme sinise juhtmega.
	- Kui seadmed ei paigaldata teineteise lähedusse, hangi kasutajaandmete jagamiskaabel (010-12234-06) ja ühenda seadmed kaabli müügikomplekti kuuluvate juhiste järgi (*Kasutajaandmete jagamiskaabli juhtmeskeem*, lehekülg 35).
- **3** Vali mõlemas seadmes **Nav. teave** > **Halda andmeid** > **Kasutaja andmete jagamine**.

Kasutajaandmeid jagatakse mõlema ühendatud seadme vahel. Kui valid Nulli kasutaja andmed, siis eemaldatakse andmed mõlemast ühendatud seadmest.

#### **Kasutajaandmete jagamiskaabli juhtmeskeem**

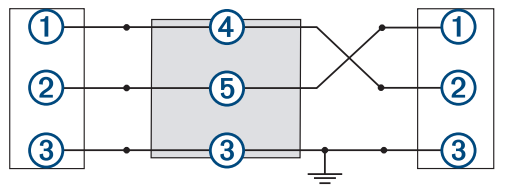

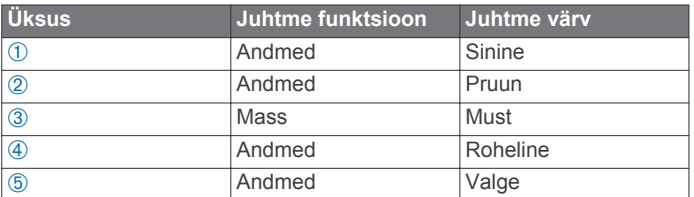

## **Failitüübi valimine muu tootja vahepunktidele ja marsruutidele**

Võid importida ja eksportida muu tootja seadmete vahepunkte.

- **1** Sisesta mälukaart pessa.
- **2** Vali **Nav. teave** > **Nav. teave** > **Andmeedastus** > **Faili tüüp**.
- **3** Vali **GPX**.

Garmin seadmetega andmete uuesti edastamiseks vali failitüüp ADM.

## **Kasutajaandmete kopeerimine mälukaardilt**

Võid kopeerida mälukaardile salvestatud muude seadmete kasutajaandmed. Kasutajaandmete hulka kuuluvad vahepunktid, marsruudid, automaatnavigatsiooni teed, rajad ja piirid.

**MÄRKUS.** toetatakse üksnes .adm laiendiga piirifaile.

- **1** Sisesta mälukaart kaardipessa.
- **2** Vali **Nav. teave** > **Halda andmeid** > **Andmeedastus**.
- **3** Vajadusel vali mälukaart, kuhu andmed kopeerida.
- **4** Tee valik:
	- Mälukaardil olevate andmete kopeerimiseks kaardiplotterisse ja nende kombineerimiseks olemasolevate andmetega vali **Liida kaardilt**.
	- Mälukaardil olevate andmete kopeerimiseks kaardiplotterisse ja olemasolevate andmete ülekirjutamiseks vali **Asenda kaardilt**.
- **5** Vali failinimi.

## **Kasutajaandmete kopeerimine mälukaardile**

Võid kasutajaandmed mälukaardile salvestada ja need teise seadmesse kopeerida. Kasutajaandmete hulka kuuluvad vahepunktid, marsruudid, automaatnavigatsiooni teed, rajad ja piirid.

- **1** Sisesta mälukaart pessa.
- **2** Vali **Nav. teave** > **Halda andmeid** > **Andmeedastus** > **Salvesta kaardile**.
- **3** Vajadusel vali mälukaart, kuhu andmed kopeerida.
- **4** Tee valik:
	- Uue faili loomiseks vali **Lisa uus fail** ja sisesta nimi.
	- Teabe lisamiseks olemasolevasse faili vali fail loendist ja vali **Salvesta kaardile**.

## **Sisseehitatud kaartide kopeerimine mälukaardile**

Võid kaardiplotteri kaardid mälukaardile kopeerida, et neid rakenduses HomePort kasutada.

- **1** Sisesta mälukaart kaardipessa.
- **2** Vali **Nav. teave** > **Halda andmeid** > **Andmeedastus**.
- **3** Vali **Kopeeri sisse-ehitatud kaart**.

## **Vahepunktide, marsruutide ja radade kopeerimine rakendusest HomePort kaardiplotterisse**

Enne andmete kopeerimist kaardiplotterisse tuleb arvutisse installida tarkvararakenduse HomePort uusim versioon ja kaardiplotterisse sisestada mälukaart.

Kopeeri rakenduses HomePort olevad andmed ettevalmistatud mälukaardile.

Lisateavet vt rakenduse HomePort spikrifailist.

## **Andmete varundamine arvutisse**

- **1** Sisesta mälukaart pessa.
- **2** Vali **Nav. teave** > **Halda andmeid** > **Andmeedastus** > **Salvesta kaardile**.
- **3** Vali loendist failinimi või vali **Lisa uus fail**.
- **4** Vali **Salvesta kaardile**.
- **5** Eemalda mälukaart ja sisesta see arvutiga ühendatud kaardilugerisse.
- **6** Ava mälukaardil kaust Garmin\UserData.

<span id="page-41-0"></span>**7** Kopeeri varundusfail kaardile ja kleebi see arvutis mis tahes kohta.

## **Kaardiplotteri varundatud andmete taastamine**

- **1** Sisesta arvutiga ühendatud kaardilugerisse mälukaart.
- **2** Kopeeri varundusfail arvutist mälukaardile (kausta Garmin \UserData).
- **3** Sisesta mälukaart pessa.
- **4** Vali **Nav. teave** > **Halda andmeid** > **Andmeedastus** > **Asenda kaardilt**.

## **Süsteemiteabe salvestamine mälukaardile**

Võid süsteemiteabe tõrkeotsingu abivahendina mälukaardile salvestada. Klienditugi võib paluda sul seda teavet kasutada andmete hankimisel võrgust.

- **1** Sisesta mälukaart kaardipessa.
- **2** Vali **Seaded** > **Süsteem** > **Süsteemiteave** > **Garmini seadmed** > **Salvesta kaardile**.
- **3** Vajaduse korral vali mälukaart, kuhu süsteemiteave salvestada.
- **4** Eemalda mälukaart.

## **Salvestatud andmete kustutamine**

Võid salvestatud kasutajaandmed seadme mälust eemaldada. Kasutajaandmete hulka kuuluvad vahepunktid, marsruudid, automaatnavigatsiooni teed, rajad ja piirid.

- **1** Vali **Nav. teave** > **Halda andmeid** > **Nulli kasutaja andmed**.
- **2** Vali suvand.

*TEATIS* Kui valid Kõik, kustutatakse kõik salvestatud andmed, v.a rakenduse Garmin Quickdraw kontuuride andmed.

Kui sul on ühendus muu seadmega ja Kasutaja andmete jagamine on lubatud, siis eemaldatakse andmed kõikidest ühendatud seadmetest.

## **Lisa**

## **Ekraani puhastamine**

#### *TEATIS*

Puhastusvahendid sisaldavad ammoniaaki, mis võib peegeldumisvastast katet kahjustada.

Seadmel on spetsiaalne peegeldumisvastane kate, mis on vaha ja abrasiivsete puhastusvahendite suhtes väga tundlik.

- **1** Kanna lapile prilliklaaside puhastusvahendit, mis on peegeldumisvastase katte jaoks ohutu.
- **2** Pühi ekraani pehme puhta ebevaba lapiga ettevaatlikult.

## **Ekraanipildid**

Võid kaardiplotteri mis tahes kuva ekraanipildi salvestada rasterkujutisena (.bmp). Ekraanipilti saab arvutisse edastada.

#### **Ekraanipiltide salvestamine**

- **1** Sisesta mälukaart kaardipessa.
- **2** Vali **Seaded** > **Süsteem** > **Ekraan** > **Kuvatõmmis** > **Sees**.
- **3** Ava kuva, mida soovid salvestada.
- **4** Hoia vähemalt kuus sekundit all nuppu **HOME**.

#### **Ekraanipiltide kopeerimine arvutisse**

**1** Eemalda mälukaart kaardiplotterist ja sisesta see arvutiga ühendatud kaardilugerisse.

- **2** Ava rakenduses Windows® Explorer mälukaardil olev kaust Garmin\scrn.
- **3** Kopeeri mälukaardil olev.bmp fail ja kleebi see arvutisse.

## **Tõrkeotsing**

#### **Mu seade ei leia GPS-signaale**

Kui seade ei leia satelliidisignaale, võib põhjuseid olla mitu. Kui seadmega on satelliitide viimase tuvastamise hetkest alates läbitud pikk vahemaa või seade on mitu nädalat või kuud olnud välja lülitatud, siis ei pruugi seade satelliite korralikult üles leida.

- Veendu, et seade kasutab uusimat tarkvara. Kui ei kasuta, uuenda seadme tarkvara (*[Seadme tarkvara uuendamine](#page-43-0)*, [lehekülg 38\)](#page-43-0).
- Veendu, et GPS-signaali vastuvõtmiseks pole seadme kohal ühtegi takistust. Kui seade asub kabiinis, peaks see GPSsignaali vastuvõtmiseks asuma akna läheduses.

#### **Mu seade ei lülitu sisse või lülitub iseenesest välja**

Kui seade ei lülitu sisse või lülitub ootamatult välja, võib põhjuseks olla halb toide. Toiteprobleemi põhjuse leidmiseks vt alltoodud juhiseid.

• Veendu, et toiteallikas toimib.

Selle kontrollimiseks on mitu võimalust. Nt võid kontrollida, kas toiteallikas toimib teiste seadmetega.

• Kontrolli toitejuhtme kaitset.

Kaitse peaks asuma punase toitejuhtme hoidikus. Veendu, et paigaldatud on õige suurusega kaitse. Kaitsme õige suuruse teadasaamiseks vt kaabli küljes olevat silti või paigaldusjuhiseid. Kaitsmesisese ühenduse kontrollimiseks vaata kaitset. Kaitset saab testida multimeetriga. Kui kaitse on korras, näitab multimeeter 0 oomi.

• Veendu, et seadme pinge on vähemalt 10 V (soovituslik on 12 V).

Pinge kontrollimiseks mõõda toitekaabli toitepesa ja massipesa vahelist alalispinget. Kui pinge on alla 10 V, ei lülitu seade sisse.

- Veendu, et seade on hoidikus kindlalt paigal. Kui mudelil on lukustatav kronstein, veendu, et kronstein on kindlalt suletud. Seadme või lukustuskronsteini õigel paigaldusel kostab klõpsatus. Kui seade on valesti kinnitatud, võib toide katkeda. Lisaks võib seade halva paigalduse korral hoidikust välja kukkuda ja viga saada.
- Kui toiteprobleeme pole, aga seade ei lülitu sisse, võta ühendust ettevõtte Garmin klienditoega veebiaadressil [support.garmin.com](http://support.garmin.com).

#### *Sõiduki toitejuhtme kaitsme vahetamine*

**1** Ava kaitsmehoidik ①

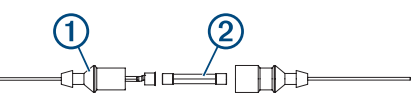

- **2** Kaitsme eemaldamiseks keera ja tõmba seda 2.
- **3** Paigalda uus 3 A sulavkaitse.
- **4** Sulge kaitsmehoidik.

#### **Mu sonar ei tööta**

- Lükka andurijuhe lõpuni seadme taga asuvasse pistikupessa. Isegi kui juhe näib olevat ühendatud, tuleks pistik kindlalt pessa lükata, et tagada hea ühendus.
- Vajuta nuppu  $\circlearrowright$  ja veendu, et sonar on sisse lülitatud.
- Vali anduri õige tüüp (*[Anduri tüübi valimine](#page-24-0)*, lehekülg 19).

#### **Mu seade ei loo vahepunkte õigesse kohta**

Võid vahepunktide teavet käsitsi sisestada, et andmeid teiste seadmetega jagada. Kui sisestasid vahepunkti koordinaatide

<span id="page-42-0"></span>abil käsitsi ja punkti asukohta ei kuvata õigesti, ei pruugi kaardiandmed ja asukoha vorming ühtida vahepunkti märkimisel kasutatud algsete kaardiandmete ja asukoha vorminguga.

Asukoha vorming on formaat, mida kasutatakse GPS-vastuvõtja asukoha kuvamiseks ekraanil. Tavaliselt kuvatakse seda laius-/ pikkuskraadina (kraadid ja minutid), mille valikute hulka kuuluvad kraadid, minutid ja sekundid, ainult kraadid või üks mitmest koordinaatide vormingust.

Kaardiandmete all mõeldakse matemaatilist mudelit, mis kujutab maakera pinnaosa. Laius- ja pikkusjooned paberkaardil viitavad konkreetsetele kaardiandmetele.

**1** Uuri, milliseid kaardiandmeid ja asukoha vormingut algse vahepunkti loomisel kasutati.

Kui algne vahepunkt võeti kaardilt, peaks kaardil olema legend, mis näitab kaardi loomisel kasutatud andmeid ja asukoha vormingut. Enamasti asub see kaardilegendi lähedal.

- **2** Vali **Seaded** > **Ühikud**.
- **3** Vali õiged kaardiandmed ja asukoha vormingu seaded.
- **4** Loo vahepunkt uuesti.

#### **Mu seade ei näita õiget kellaaega** Kellaaeg määratakse GPS-asukoha ja ajavööndi sättega.

- **1** Vali **Seaded** > **Ühikud** > **Ajavöönd**.
- **2** Veendu, et seade võtab vastu GPS-signaali.

## **NMEA 2000 parameetri rühmanumbri teave**

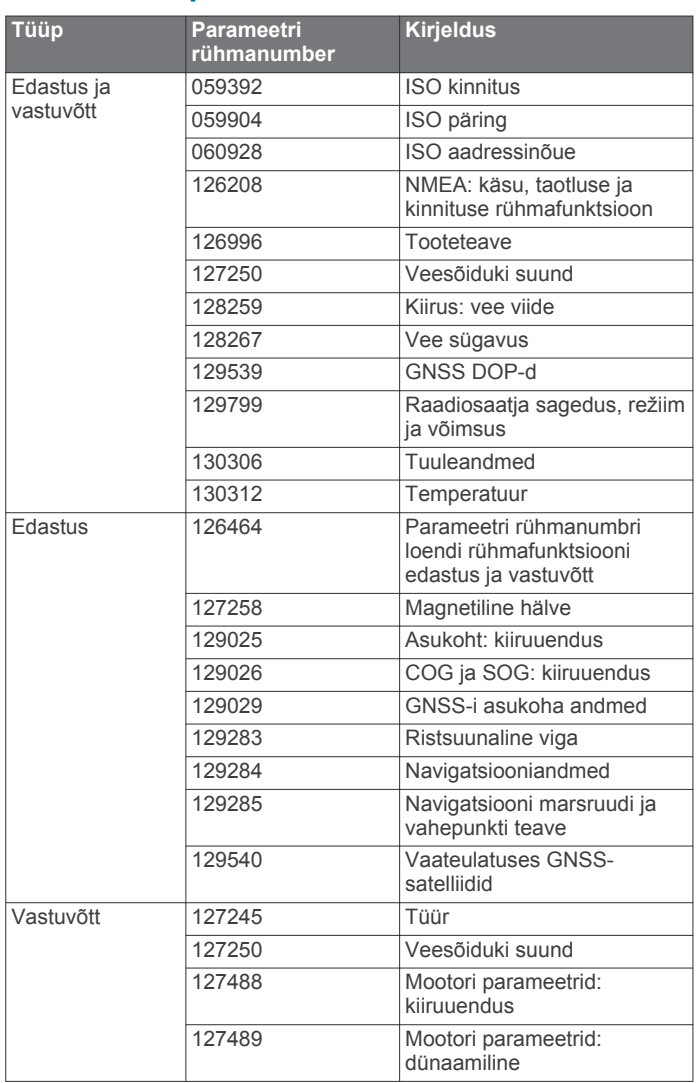

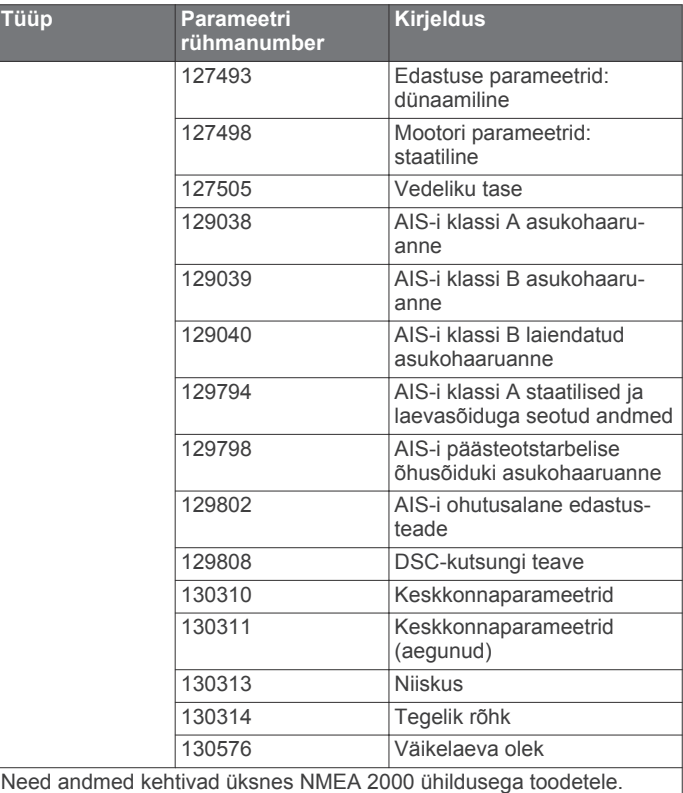

## **NMEA 0183 teave**

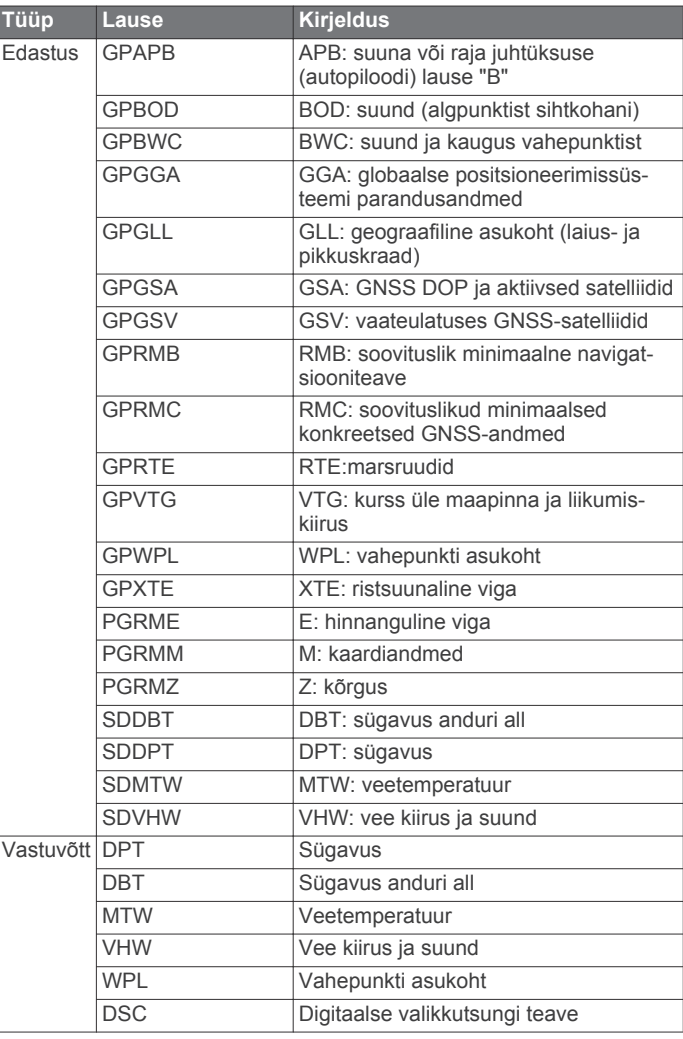

<span id="page-43-0"></span>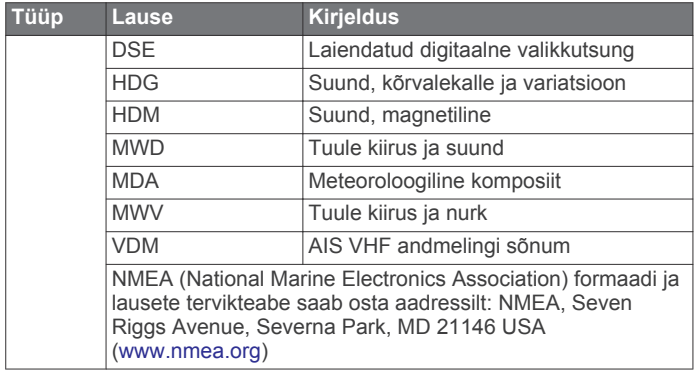

## **Seadme registreerimine**

**MÄRKUS.** kui seadmel on Wi‑Fi ühenduse tugi, tuleks seadme registreerimiseks kasutada rakendust ActiveCaptain (*[Rakenduse ActiveCaptain kasutamise alustamine](#page-8-0)*, lehekülg 3).

Võrgus registreerudes aitad meil pakkuda sulle paremat

- klienditeenindust. Hoia ostutšekk või selle koopia kindlas kohas.
- **1** Sisesta mälukaart kaardiplotteri kaardipilusse.
- **2** Oota mõni hetk.

Kaardiplotter avab kaardihalduse lehekülje ja loob mälukaardi kausta Garmin faili GarminDevice.xml.

- **3** Eemalda mälukaart.
- **4** Sisesta mälukaart arvutisse.
- **5** Ava arvutis aadress [garmin.com/express.](http://www.garmin.com/express)
- **6** Rakenduse Garmin Express allalaadimiseks, installimiseks ja avamiseks järgi ekraanijuhiseid.
- $7$  Vali  $\biguparrow$  > Lisa seade.
- **8** Kui rakendus otsib, vali ekraani allosast **Logi sisse** suvandi **On sul merekaarte või seadmeid?** kõrval .
- **9** Loo Garmin konto või logi sisse.
- **10**Veesõiduki seadistamiseks järgi ekraanijuhiseid.
- $11$ Vali  $\biguparrow$  > Lisa.

Rakendus Garmin Express otsib mälukaardilt seadme teavet.

**12**Seadme registreerimiseks vali **Lisa seade**.

Pärast registreerimise lõpuleviimist otsib rakendus Garmin Express seadmele lisakaarte või kaardiuuendusi.

Kui lisad seadmeid kaardiplotteri võrku, korda eeltoodud etappe uute seadmete registreerimiseks.

## **Tarkvara uuendamine**

**MÄRKUS.** kui seade toetab Wi‑Fi ühendust, tuleks seadme tarkvara uuendamiseks kasutada rakendust ActiveCaptain (*[Tarkvara uuendamine rakendusega ActiveCaptain](#page-9-0)*, lehekülg 4).

Seadme paigaldamisel või selle tarviku lisamisel tuleb võib-olla uuendada seadme tarkvara.

Seade toetab FAT32 vormingus kuni 32 GB suurust mälukaarti.

Enne tarkvara uuendamist võib kontrollida seadmesse installitud tarkvara versiooni (*[Süsteemitarkvara teabe kuvamine](#page-37-0)*, [lehekülg 32](#page-37-0)). Seejärel võid avada veebiaadressi [garmin.com](http://www.garmin.com/support/software/marine.html) [/support/software/marine.html,](http://www.garmin.com/support/software/marine.html) valida Vaata selle komplekti kõiki seadmeid ja võrrelda installitud tarkvara versiooni loendis oleva tarkvara versiooniga.

Kui su seadme tarkvara on veebisaidil toodust vanem, järgi tarkvara mälukaardile laadimiseks juhiseid (*Uue tarkvara laadimine mälukaardile*, lehekülg 38) ja seejärel uuenda seadme tarkvara (*Seadme tarkvara uuendamine*, lehekülg 38).

#### **Uue tarkvara laadimine mälukaardile**

Pead kopeerima tarkvaravärskenduse mälukaardile opsüsteemiga Windows arvutis.

**MÄRKUS.** kui sul pole opsüsteemiga Windows arvutit, võid tarkvaraga eellaetud värskenduskaardi tellimiseks võtta ühendust ettevõtte Garmin klienditeenindusega.

- **1** Sisesta mälukaart arvuti kaardipilusse.
- **2** Ava veebiaadress [garmin.com/support/software/marine.html](http://www.garmin.com/support/software/marine.html). **VIHJE:** sellelt veebisaidilt võib laadida ka uuendatud kasutusjuhendeid, mida kaardiplotterisse kopeerida.
- **3** Vali **SD-kaardiga echoMAP Series**.
- **4** Vali **Laadi alla** suvandi **SD-kaardiga echoMAP Series**  kõrval.
- **5** Loe läbi ja nõustu tingimustega.
- **6** Vali **Laadi alla**.
- **7** Vali asukoht ja vali **Salvesta**.
- **8** Topeltklõpsa allalaaditud faili.

Valitud asukohta luuakse tarkvaravärskendusega kaust Garmin. Avaneb dialoogiboks, mis aitab tarkvaravärskendust mälukaardile edastada.

**9** Vali **Edasi**.

**10**Vali mälukaardiga seotud draiv ja seejärel **Edasi** > **Lõpeta**.

Mälukaardil luuakse tarkvaravärskendust sisaldav kaust Garmin. Tarkvaravärskenduse laadimiseks mälukaardile võib kuluda mitu minutit.

#### **Seadme tarkvara uuendamine**

Enne seadme tarkvara uuendamist tuleb hankida tarkvarauuendusega mälukaart või laadida mälukaardile uusim tarkvara (*Uue tarkvara laadimine mälukaardile*, lehekülg 38).

- **1** Lülita kaardiplotter sisse.
- **2** Pärast avakuva ilmumist sisesta kaardipilusse mälukaart. **MÄRKUS.** tarkvarauuenduse juhiste kuvamiseks peab seade olema enne kaardi sisestamist teinud täieliku alglaadimise.
- **3** Järgi ekraanil kuvatavaid juhiseid.
- **4** Tarkvara uuendamise lõpuleviimiseks tuleb oodata mitu minutit.
- **5** Vastava teate ilmumisel jäta mälukaart seadmesse ja taaskäivita kaardiplotter käsitsi.
- **6** Eemalda mälukaart.

**MÄRKUS.** kui mälukaart eemaldatakse enne seadme täielikku taaskäivitamist, siis ei viida tarkvara uuendamist lõpule.

## **Ettevõtte Garmin tugikeskus**

Abi ja teabe (nt tootejuhendid, korduvad küsimused, videod, tarkvaravärskendused ja klienditugi) saamiseks ava veebisait [support.garmin.com](http://support.garmin.com).

## **Indeks**

#### <span id="page-44-0"></span>**Sümbolid**

[toote registreerimine **[38](#page-43-0)**

#### **A**

abi. *Vt* tootetugi ActiveCaptain **[3](#page-8-0)** kaartide uuendamine **[4](#page-9-0)** nutiteavitused **[3](#page-8-0)** quickdraw **[10,](#page-15-0) [11](#page-16-0)** tarkvara uuendamine **[4](#page-9-0)** aerofotod **[6](#page-11-0)** AIS **[6](#page-11-0), [8](#page-13-0), [9](#page-14-0)** alused **[7](#page-12-0)** hoiatus **[7](#page-12-0)** hädakutsungi signaalseade **[7](#page-12-0), [8](#page-13-0)** ohud **[7](#page-12-0)** pööramine sees **[34](#page-39-0)** SART **[8](#page-13-0)** siht **[7](#page-12-0)** sihtimine **[7](#page-12-0), [8](#page-13-0)** sihtmärk **[7](#page-12-0)** aluse jäljed **[29](#page-34-0)** AM **[30](#page-35-0)** andmed haldus **[35](#page-40-0)** kopeerimine **[35](#page-40-0)** kustutamine **[36](#page-41-0)** varundamine **[35](#page-40-0)** varundus **[36](#page-41-0)** andmete jagamine **[35](#page-40-0)** andmete jagamine. **[35](#page-40-0)** andmeväljad **[9](#page-14-0)** andur **[17](#page-22-0), [19,](#page-24-0) [22](#page-27-0), [23](#page-28-0)** animeeritud hoovused, looded **[6](#page-11-0)** ankru lohisemise hoiatus **[34](#page-39-0)** antenn, GPS **[2](#page-7-0)** asukoha aruanne **[28,](#page-33-0) [29](#page-34-0)** asukoha märkimine **[13](#page-18-0)** asukoht, jälgimine **[28](#page-33-0)** Autom. navigatsioon **[12](#page-17-0), [15](#page-20-0)** kaugus rannajooneni **[15](#page-20-0)** rajad **[15](#page-20-0)** Automaatnavigatsioon **[12](#page-17-0), [16](#page-21-0), [34](#page-39-0)** marsruudid **[15](#page-20-0)** teed **[15](#page-20-0)** autopiloot **[24](#page-29-0)** musterjuhtimine **[24](#page-29-0)** ringmustrid **[24](#page-29-0)** roolimissamm **[24](#page-29-0)** siksakmuster **[24](#page-29-0)** tüüri aktiivsuse vähendamine **[24](#page-29-0)** tüürimismustrid **[24](#page-29-0)** u-pöörde muster **[24](#page-29-0)** Williamsoni pöördemuster **[25](#page-30-0)** Autopiloot, sisselülitamine **[24](#page-29-0)** avakuva, kohandamine **[2,](#page-7-0) [3](#page-8-0)**

## **D**

DAB **[30](#page-35-0)** digitaalne selektiivne helistamine **[28](#page-33-0)** individuaalne kõne **[29](#page-34-0)** kanalid **[29](#page-34-0)** kontaktid **[28](#page-33-0)** sisselülitamine **[28](#page-33-0)** digitaalne valikkutsung **[28](#page-33-0)** individuaalne rutiinne kutsung **[29](#page-34-0)** pööramine sees **[34](#page-39-0)** DSC. *Vt* digitaalne selektiivne helistamine

#### **E**

eelsätted **[30](#page-35-0)** DAB **[30](#page-35-0)** EGNOS **[32](#page-37-0)** ekraan, heledus **[3](#page-8-0)** ekraanipildid, salvestamine **[36](#page-41-0)** ekraanipilt **[36](#page-41-0)** salvestamine **[36](#page-41-0)** ekraaniseaded **[32](#page-37-0)**

EPIRB **[7](#page-12-0)** Ettevõtte Garmin tootetugi. *Vt* tootetugi

## **F**

Fish Eye 3D **[8](#page-13-0)** hõljuvad sihtmärgid **[10](#page-15-0)** rajad **[10](#page-15-0)** sonari koonus **[10](#page-15-0)** FM **[30](#page-35-0)** foto, aero **[6](#page-11-0)**

#### **G**

Garmin ClearVü **[18](#page-23-0)** Garmin merevõrk **[33](#page-38-0)** Garmin Merevõrk **[33](#page-38-0)** GPS **[36](#page-41-0)** allikas **[2](#page-7-0)** EGNOS **[32](#page-37-0)** signaalid **[2](#page-7-0)** WAAS **[32](#page-37-0)** GPS-i täpsus **[34](#page-39-0)**

#### **H**

halssimine. *Vt* pautimine ja halssimine hoiatused **[17](#page-22-0), [34](#page-39-0)** ankru lohisemine **[34](#page-39-0)** kokkupõrge **[7](#page-12-0)** kursist kõrvalekalle **[34](#page-39-0)** kütus **[27,](#page-32-0) [34](#page-39-0)** madal vesi **[21](#page-26-0)** mootor **[27](#page-32-0)** navigeerimine **[34](#page-39-0)** näidikud **[27](#page-32-0)** saabumine **[34](#page-39-0)** sonar **[21](#page-26-0)** sügav vesi **[21](#page-26-0)** veetemperatuur **[21](#page-26-0)** hoovusejaamad **[27](#page-32-0), [28](#page-33-0)** indikaatorid **[6](#page-11-0)** hoovuste mõõtejaam **[28](#page-33-0)** hõljuvad sihtmärgid **[10](#page-15-0)** hädaabikutsung **[28](#page-33-0)** hädaabikõne **[28](#page-33-0)** hädakutsungi signaalseade **[7](#page-12-0), [8](#page-13-0)**

## **I**

ilm **[8](#page-13-0)** inimene üle parda **[13](#page-18-0)**

#### **J**

juhtmevabad seadmed, võrgu konfigureerimine **[34](#page-39-0)**

#### **K**

kaardid **[4](#page-9-0), [6](#page-11-0), [8](#page-13-0)–[10](#page-15-0)**. *Vt* kaardid kalastus **[4](#page-9-0)** kurss, joon **[8](#page-13-0)** navigeerimine **[4](#page-9-0)[–6](#page-11-0)** panoraamimine **[4](#page-9-0)** quickdraw **[10,](#page-15-0) [11](#page-16-0)** sümbolid **[5](#page-10-0)** uuendamine **[4](#page-9-0)** vahemaa mõõtmine **[5](#page-10-0)** välimus **[8](#page-13-0)** üksikasjad **[5](#page-10-0)** kalastuskaart **[4](#page-9-0)** panoraamimine **[4](#page-9-0)** seadistus **[8](#page-13-0)** kasutajaandmed, kustutamine **[36](#page-41-0)** kattekihi numbrid **[9](#page-14-0)** kaugus rannajooneni **[15](#page-20-0)** keel **[31](#page-36-0)** kell **[34](#page-39-0)** hoiatus **[34](#page-39-0)** kiilu nihe **[25,](#page-30-0) [32](#page-37-0)** klahvid **[1](#page-6-0)** toide **[1](#page-6-0)** kokkupõrkehoiatus **[7](#page-12-0)** kombinatsioonid **[2](#page-7-0), [3](#page-8-0)** kohandamine **[2](#page-7-0)**

kompass **[26](#page-31-0)** roos **[8](#page-13-0)** kursid **[12](#page-17-0)** kursilt kõrvalekaldumise hoiatus **[34](#page-39-0)** kurss hoidmine **[24](#page-29-0)** joon **[5](#page-10-0), [9](#page-14-0)** suunahoid **[26](#page-31-0)** kustutamine, kasutajaandmed **[36](#page-41-0)** kütusekogus **[27](#page-32-0), [32,](#page-37-0) [33](#page-38-0)** kütusenäidikud **[26,](#page-31-0) [27](#page-32-0), [33](#page-38-0)** olekuhoiatused **[27](#page-32-0), [34](#page-39-0)** tegeliku kütusekogusega sünkroonimine **[27](#page-32-0), [33](#page-38-0)**

#### **L**

Laevata kohta **[12](#page-17-0)** loodete jaamad **[6,](#page-11-0) [28](#page-33-0)** indikaatorid **[6](#page-11-0)** loodete mõõtejaam **[28](#page-33-0)** loovimine ja halssimine **[26](#page-31-0)** suunahoid **[26](#page-31-0)** tuulehoid **[26](#page-31-0)** lähtestamine, seaded **[31](#page-36-0)**

#### **M**

mareograafid **[27](#page-32-0)** marsruudid jagamine **[35](#page-40-0)** kopeerimine **[35](#page-40-0)** kustutamine **[15](#page-20-0)** loendi vaatamine **[14](#page-19-0)** vahepunktid **[35](#page-40-0)** Marsruut sihtkohta **[12](#page-17-0)** meediumipleier **[29–](#page-34-0)[31](#page-36-0)** allikas **[29](#page-34-0)** DAB **[30](#page-35-0)** eelsäte **[30](#page-35-0)** Eelsäte **[30](#page-35-0)** FUSION-Link **[29](#page-34-0)** häälestusrežiim **[30](#page-35-0)** juhujärjekord **[29](#page-34-0)** kordamine **[29](#page-34-0)** raadio **[31](#page-36-0)** seadme nimi **[31](#page-36-0)** SiriusXM satelliitraadio **[31](#page-36-0)** tsoonid **[29](#page-34-0)** tuuneri regioon **[30](#page-35-0)** tähestikuline otsing **[29](#page-34-0)** vaigistamine **[30](#page-35-0)** VHF **[30](#page-35-0)** mees üle parda **[25](#page-30-0)** Mine **[12,](#page-17-0) [13](#page-18-0)** MOB, seade **[7](#page-12-0)** mootorinäidikud **[26,](#page-31-0) [27](#page-32-0), [33](#page-38-0)** konfigureerimine **[27](#page-32-0)** olekuhoiatused **[27](#page-32-0)** seadistamine **[27](#page-32-0)** mootorpaat **[3](#page-8-0), [25](#page-30-0)** muud veesõidukid AIS **[9](#page-14-0)** rajad **[9](#page-14-0)** muusikamängija **[31](#page-36-0)** muusikapleier. *Vt* meediumipleier mõõtühikud **[34](#page-39-0)** mälukaart **[35,](#page-40-0) [36](#page-41-0)** paigaldamine **[2](#page-7-0)** pilu **[1](#page-6-0)** üksikasjalikud kaardid **[35](#page-40-0)**

#### **N**

navigatsioonihoiatused **[34](#page-39-0)** navigatsioonikaart **[4](#page-9-0), [6](#page-11-0), [12](#page-17-0)** aerofotod **[8](#page-13-0)** aluse jäljed **[29](#page-34-0)** panoraamimine **[4](#page-9-0)** sadamateenuse punktid **[12](#page-17-0)** seadistus **[8,](#page-13-0) [34](#page-39-0)** veesõidukite rajad **[9](#page-14-0)** navigatsioonileht **[9](#page-14-0)**

navigatsioonimärgid **[5](#page-10-0)** NMEA 0183 **[28](#page-33-0), [33](#page-38-0), [37](#page-42-0)** NMEA 2000 **[33](#page-38-0), [37](#page-42-0)** nutiteavitused **[3](#page-8-0)** näidikud kütus **[26](#page-31-0), [27](#page-32-0), [33](#page-38-0)** mootor **[26,](#page-31-0) [27](#page-32-0)** olekuhoiatused **[27](#page-32-0)** piirid **[33](#page-38-0)** reis **[26](#page-31-0)** teekond **[26](#page-31-0)** tuul **[27](#page-32-0)**

#### **O**

ohuvärvid **[8](#page-13-0)** otseteed **[1](#page-6-0)**

#### **P**

pautimine. *Vt* pautimine ja halssimine pautimine ja halssimine **[26](#page-31-0)** piirid, kopeerimine **[35](#page-40-0)** piirijoon **[17](#page-22-0)** piirjoon **[17](#page-22-0)** piirjooned **[17](#page-22-0)** pinge **[34](#page-39-0)** preemiumkaardid **[6](#page-11-0), [8](#page-13-0)** aerofotod **[6](#page-11-0)** Fish Eye 3D **[10](#page-15-0)** loodete ja hoovuste indikaatorid **[6](#page-11-0)** purjepaat **[3,](#page-8-0) [25](#page-30-0)** purjetamine **[9](#page-14-0), [25](#page-30-0)** stardijoon **[25](#page-30-0)** startjoon **[25](#page-30-0)** võistlustaimer **[25](#page-30-0)** purjetamisnäidikud **[27](#page-32-0)**

#### **Q**

quickdraw **[10,](#page-15-0) [11](#page-16-0)** seaded **[11](#page-16-0)**

#### **R**

raadio **[30](#page-35-0)** AM **[30](#page-35-0)** FM **[30](#page-35-0)** SiriusXM **[31](#page-36-0)** raja laius **[8](#page-13-0)** rajad **[8](#page-13-0), [16,](#page-21-0) [17](#page-22-0)** kopeerimine **[35](#page-40-0)** kustutamine **[16](#page-21-0)** kuvamine **[9,](#page-14-0) [16](#page-21-0)** loend **[16](#page-21-0)** muutmine **[16](#page-21-0)** navigeerimine **[16](#page-21-0)** salvestamine **[16](#page-21-0)** teekonnana salvestamine **[16](#page-21-0)** Rajad, kustutamine **[16](#page-21-0)** reisiplaneerija. *Vt* teekonnad

#### **S**

saabumishoiatus **[34](#page-39-0)** sadamateenused **[12](#page-17-0)** SART **[7,](#page-12-0) [8](#page-13-0)** satelliitkujutised **[6](#page-11-0)** satelliitsignaalid, vastuvõtt **[2](#page-7-0)** seade klahvid **[1](#page-6-0), [5](#page-10-0)** puhastamine **[36](#page-41-0)** registreerimine **[38](#page-43-0)** seaded **[11](#page-16-0), [31,](#page-36-0) [32,](#page-37-0) [34](#page-39-0)** süsteemiteave **[32](#page-37-0)** seadme ID **[32](#page-37-0)** seadme registreerimine **[38](#page-43-0)** SideVü **[18](#page-23-0)** sihtkohad navigatsioonikaart **[12](#page-17-0)** valimine **[12](#page-17-0)** SiriusXM **[30](#page-35-0)** satelliitraadio **[31](#page-36-0)** SiriusXM satelliitraadio **[30,](#page-35-0) [31](#page-36-0)** sonar **[17,](#page-22-0) [19](#page-24-0), [20](#page-25-0)** a-piirkond **[22](#page-27-0)**

ankrukett **[21](#page-26-0)** FrontVü **[19](#page-24-0)** Garmin ClearVü **[18](#page-23-0)** hoiatused **[21](#page-26-0)** hõljuvad sihtmärgid **[21](#page-26-0)** häire **[21](#page-26-0)** jagamine **[20](#page-25-0)** kerimiskiirus **[20](#page-25-0)** koonus **[10](#page-15-0)** müra **[20,](#page-25-0) [21](#page-26-0)** Panoptix **[18,](#page-23-0) [19](#page-24-0), [22](#page-27-0), [23](#page-28-0)** pinnamüra **[21](#page-26-0)** põhjalukk **[21](#page-26-0)** sagedused **[22](#page-27-0)** salvestamine **[20](#page-25-0)** SideVü **[18](#page-23-0)** suum **[21](#page-26-0)** sügavus **[21](#page-26-0)** sügavuse joon **[20](#page-25-0)** sügavusskaala **[21](#page-26-0)** vaated **[17](#page-22-0)** vaated: **[17](#page-22-0)** vahepunkt **[19](#page-24-0)** whiteline **[21](#page-26-0)** võimendus **[20](#page-25-0)** välimus **[21](#page-26-0)** värvikeeld **[21](#page-26-0)** värvivõimendus **[20](#page-25-0)** ülekihi arvud **[20](#page-25-0)** Sonar salvestamine **[20](#page-25-0)** vaated **[18](#page-23-0)** SOS **[13](#page-18-0)** suum kaart **[4](#page-9-0)** sonar **[21](#page-26-0)** sügavuse varjutus **[11](#page-16-0)** sümbolid **[7](#page-12-0)** sündmuste logi **[32](#page-37-0)** süsteemiteave **[32](#page-37-0), [36](#page-41-0) T** taevateave **[28](#page-33-0)** tarkvara uuendamine **[4](#page-9-0), [38](#page-43-0)** uuendused **[31](#page-36-0), [38](#page-43-0)** taustvalgus **[3](#page-8-0)** teavitused **[3](#page-8-0)** Teekond **[12](#page-17-0)** teekonnad **[12](#page-17-0), [14](#page-19-0), [17](#page-22-0)** kopeerimine **[35](#page-40-0)** kustutamine **[14](#page-19-0)** loomine **[14](#page-19-0)** muutmine **[14](#page-19-0)** navigeerimine **[14](#page-19-0)** paralleelselt laevatamine **[14](#page-19-0)** teekonnanäidikud **[26](#page-31-0)** tehaseseaded **[34](#page-39-0)** tehasesätted, sonar **[22](#page-27-0)** Tehnoloogia Wi ‑Fi **[33,](#page-38-0) [34](#page-39-0)** toitenupp **[1](#page-6-0), [31](#page-36-0)**

allikas **[20](#page-25-0)**

#### tootetugi **[38](#page-43-0)** traadita seadmed **[34](#page-39-0)** traadita seadme ühendamine **[34](#page-39-0)** traadita seadmega ühendamine **[3](#page-8-0)** võrgu seadistamine **[34](#page-39-0)** tugiteenused. *Vt* tootetugi

turvatsooni kokkupõrkehoiatus **[7](#page-12-0)** tuule säilitamine **[26](#page-31-0)** tuulehoid **[26](#page-31-0)** seadistamine **[26](#page-31-0)** tuulemõõdikud **[27](#page-32-0)** tuulenäidikud **[27](#page-32-0)** tõrkeotsing **[36,](#page-41-0) [37](#page-42-0)**

#### **U**

ulatuse ringid **[8](#page-13-0)** uuendamine kaardid **[4](#page-9-0)**

tarkvara **[4](#page-9-0)** uuendused, tarkvara **[38](#page-43-0)**

#### **V**

vahemaa mõõtmine, kaardid **[5](#page-10-0)** vahepunktid **[8](#page-13-0), [13](#page-18-0), [36](#page-41-0)** inimene üle parda **[13](#page-18-0)** jagamine **[35](#page-40-0)** jälgitav veesõiduk **[28](#page-33-0)** jälgitud alus **[28](#page-33-0)** kopeerimine **[35](#page-40-0)** kustutamine **[14](#page-19-0)** kuvamine **[9](#page-14-0)** loendi vaatamine **[13](#page-18-0)** loomine **[5,](#page-10-0) [13](#page-18-0)** muutmine **[13](#page-18-0)** navigeerimine sihtkohta **[13](#page-18-0)** sonar **[19](#page-24-0)** veesõidukite rajad **[9](#page-14-0)** vesi kiirus **[33](#page-38-0)** temperatuuri nihe **[32](#page-37-0)** VHF-raadio AIS sihtmärgile helistamine **[29](#page-34-0)** DSC kanal **[29](#page-34-0)** hädaabikõned **[28](#page-33-0)** individuaalne kõne **[29](#page-34-0)** VHF-raadiosaatja **[28](#page-33-0)** hädaabikutsung **[28](#page-33-0)** individuaalne rutiinne kutsung **[29](#page-34-0)** värvirežiim **[3](#page-8-0)**

#### **W**

WAAS **[32](#page-37-0)** Wi-Fi [3](#page-8-0)

## support.garmin.com

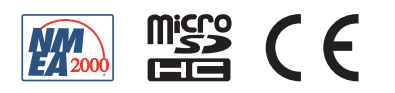

Märts 2018 190-02242-4G\_0A